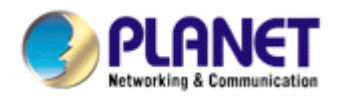

# **Wired / Wireless / PoE CMOS IP Camera**

**ICA-107 ICA-107W ICA-107P** 

**User's Manual** 

Version: 1.00

Download from Www.Somanuals.com. All Manuals Search And Download.

Copyright © 2007 by PLANET Technology Corp. All rights reserved. No part of this publication may be reproduced, transmitted, transcribed, stored in a retrieval system, or translated into any language or computer language, in any form or by any means, electronic, mechanical, magnetic, optical, chemical, manual or otherwise, without the prior written permission of PLANET.

PLANET makes no representations or warranties, either expressed or implied, with respect to the contents hereof and specifically disclaims any warranties, merchantability or fitness for any particular purpose. Any software described in this manual is sold or licensed "as is". Should the programs prove defective following their purchase, the buyer (and not PLANET, its distributor, or its dealer) assumes the entire cost of all necessary servicing, repair, and any incidental or consequential damages resulting from any defect in the software. Further, PLANET reserves the right to revise this publication and to make changes from time to time in the contents hereof without obligation to notify any person of such revision or changes.

All brand and product names mentioned in this manual are trademarks and/or registered trademarks of their respective holders.

#### Federal Communication Commission Interference Statement

This equipment has been tested and found to comply with the limits for a Class B digital device, pursuant to Part 15 of FCC Rules. These limits are designed to provide reasonable protection against harmful interference in a residential installation. This equipment generates, uses, and can radiate radio frequency energy and, if not installed and used in accordance with the instructions, may cause harmful interference to radio communications. However, there is no guarantee that interference will not occur in a particular installation. If this equipment does cause harmful interference to radio or television reception, which can be determined by turning the equipment off and on, the user is encouraged to try to correct the interference by one or more of the following measures:

- 1. Reorient or relocate the receiving antenna.
- 2. Increase the separation between the equipment and receiver.
- 3. Connect the equipment into an outlet on a circuit different from that to which the receiver is connected
- 4. Consult the dealer or an experienced radio technician for help

#### **FCC Caution**

To assure continued compliance. (example-use only shielded interface cables when connecting to computer or peripheral devices). Any changes or modifications not expressly approved by the party responsible for compliance could void the user's authority to operate the equipment.

This device complies with Part 15 of the FCC Rules. Operation is subject to the Following two conditions: ( 1 ) This device may not cause harmful interference, and ( 2 ) this Device must accept any interference received, including interference that may cause undesired operation.

Federal Communication Commission (FCC) Radiation Exposure Statement

*This equipment complies with FCC radiation exposure set forth for an uncontrolled environment. In order to avoid the possibility of exceeding the FCC radio frequency exposure limits, human proximity to the antenna shall not be less than 20 cm (8 inches) during normal operation.*

#### R&TTE Compliance Statement

This equipment complies with all the requirements of DIRECTIVE 1999/5/CE OF THE EUROPEAN PARLIAMENT AND THE COUNCIL OF 9 March 1999 on radio equipment and telecommunication terminal Equipment and the mutual recognition of their conformity (R&TTE)

The R&TTE Directive repeals and replaces in the directive 98/13/EEC (Telecommunications Terminal Equipment and Satellite Earth Station Equipment) As of April 8,2000.

#### **Safety**

*This equipment is designed with the utmost care for the safety of those who install and use it. However, special attention must be paid to the dangers of electric shock and static electricity when working with electrical equipment. All guidelines of this and of the computer manufacture must therefore be allowed at all times to ensure the use of the equipment.* 

#### **CE Mark Warning**

This is a Class A product. In a domestic environment, this product may cause radio interference, in which case the user may be required to take adequate measures.

#### **WEEE Regulation**

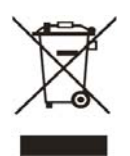

To avoid the potential effects on the environment and human health as a result of the presence of hazardous substances in electrical and electronic equipment, end users of electrical and electronic equipment should understand the meaning of the crossed-out wheeled bin symbol. Do not dispose of WEEE as unsorted municipal waste and have to collect such WEEE separately.

#### **Revision**

User's Manual for PLANET Wired / Wireless / PoE CMOS IP Camera Model: ICA-107 / ICA-107W / ICA-107P Rev: 1.0 (July. 2007) Part No. EM-ICA-107 W P

# Contents

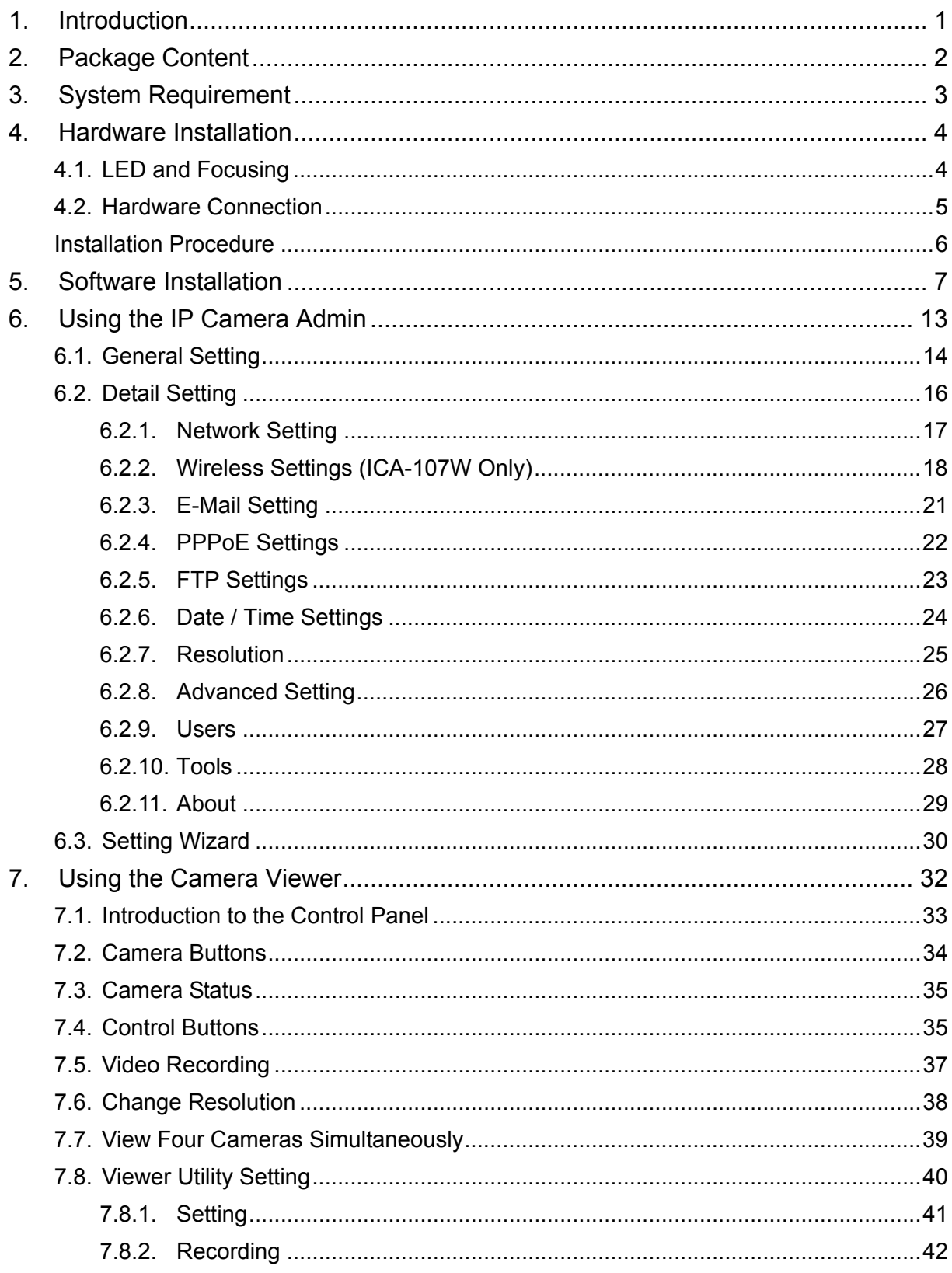

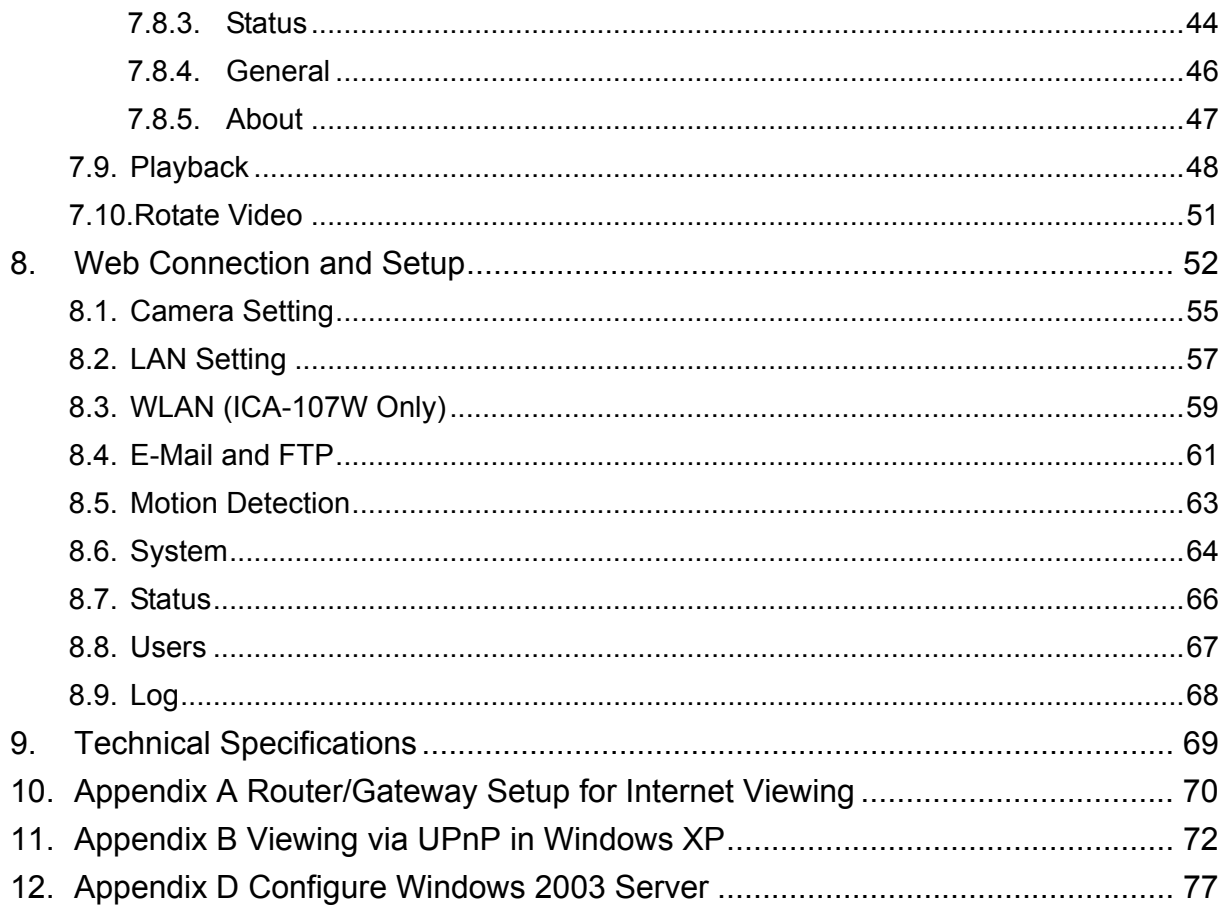

### <span id="page-5-0"></span>1. Introduction

Searching for a powerful and economical Internet Camera? PLANET is glad to introduce our ICA-107 / ICA-107W / ICA-107P. Those Internet Cameras Integrated a microcomputer and a high quality CMOS digital-Image-Sensor, enabling it to display high quality live streaming video over your LAN and the Internet.

The motion detection of the ICA-107 series can notify users via email or ftp when detecting any movement. With its admin software, no expertise required, your first surveillance network can be easily, efficiently established in few minutes.

ICA-107W support 802.11b/g wireless network, that will save your time and cost for wiring. And ICA-107P has provided IEEE802.3af standard PoE interface, it helps you to locate the camera to any location that is no power outlet. With the Windows based utility, IP Camera Viewer, the ICA-107 series could take a snapshot, record and playback the video files. Also with a powerful central manage system – Cam Viewer Lite, it can help you to manage all the PLANET internet cameras in the same software, not just ICA-107 serial.

In the following section, unless specified, the term "IP Camera" will mean all the cameras above. For Cam Viewer Lite, you may check the manual in Cam Viewer Lite CD disk for the details.

# <span id="page-6-0"></span>2. Package Content

- **Internet Camera**
- **Power Adapter**
- Camera Stand Kit
- Category 5 Ethernet Cable
- **Quick Installation Guide**
- CD-Rom
- External Antenna (ICA-107W only)

If any of the above items are missing, please contact your supplier.

# <span id="page-7-0"></span>3. System Requirement

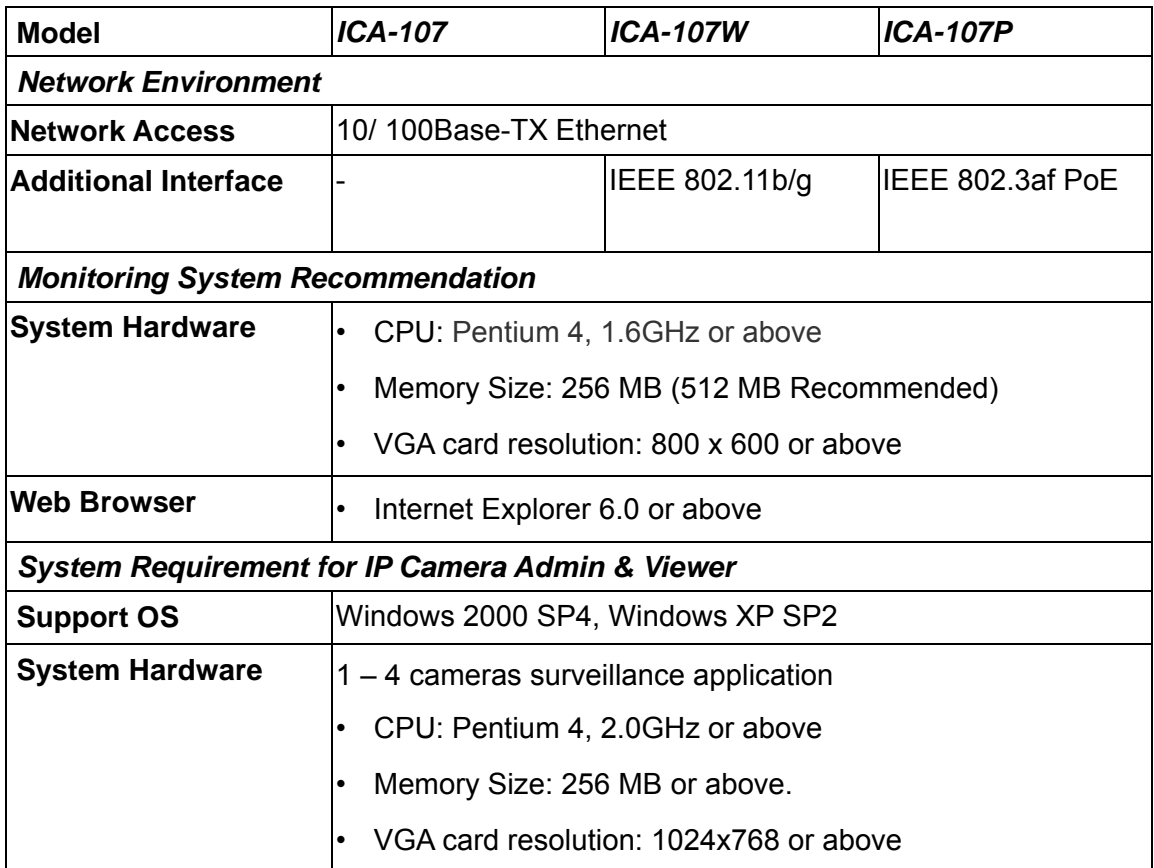

# <span id="page-8-0"></span>4. Hardware Installation

# **4.1. LED and Focusing**

The IP Camera head and its focus ring allow you to modify the aim and focus of the IP Camera. To adjust the IP Camera's focus, please rotate the focus ring.

There are LEDs indicating the IP Camera status and networking status.

y **Power** 

When the IP Camera is power on, the LED will light on.

y **WLAN (ICA-107W only)**

When the IP Camera is linking with wireless interface, the LED will light on. This LED will flash when video is transmitting or receiving.

y **LAN** 

When the IP Camera is linking to wired interface, the LED will light on. This LED will flash when video is transmitting or receiving.

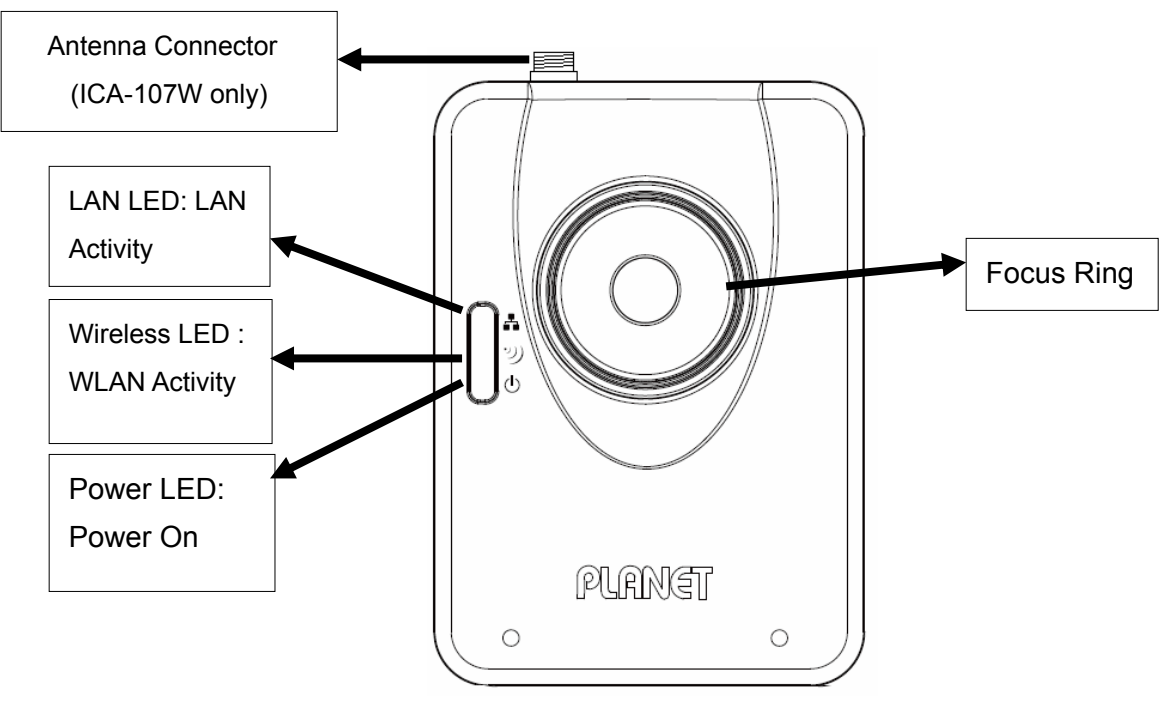

 Front view of IP Camera  *(Example on ICA-107W )*

### <span id="page-9-0"></span>**4.2. Hardware Connection**

### **Power Input**

The DC power input connector is located on the IP Camera's bottom panel, and is labeled 12V DC with a single jack socket to supply power to the IP Camera. Power will be generated when the power supply is connected to a wall outlet.

### y **Ethernet Jack**

The IP Camera's bottom panel features an RJ-45 connector for connections to 10Base-T Ethernet cabling or 100Base-TX Fast Ethernet cabling (which should be Category 5 twisted-pair cable). The port supports "Auto-MDIX" function, allowing the IP Camera to automatically detect or negotiate the transmission speed of the network. For ICA-107P, this port is also the PoE interface.

### y **Antenna Connector (ICA-107W only)**

ICA-107W provides a standard Reverse SMA connector on its top panel. The external antenna allows you to adjust its position to obtain the maximum signal.

#### **Reset Button**

- 1. Press the reset button (for less than 2 seconds) and the IP Camera will reboot.
- 2. Press the reset button for more than 5 seconds and the IP Camera will reset to the factory default. The factory default settings are listed in the table below.

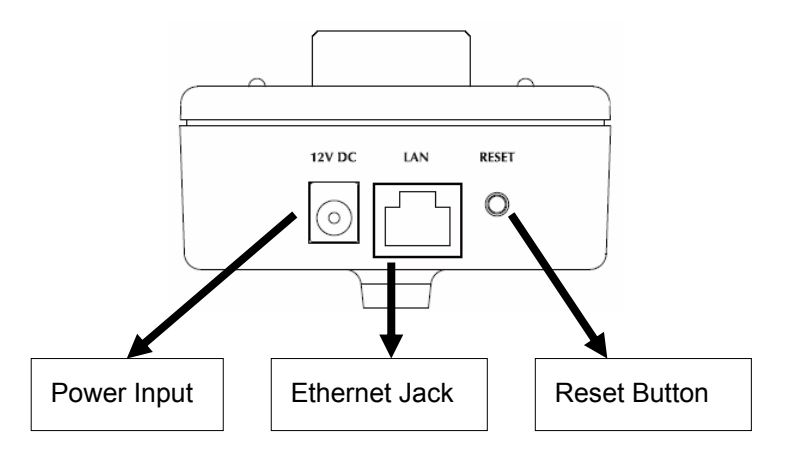

### Bottom View of IP Camera

*(Example on ICA-107)* 

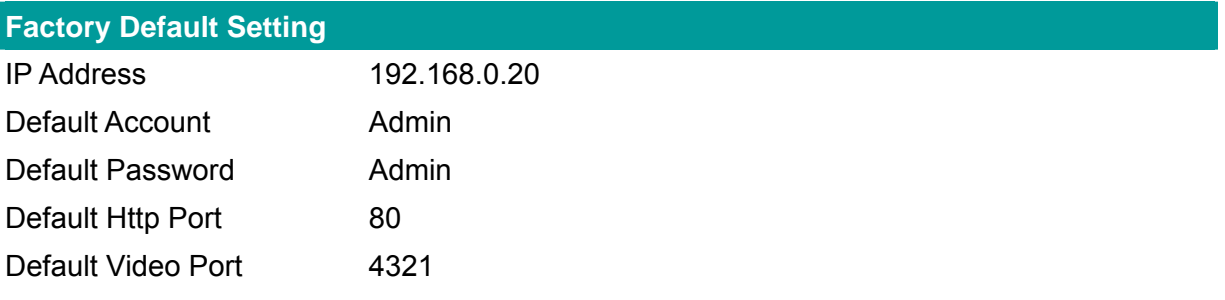

### <span id="page-10-0"></span>**Installation Procedure**

- 1. Unpack the package and verify that all the items listed in the Chapter 2 are available.
- 2. Connect the IP Camera to your network with the attached network cable; please connect the IP camera to your network switch or router.
- 3. Connect the power adapter to IP Camera and plug the power adapter to power outlet. The IP Camera will be powered on. When the IP Camera is ready, the Power LED will light on.
- 4. Make sure that you have installed the **ActiveX** utility.

**Note**: It is highly recommended to use the power adapter shipped with the IP Camera, do NOT use any other power adapter from other sources. It may make the IP Camera damage.

# <span id="page-11-0"></span>5. Software Installation

Follow the steps below to install the utilities. The following installation is implemented in Windows XP and the installation procedure is similar to Windows 2000.

- 1. Insert the CD shipped along with the IP Camera into your CD-ROM drive. The installation page should open with your default browser. If not, please double click on the "default.htm" in the CD.
- 2. Click on the hyperlink "Install Administrator Utility".

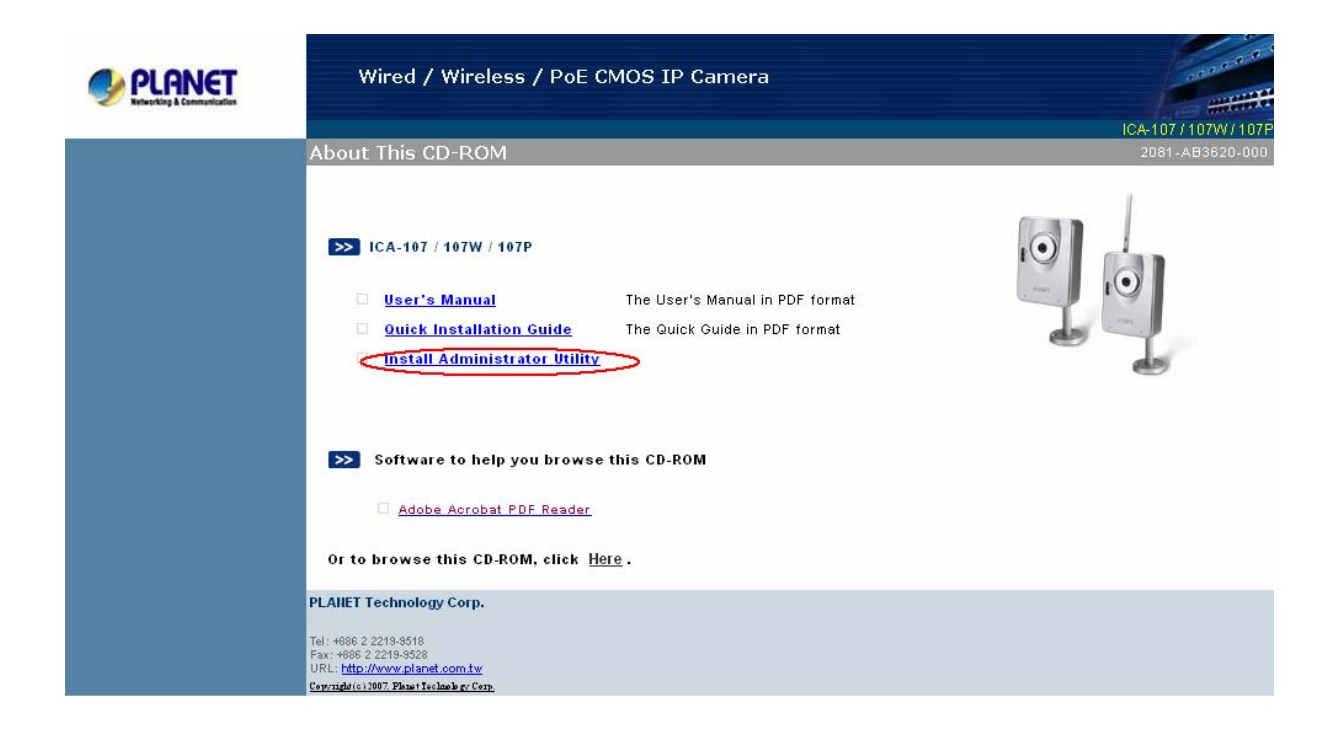

3. After clicking on the "Install Administrator Utility" hyperlink, the browser should prompt to download the installation program. Click on the "Run" button, the installation program should be started.

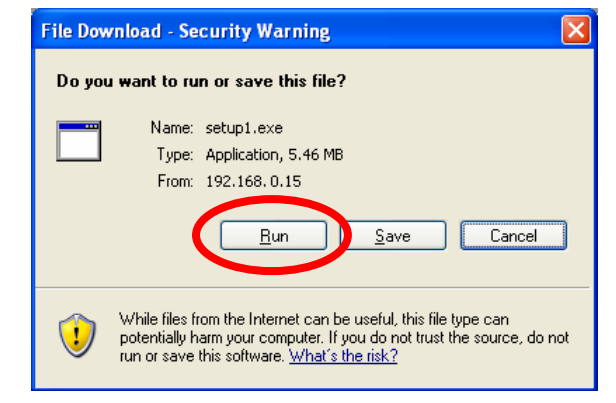

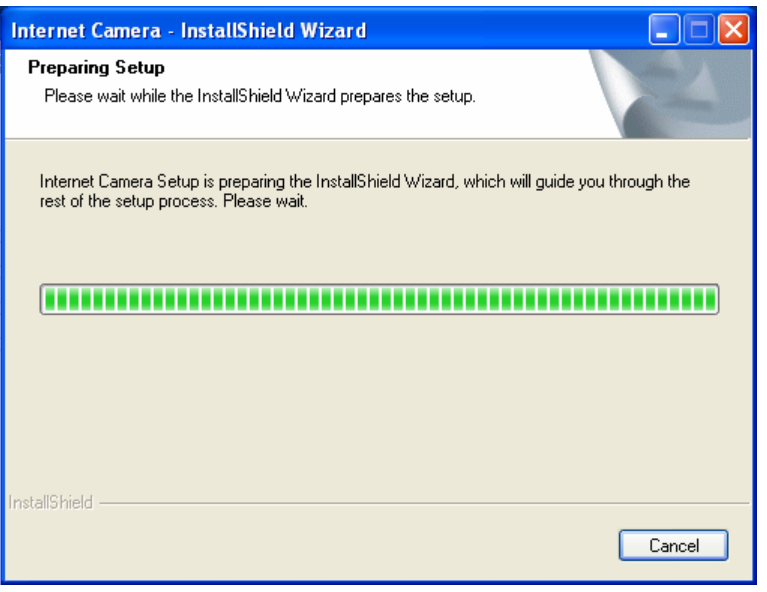

4. Click "Next" to start the installation.

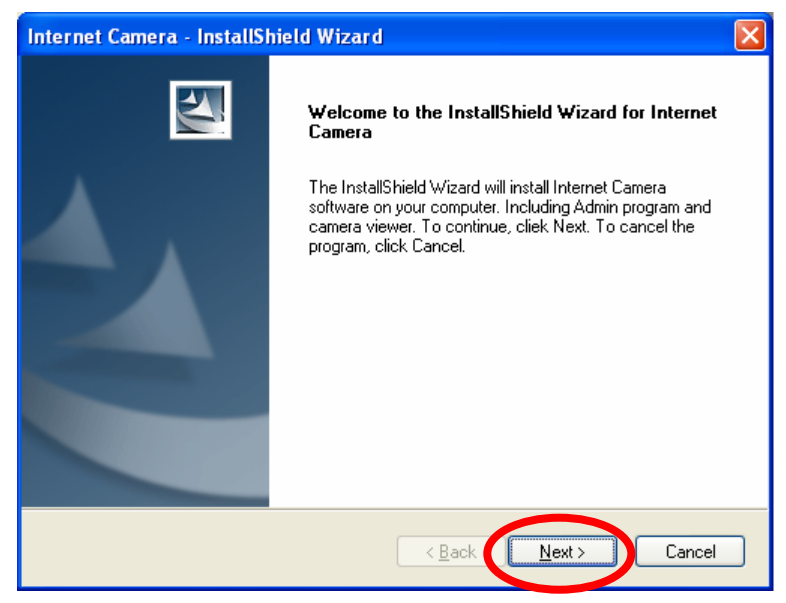

5. Click on the "Change" button to choose the destination you wished to install the utility. If no specific requirement, leave the default setting and click "Next".

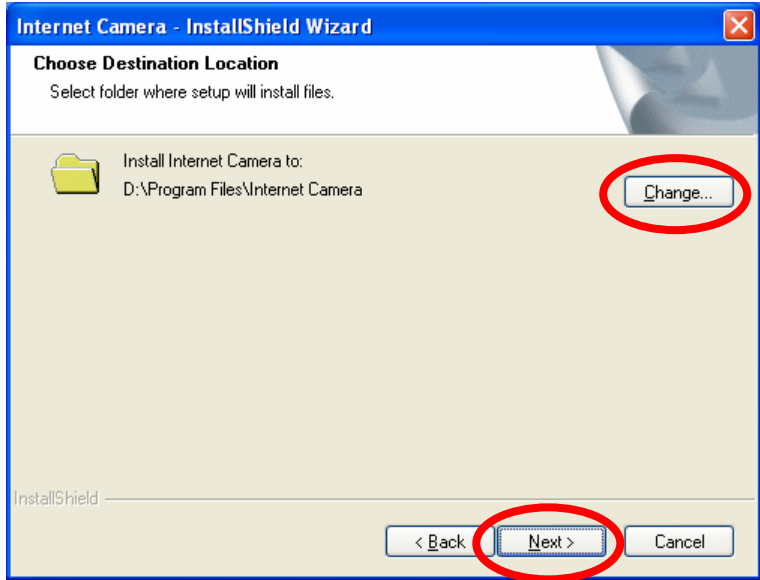

6. Click "Install" to start installing the utility.

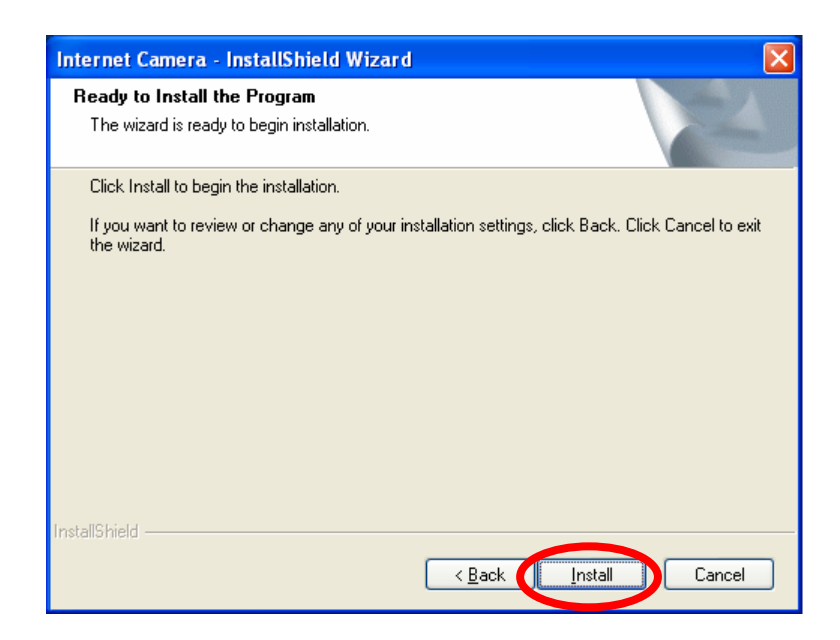

7. The system will install the program automatically.

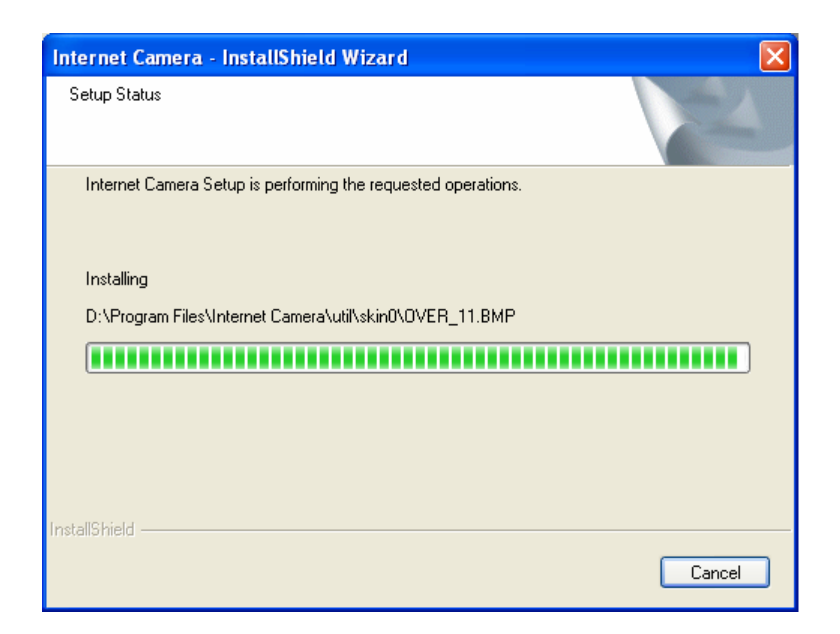

8. Click "Finish" to complete the software installation.

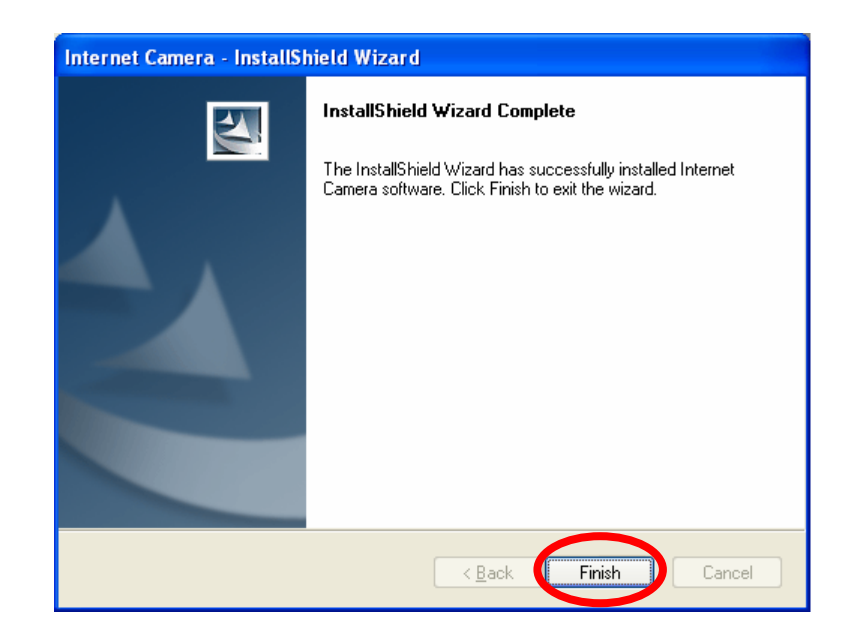

9. After the installation, IP Camera Admin will launch automatically. It will start to search the IP Cameras in your intranet and it will list all the available IP Cameras on the camera list. Choose the one that you would like to configure and click "Setting Wizard" to processed.

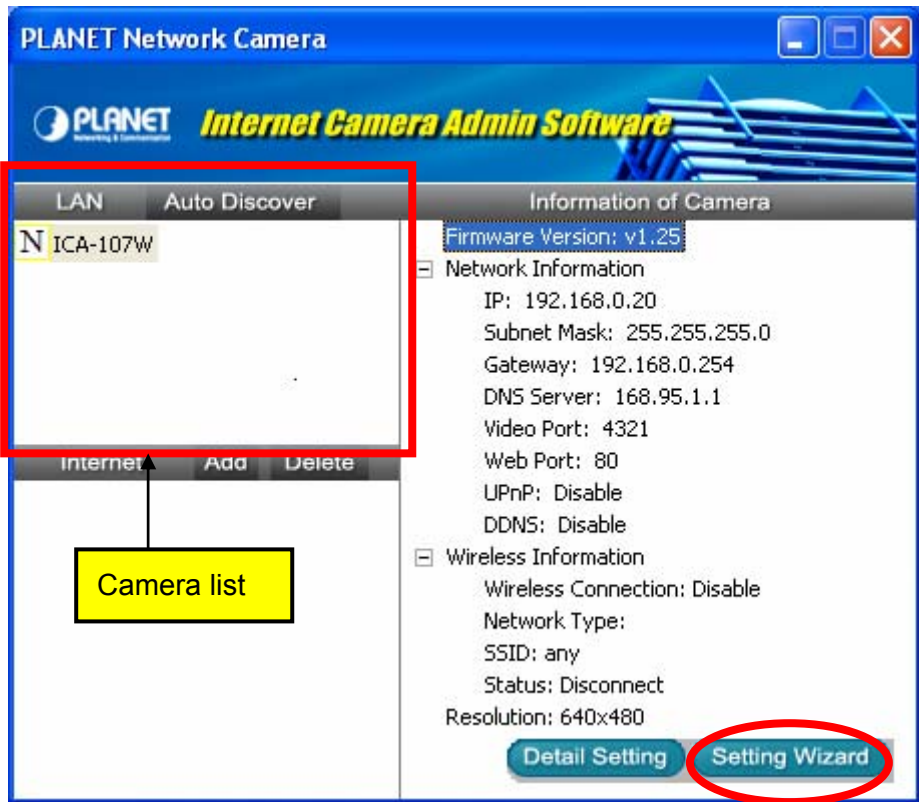

10. Please enter the default password "**Admin**" and click "OK" to login to the IP Camera's setup page.

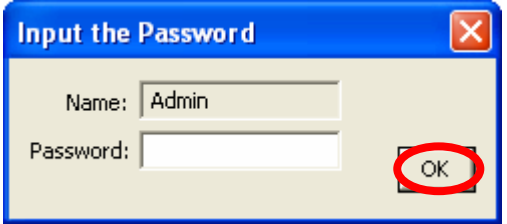

11. To let the IP Camera work, you should configure the IP Camera's IP address as you want. The utility will try to find an available IP address and recommend you using that address. Besides work with the recommended IP, you may input the IP address manually. Please be aware that the IP address of the IP Camera must be in the same IP segment of your . Click "Finish" to apply the configuration.

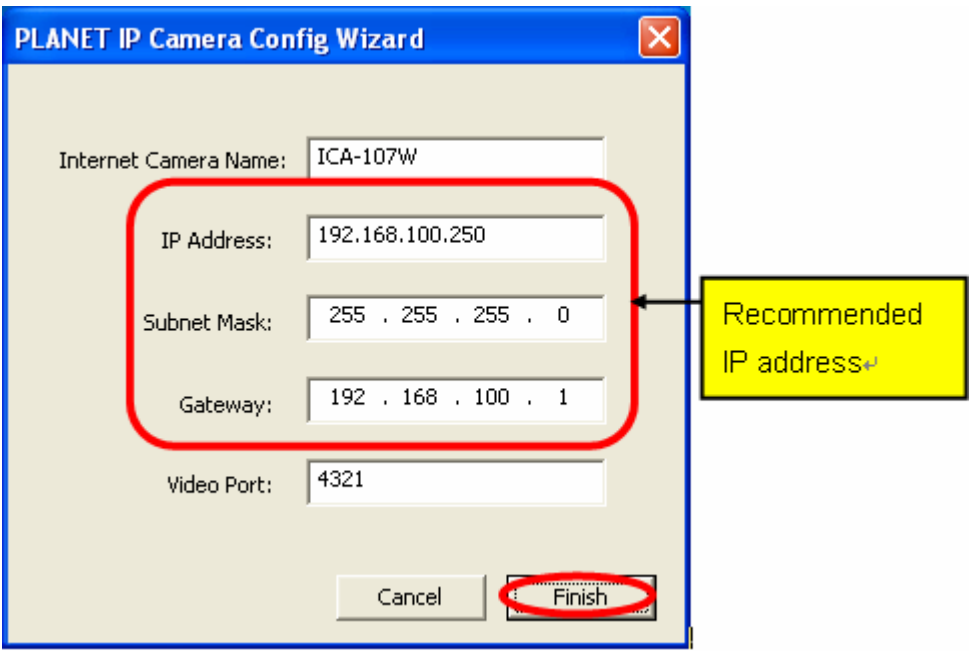

12. After press "Finish", the camera will restart. Please wait for a minute. Then you may refer to next section to start the configure utility and setup your IP camera.

# <span id="page-17-0"></span>6. Using the IP Camera Admin

The IP Camera Admin allows users to search and setup the cameras located within the Intranet. With the IP Camera Admin, users can view all the information about the selected IP Camera; furthermore, it provides a setting wizard, which can guide users to add the IP Camera to the network easily and promptly.

There are two ways to run the IP Camera Admin:

- 1. Click "Start", select "Programs"→"IP Camera" →"Admin Utility" to run the utility.
- 2. Double click the IP Camera Admin icon  $(\begin{array}{c} E \text{ Gauss} \\ E \text{ Gauss} \end{array})$  on the desktop to run the utility.

Once the utility is started, it will search the available IP Cameras in your intranet. For further configurations, please refer to the following sections.

 $\mathbf{F}$ 

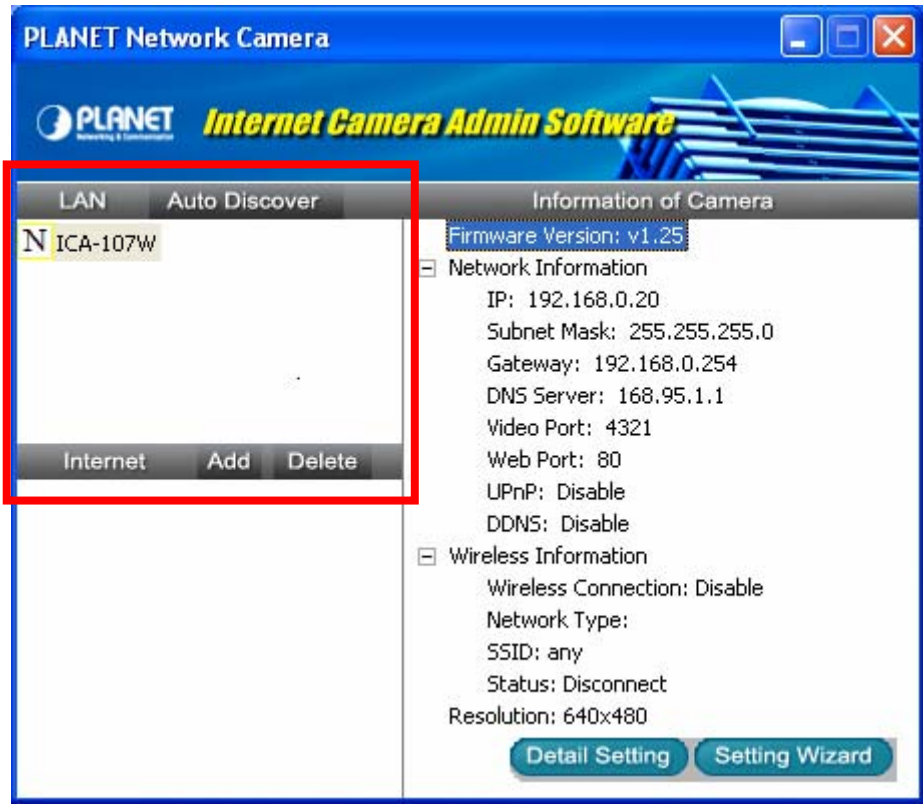

# <span id="page-18-0"></span>**6.1. General Setting**

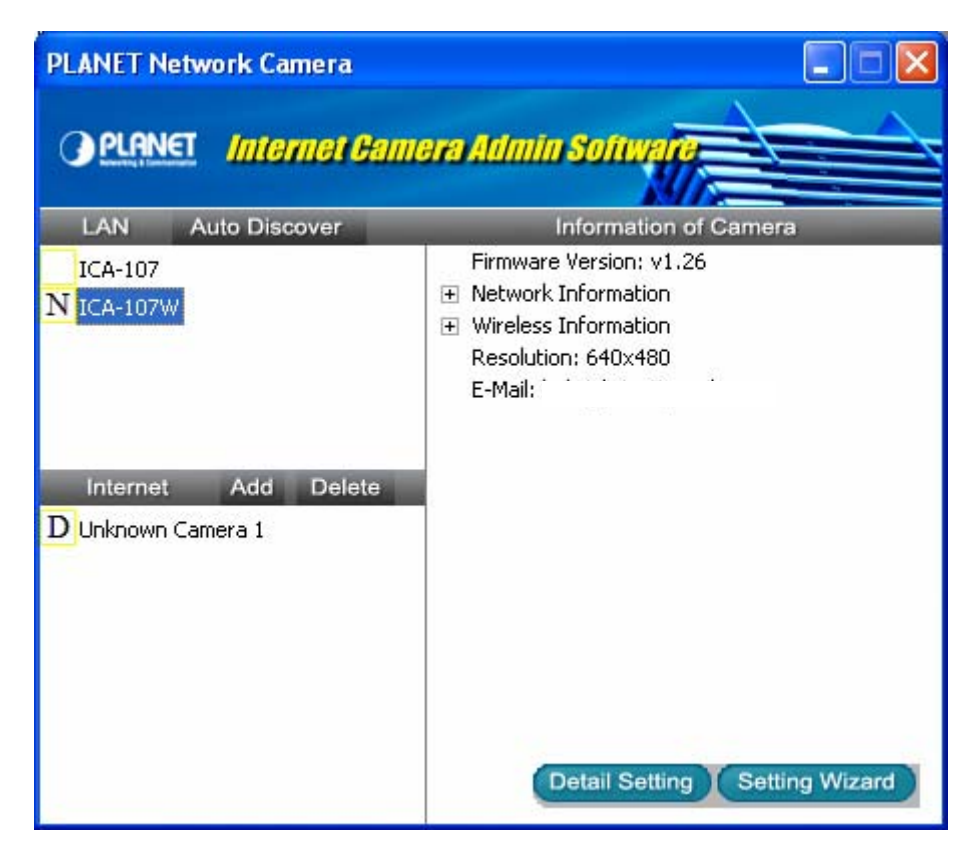

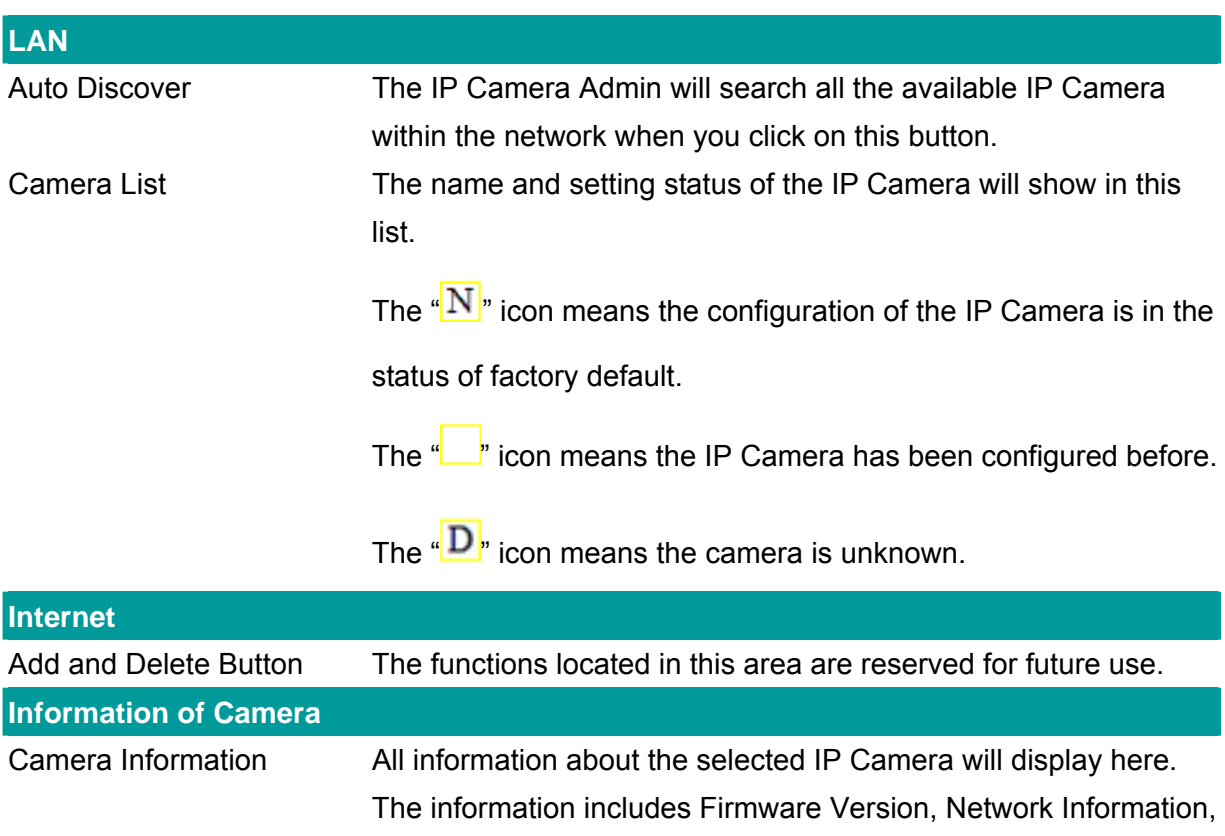

IP Address, UPnP Setting, DDNS Setting, Resolution and E-mail

setting, etc.

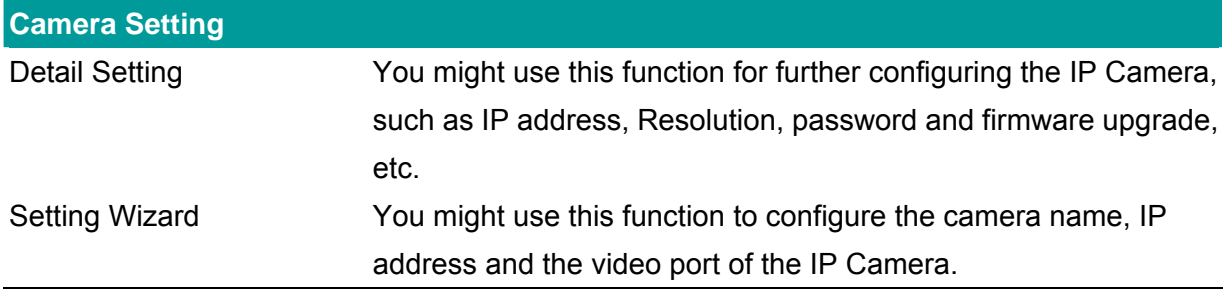

# <span id="page-20-0"></span>**6.2. Detail Setting**

After clicking on the "Detail Setting", the IP Camera Admin will ask you to enter the "Administrator Name" and "Password" for authentication. The default administrator name / password are:

Administrator Name: "**Admin**"

Password: "**Admin**"

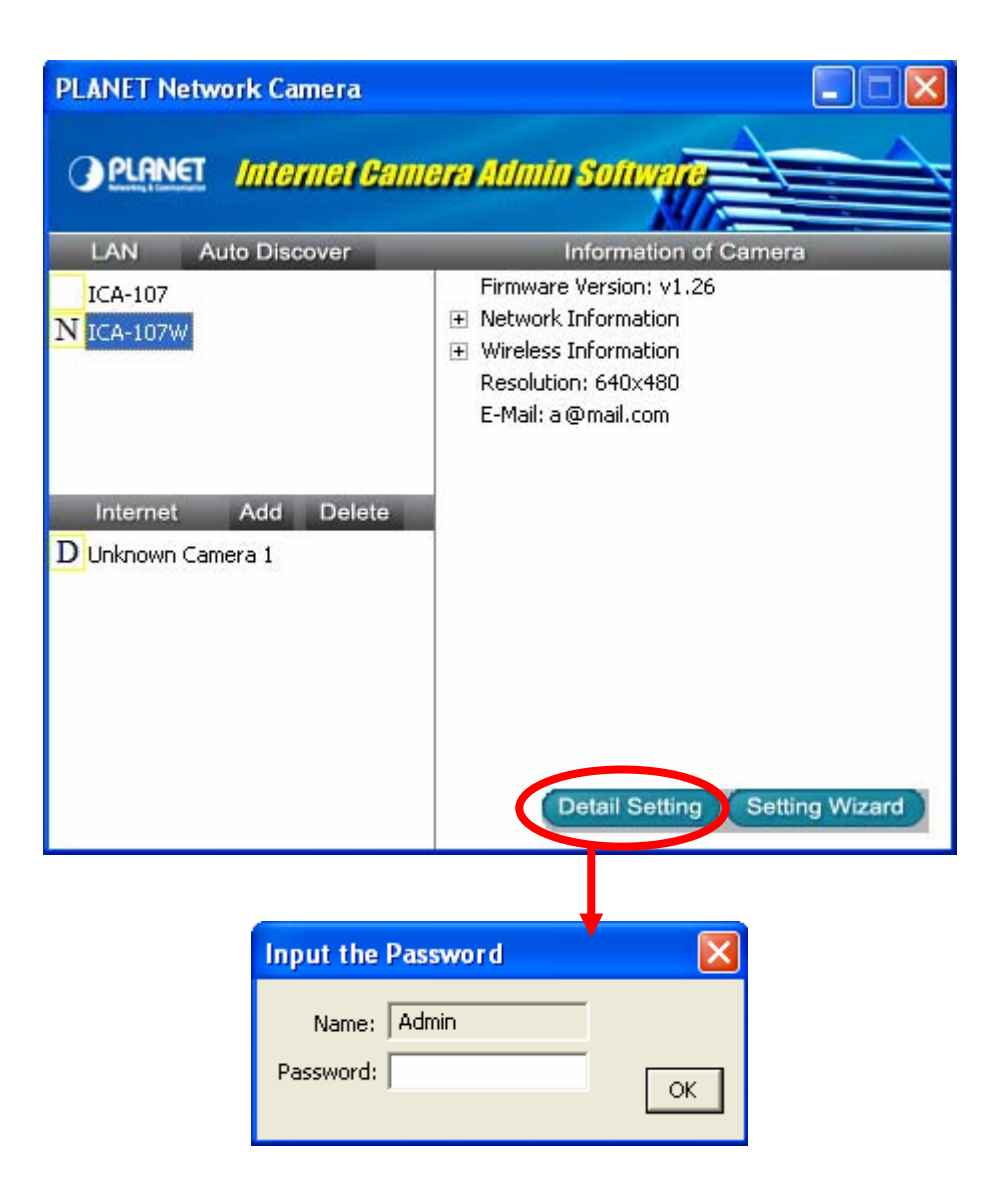

After entering the password and clicking on the "OK" button, you could start to configure your IP Camera.

# <span id="page-21-0"></span>**6.2.1. Network Setting**

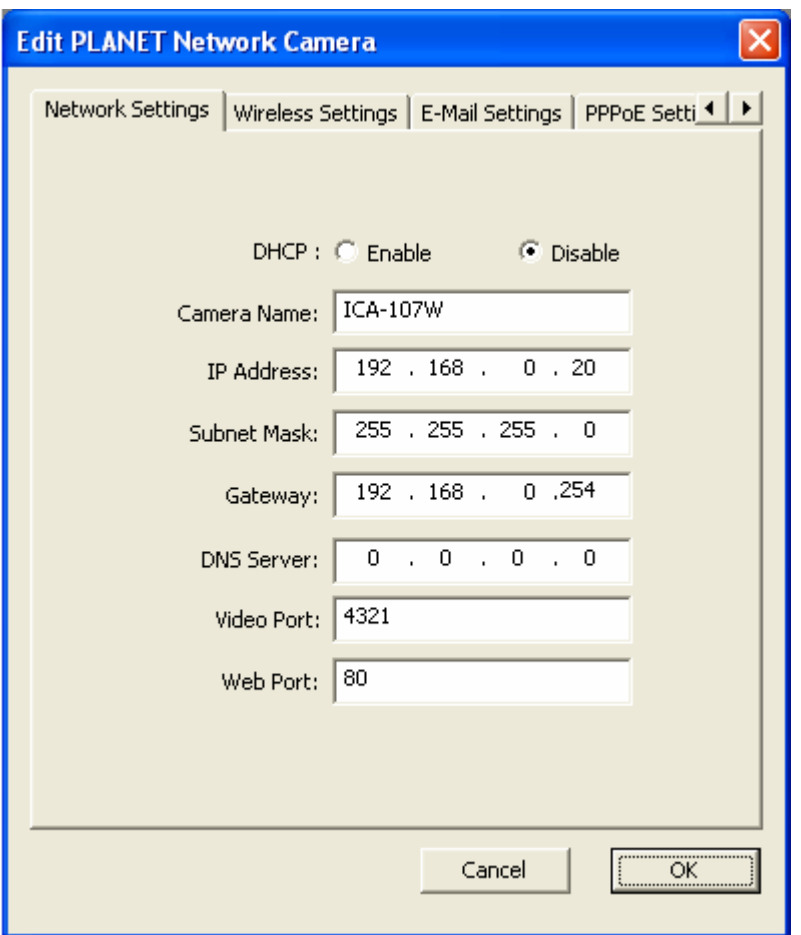

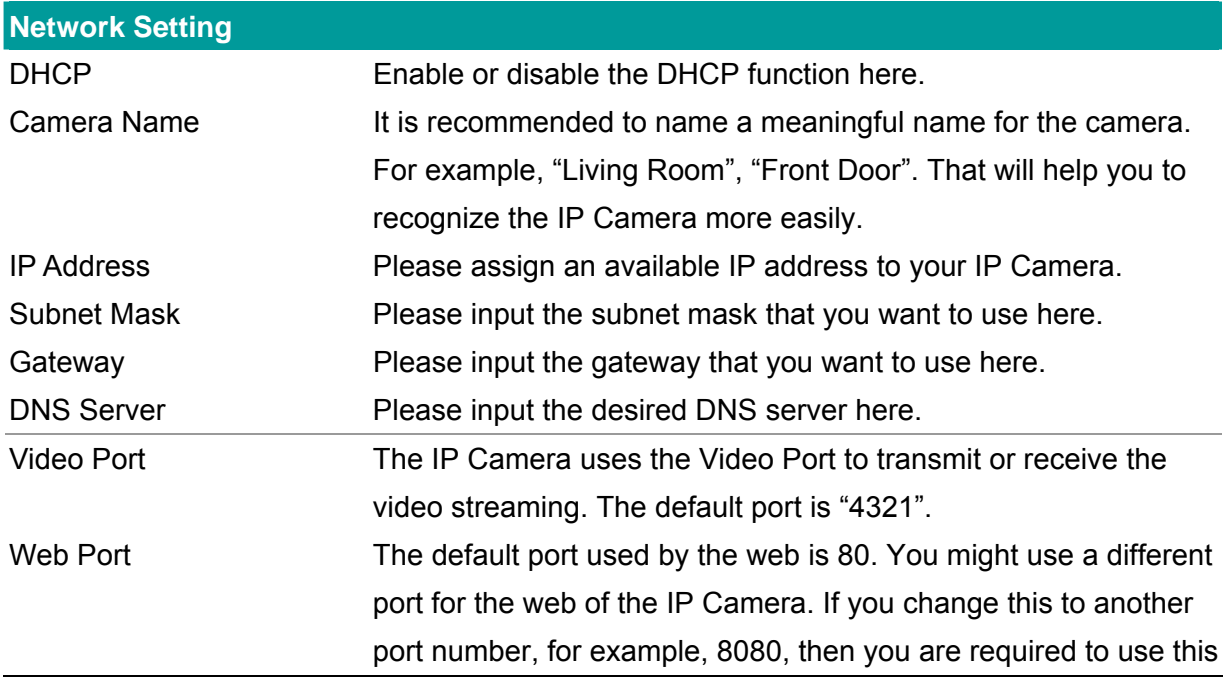

# <span id="page-22-0"></span>**6.2.2. Wireless Settings (ICA-107W Only)**

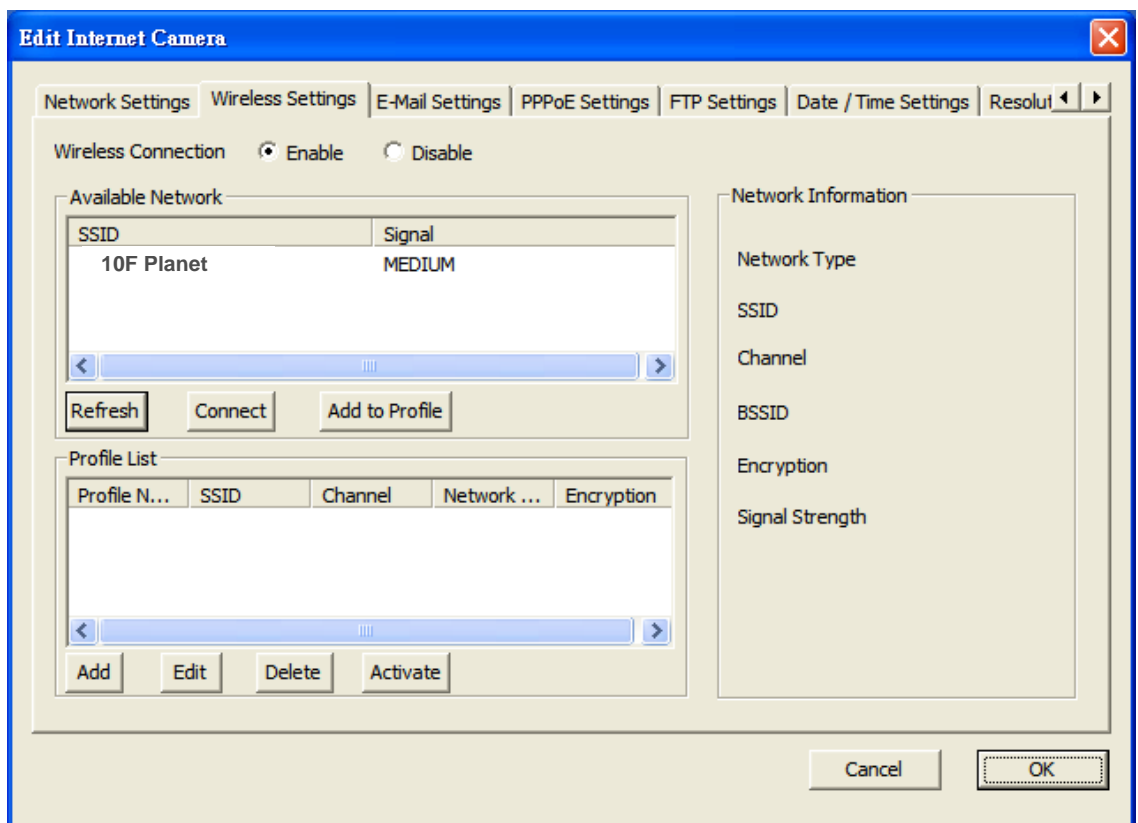

The IP Camera Admin will find available wireless network automatically. You could also press the "Refresh" button to find the available wireless network manually.

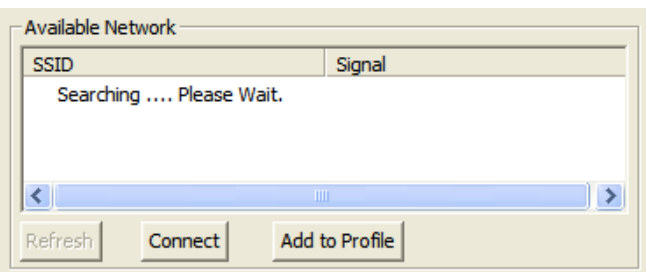

After refresh procedure, there will show the available wireless networks.

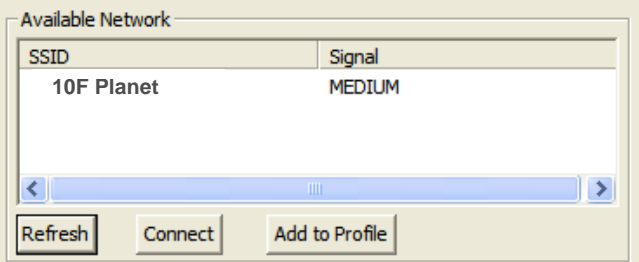

You might press "Connect" for connecting to the AP directly or "Add to Profile" to configure the security setting of the wireless network.

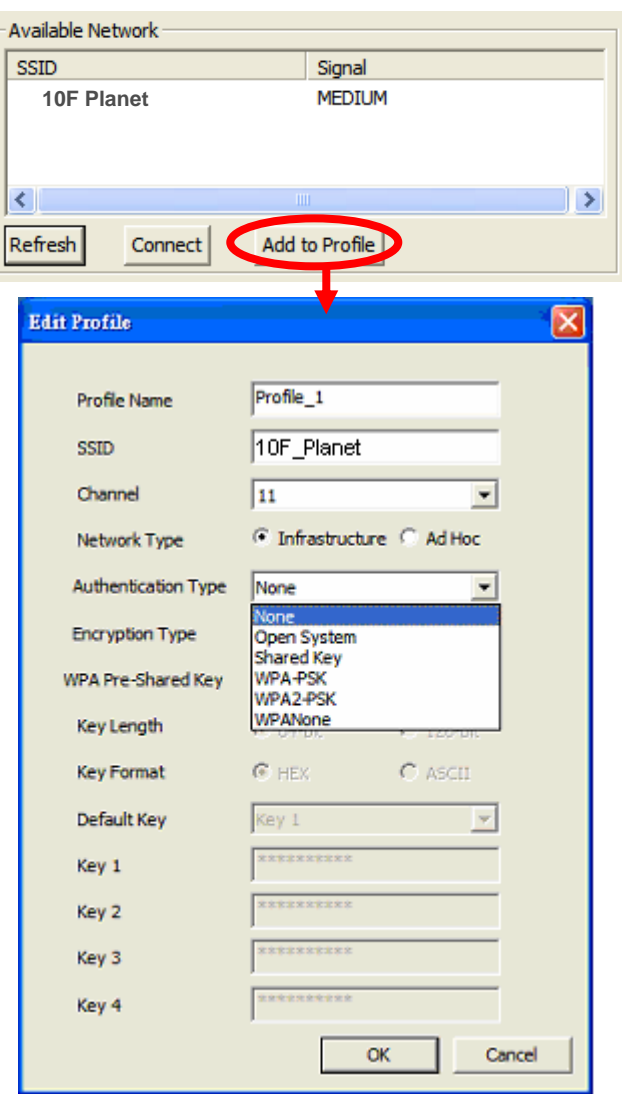

ICA-107W supports WEP (Open System/Shared Key), WPA-PSK, WPA2-PSK and WPANone. Please select the responding security setting of the desired wireless network. After set the profile, you might remove the LAN cable, and the IP Camera will connect to the AP automatically. When the connection established, you will see the wireless LED (orange color) light on.

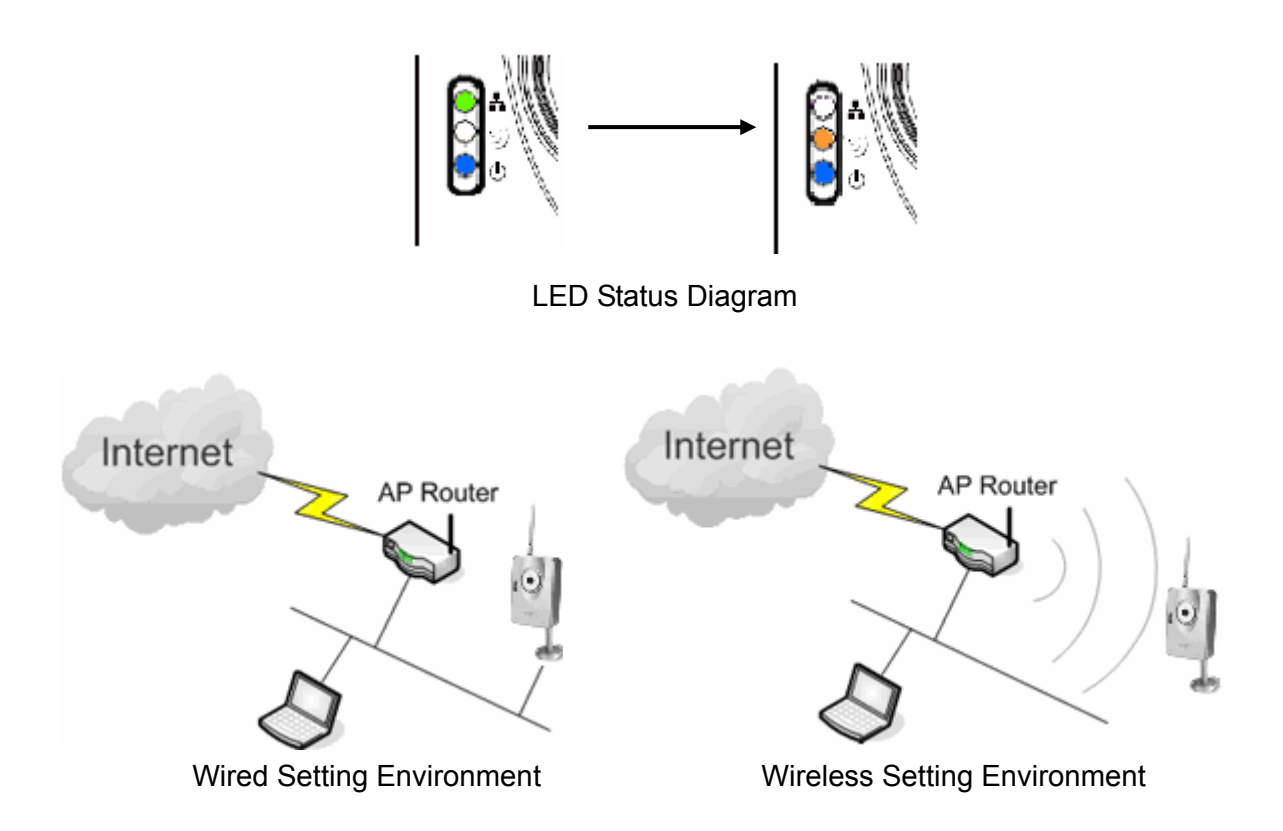

**a.) You should configure the wireless settings via the wired connection when you first time to set the ICA-107W to wireless interface.** 

**b.) After the configuration is done, you might remove the cable then the wireless connection should start automatically.** 

### <span id="page-25-0"></span>**6.2.3. E-M ail Setting**

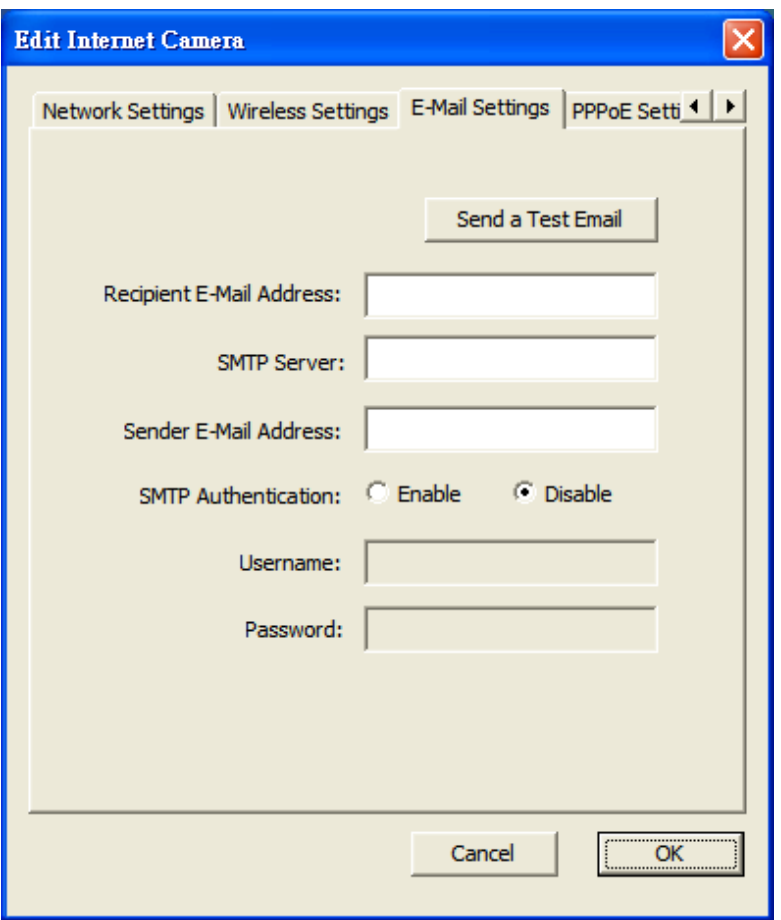

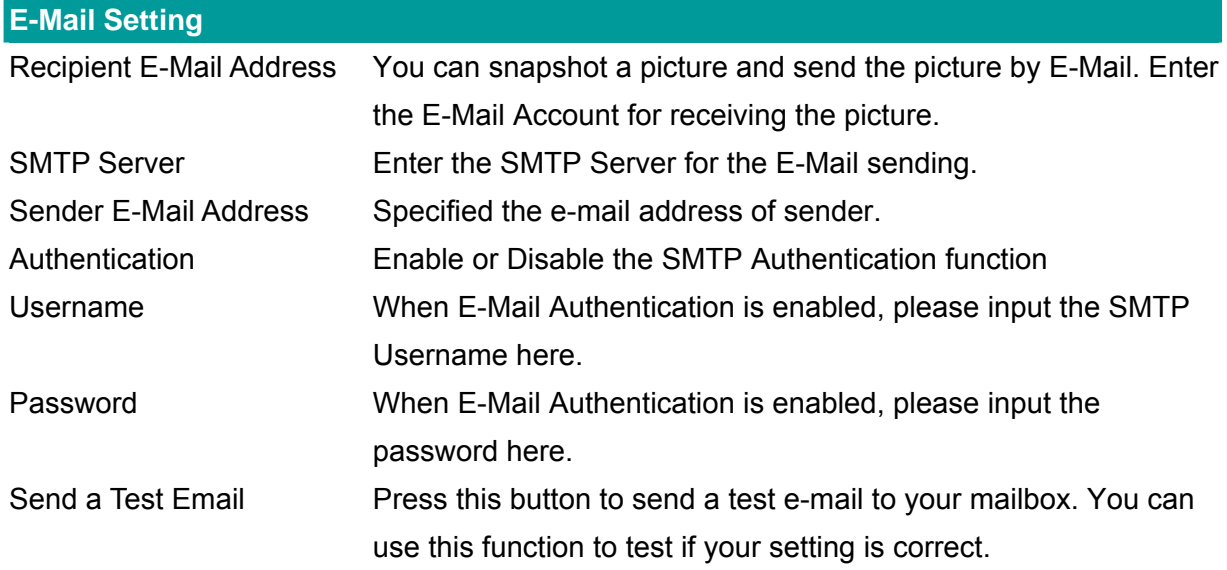

# <span id="page-26-0"></span>**6.2.4. PPPoE Settings**

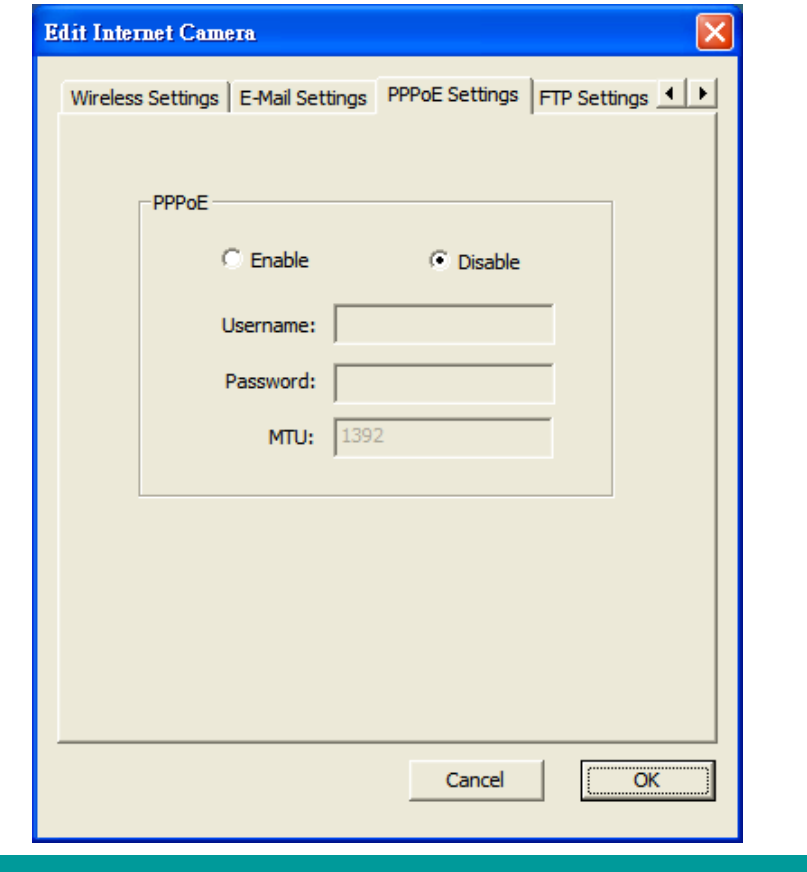

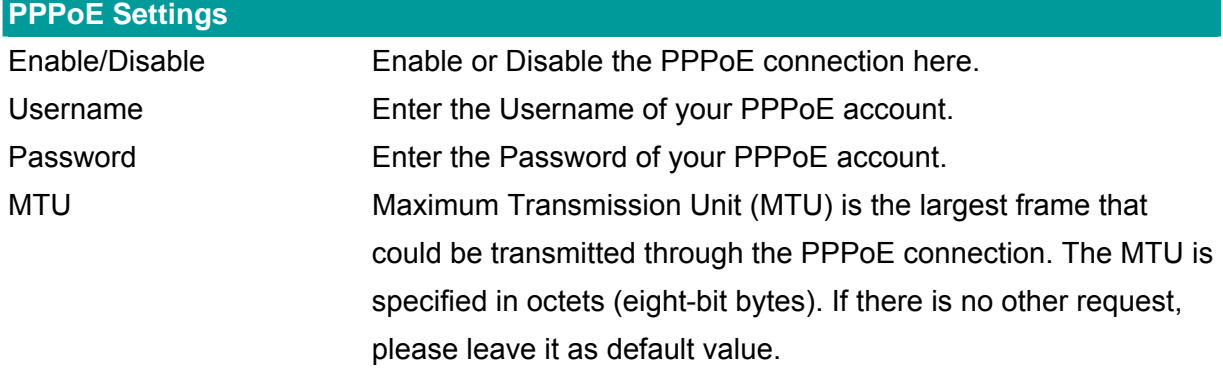

# <span id="page-27-0"></span>**6.2.5. FTP Settings**

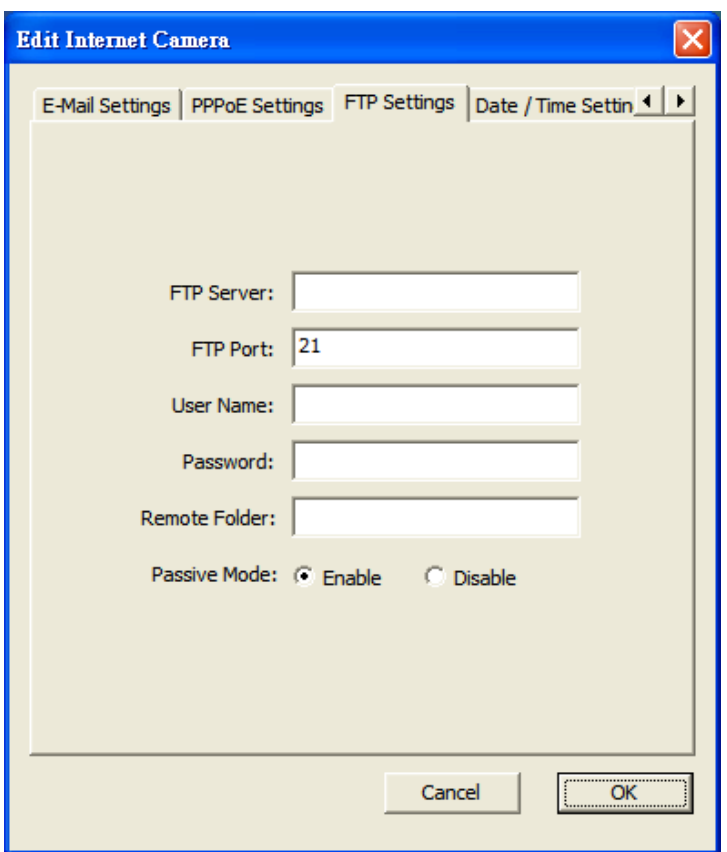

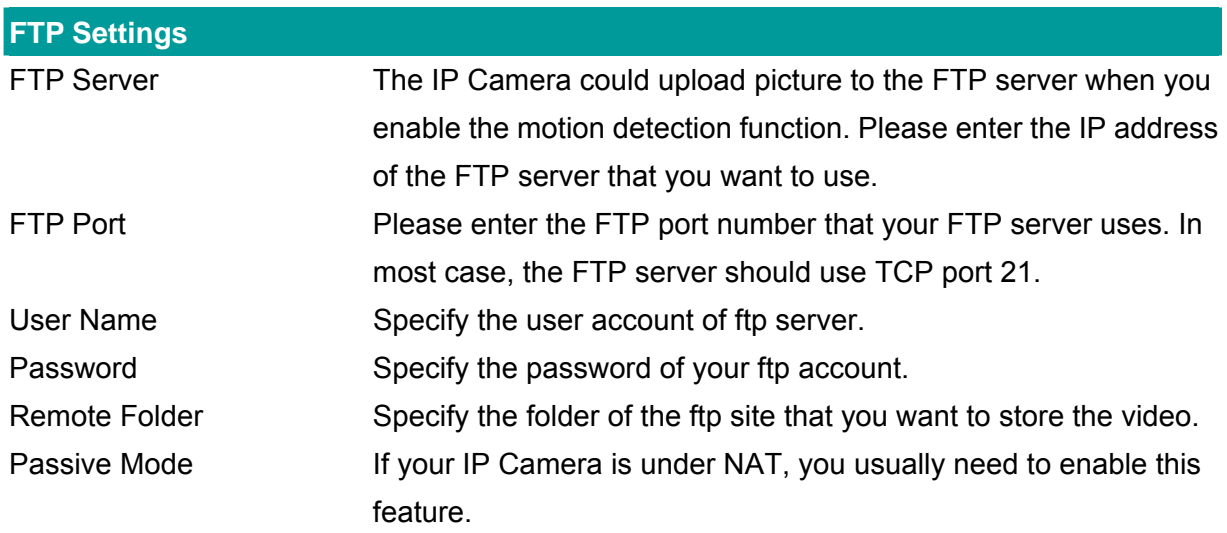

# <span id="page-28-0"></span>**6.2.6. Date / Time Settings**

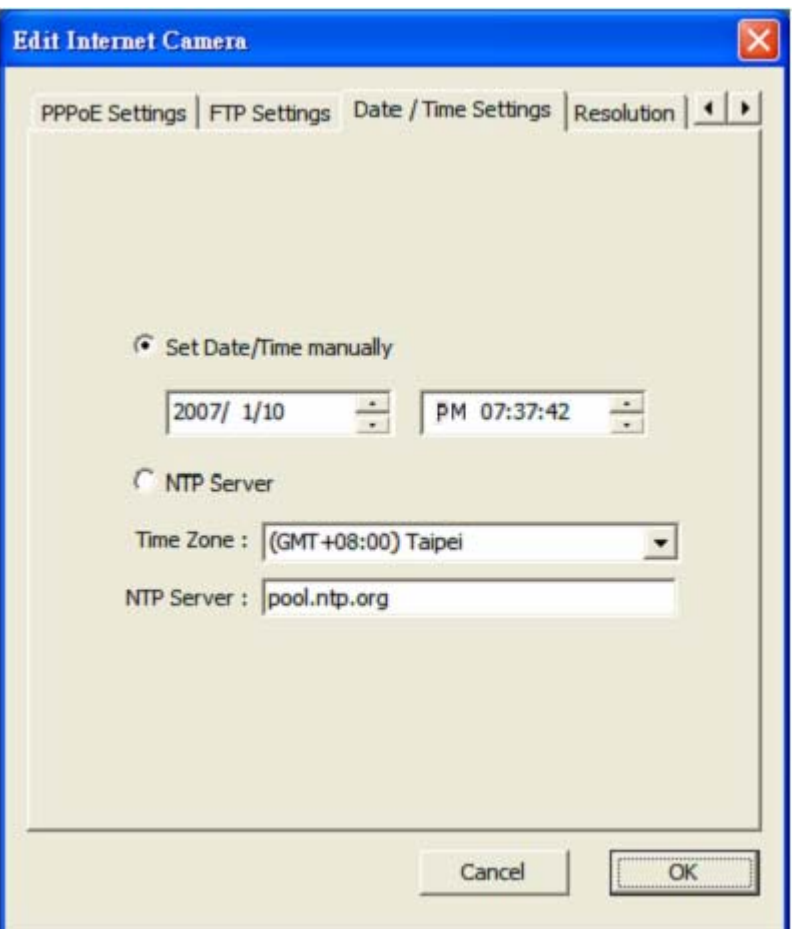

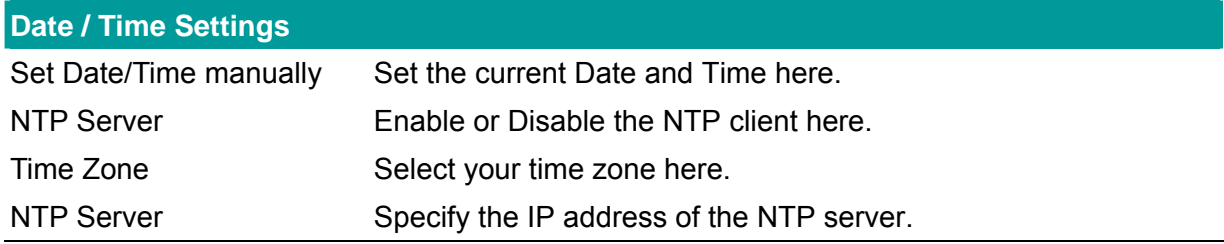

### <span id="page-29-0"></span>**6.2.7. Resolution**

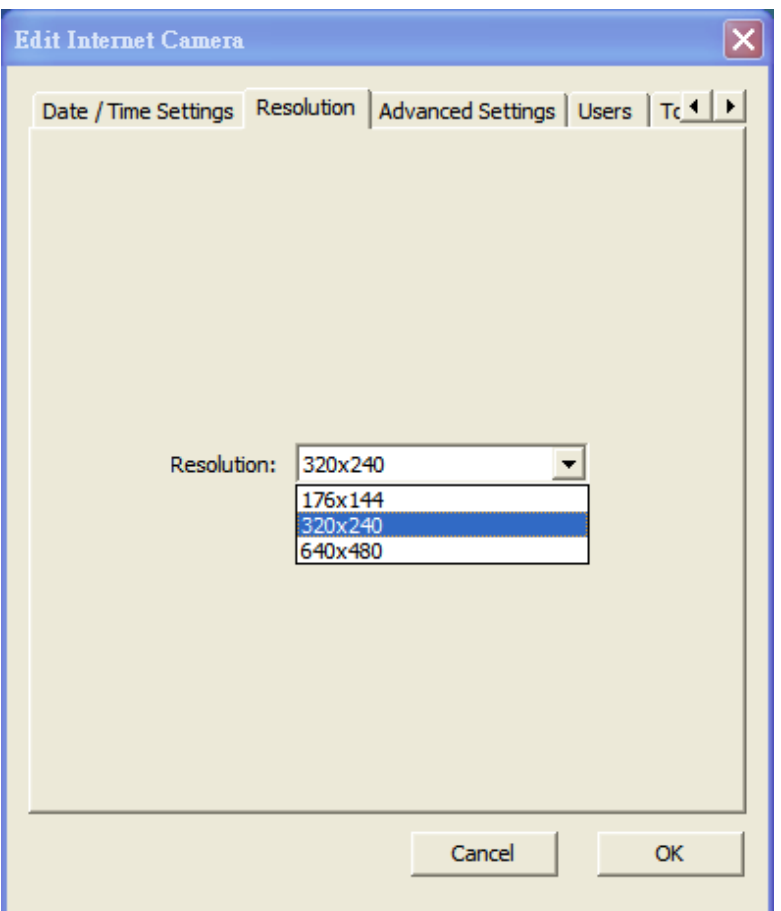

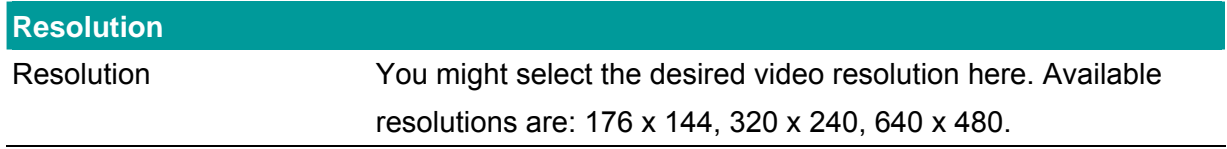

# <span id="page-30-0"></span>**6.2.8. Advanced Setting**

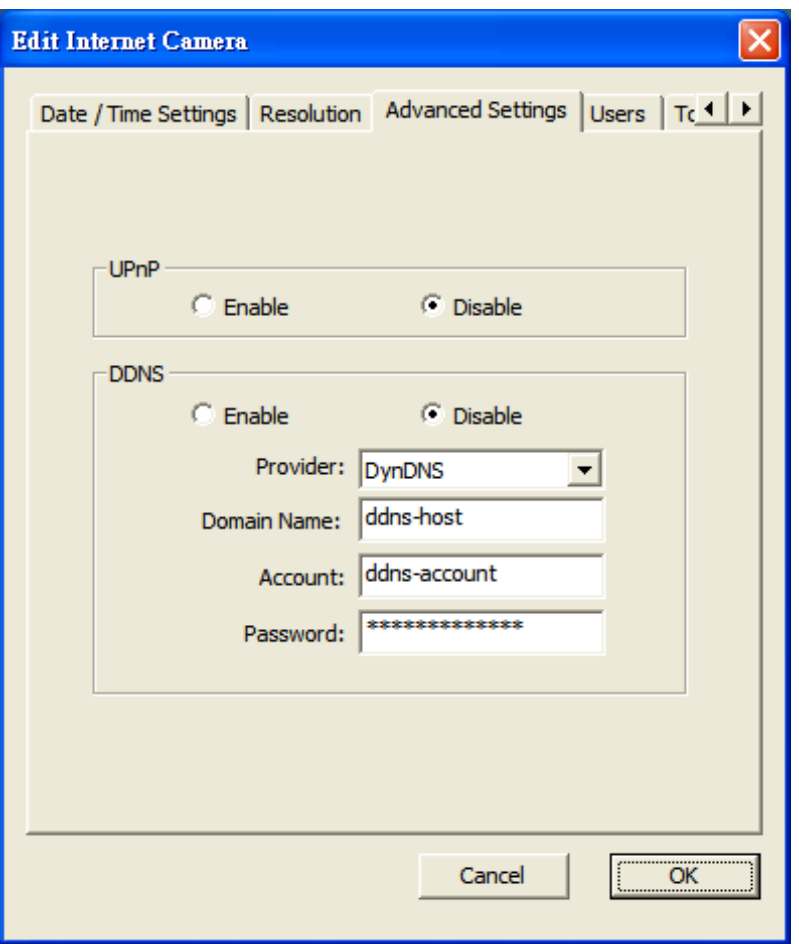

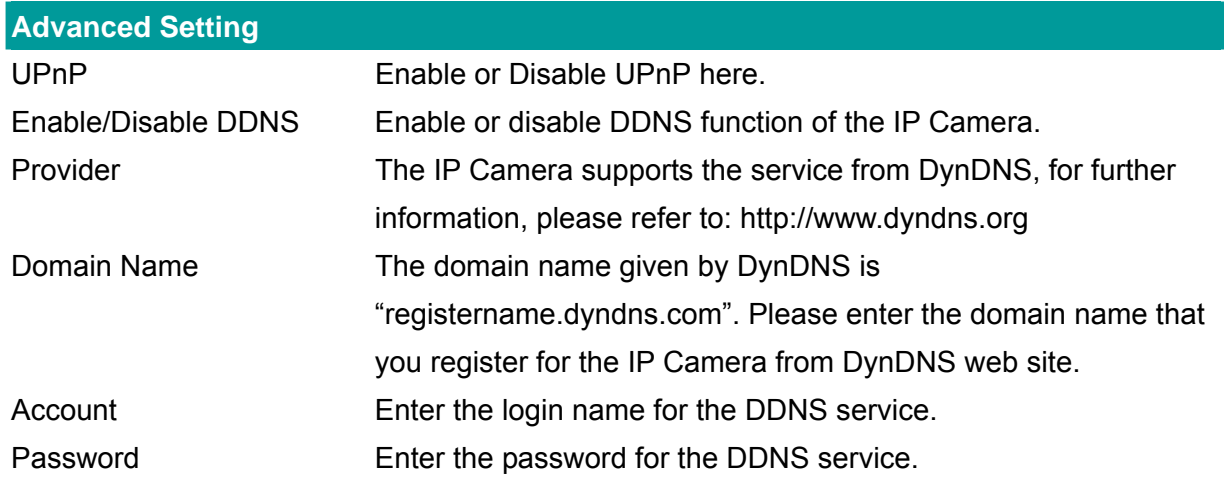

### <span id="page-31-0"></span>**6.2.9. Users**

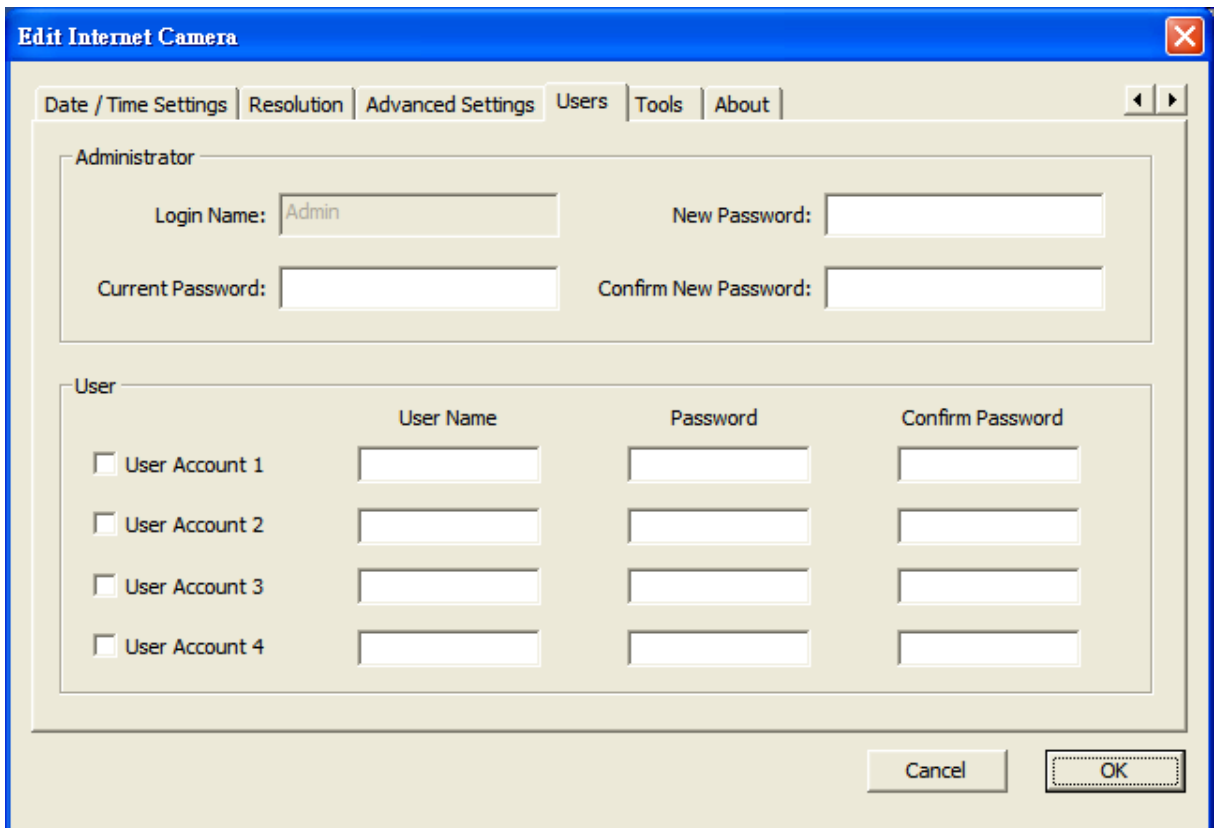

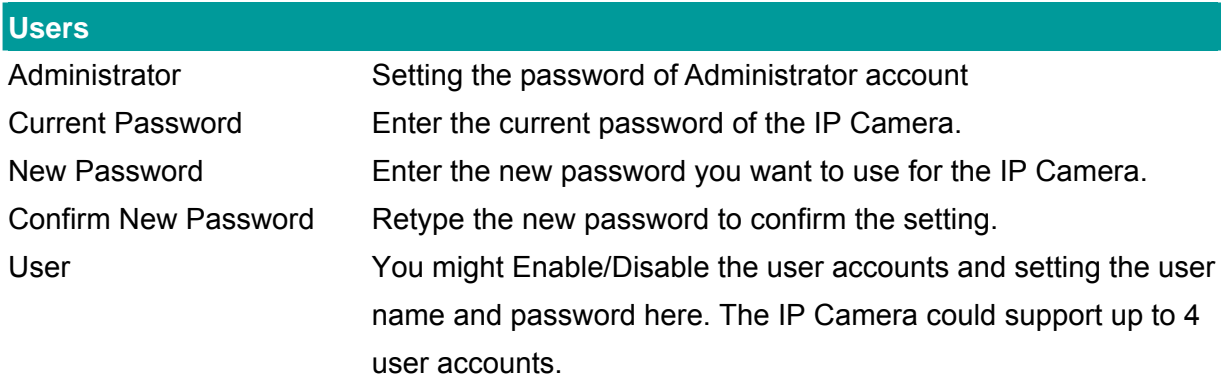

### <span id="page-32-0"></span>**6.2.10. Tools**

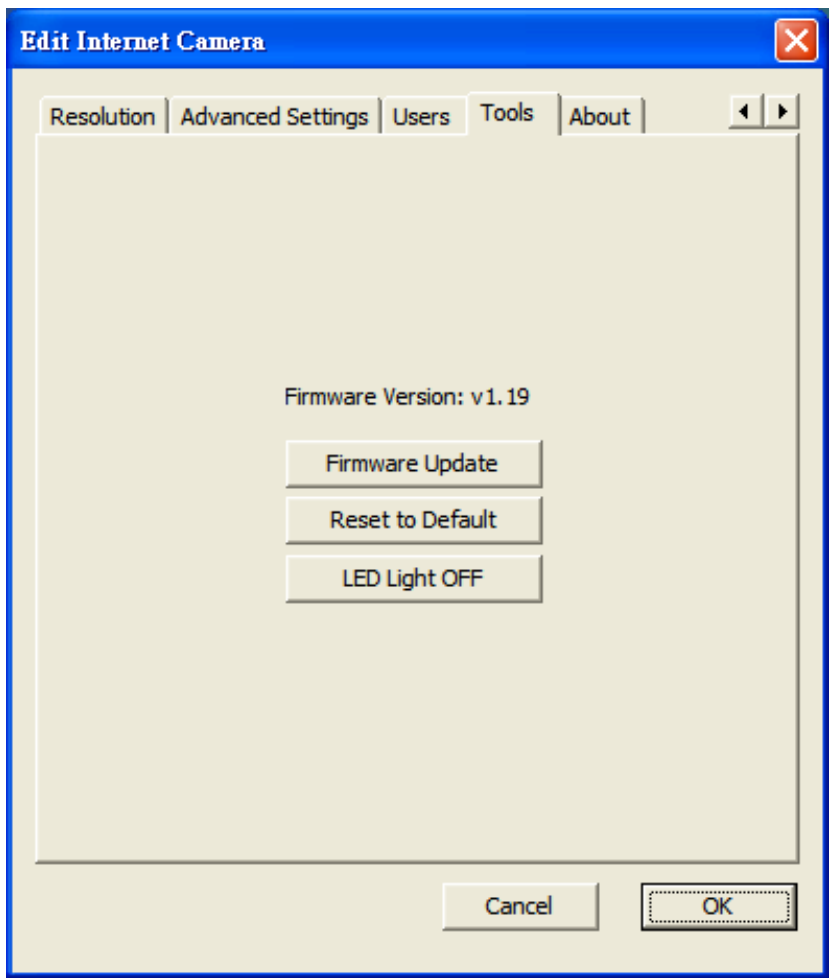

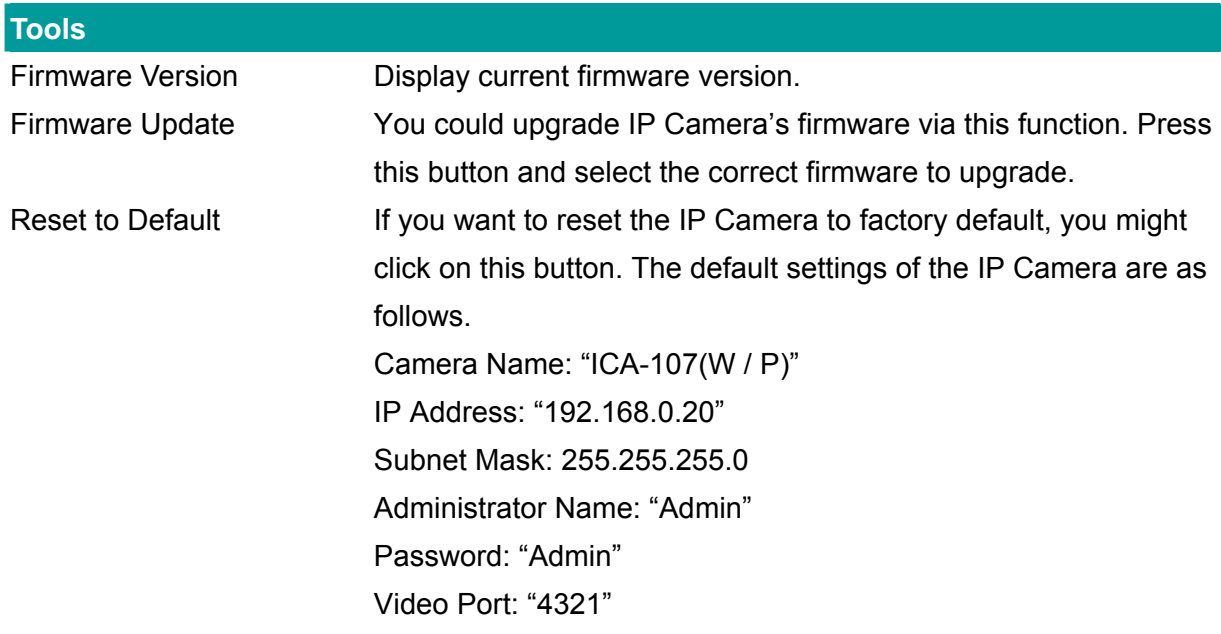

### <span id="page-33-0"></span>**6.2.11. About**

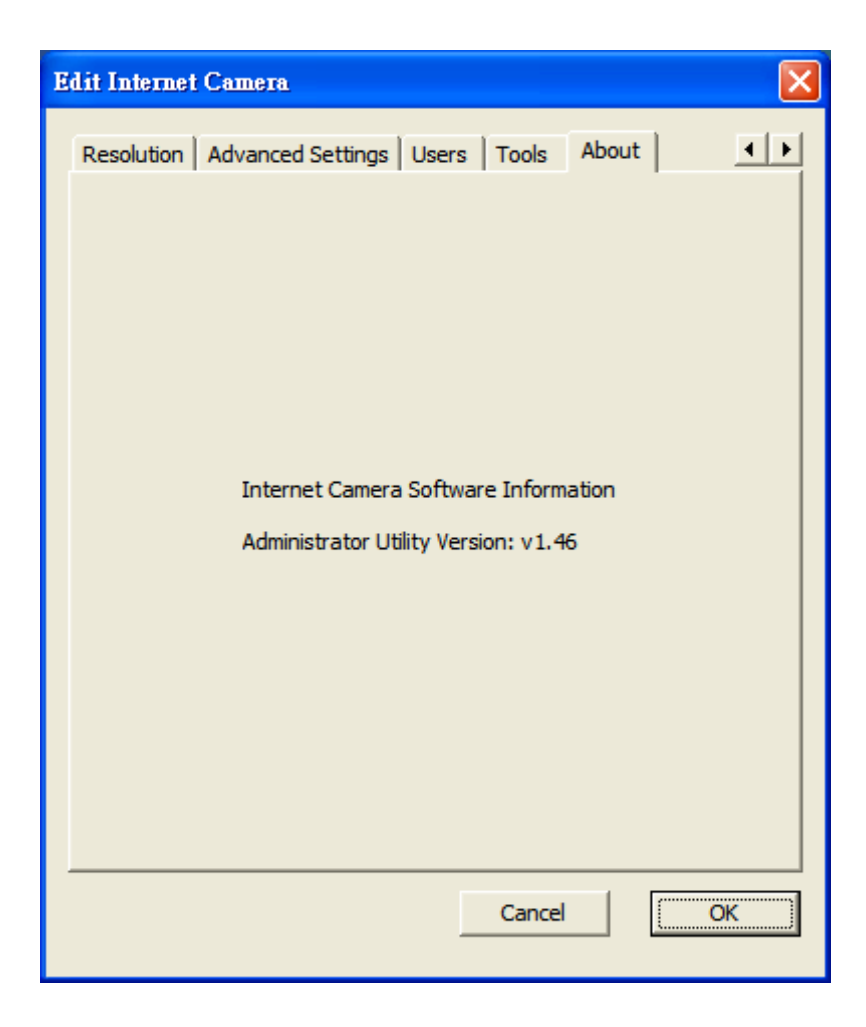

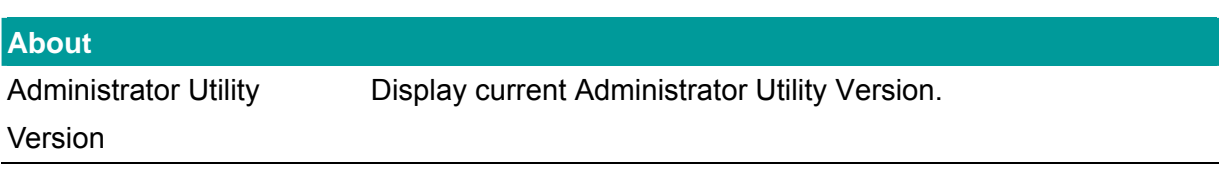

# <span id="page-34-0"></span>**6.3. Setting Wizard**

When you click the "Setting Wizard", the IP Camera Admin will ask you to enter the "Administrator Name" and "Password". The default value is as follows.

Administrator Name: "**Admin**"

Password: "**Admin**"

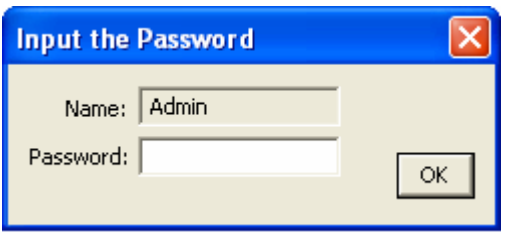

If the name and password you entered are correct, you can start to setup the camera.

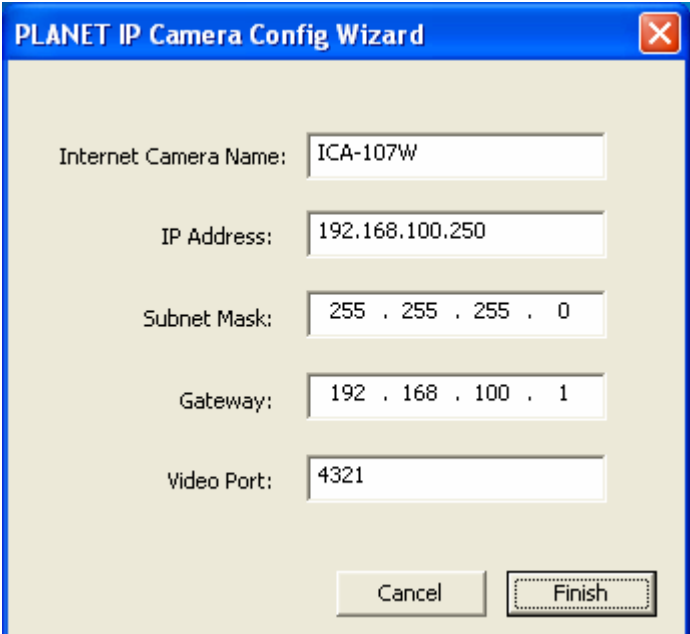

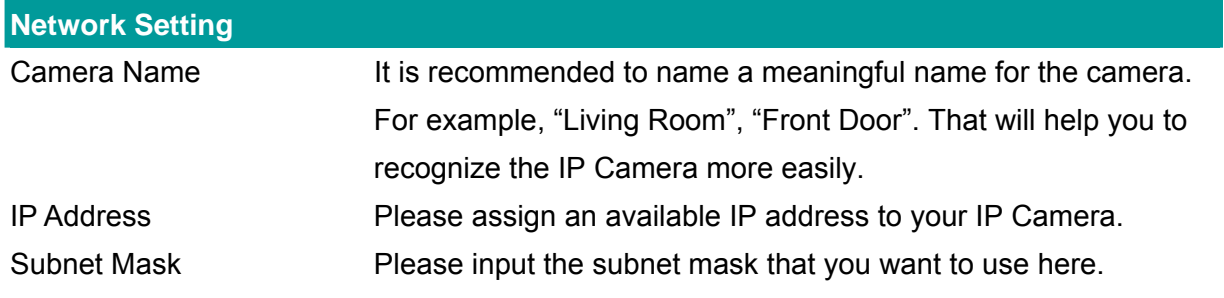

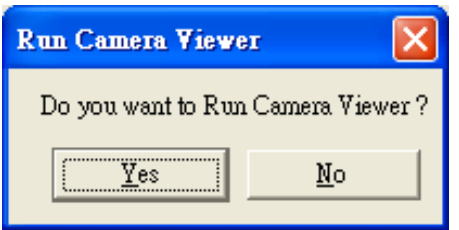

After you finish the camera setting, the IP Camera Admin will ask if you want to start the IP Camera Viewer. You could click on "Ok" to run the IP Camera Viewer immediately or click on "Cancel" to run the IP Camera Viewer later.
# 7. Using the Camera Viewer

The IP Camera Viewer allows users to view video up to four IP Cameras at the same time. It also allows users to manual/schedule recording video and playback the video file. The status of cameras such as frame rate, video received, and etc are also displayed on the screen at the same time.

There are three ways to run the IP Camera Viewer:

- 1. Click "Start", select "Programs"→"IP Camera"→"Camera Viewer" to run the utility.
- 2. Double click on the IP Camera Viewer icon ( $\frac{1}{\sqrt{2}}$ ) to run the utility.
- 3. Click "Setting Wizard" from IP Camera Admin and follow the instructions to launch the IP Camera Viwer.

## **7.1. Introduction to the Control Panel**

When you start the IP Camera Viewer, you would see a Control Panel and the Viewer window.

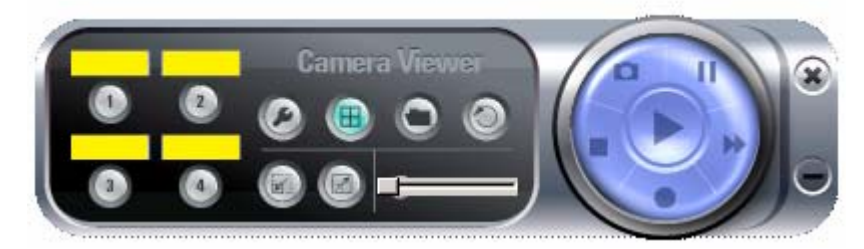

*Control Panel* 

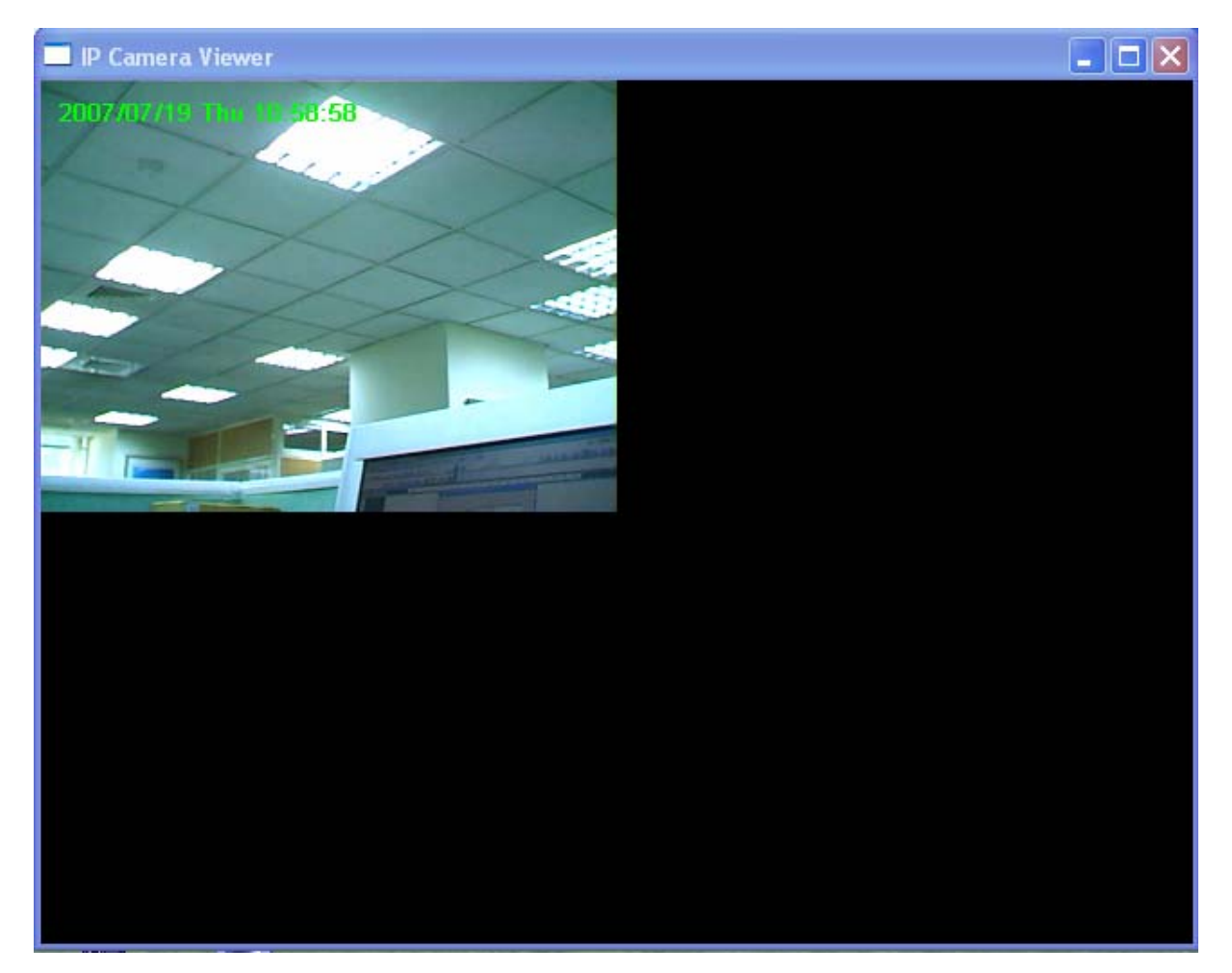

*Viewer Window* 

### **7.2. Camera Buttons**

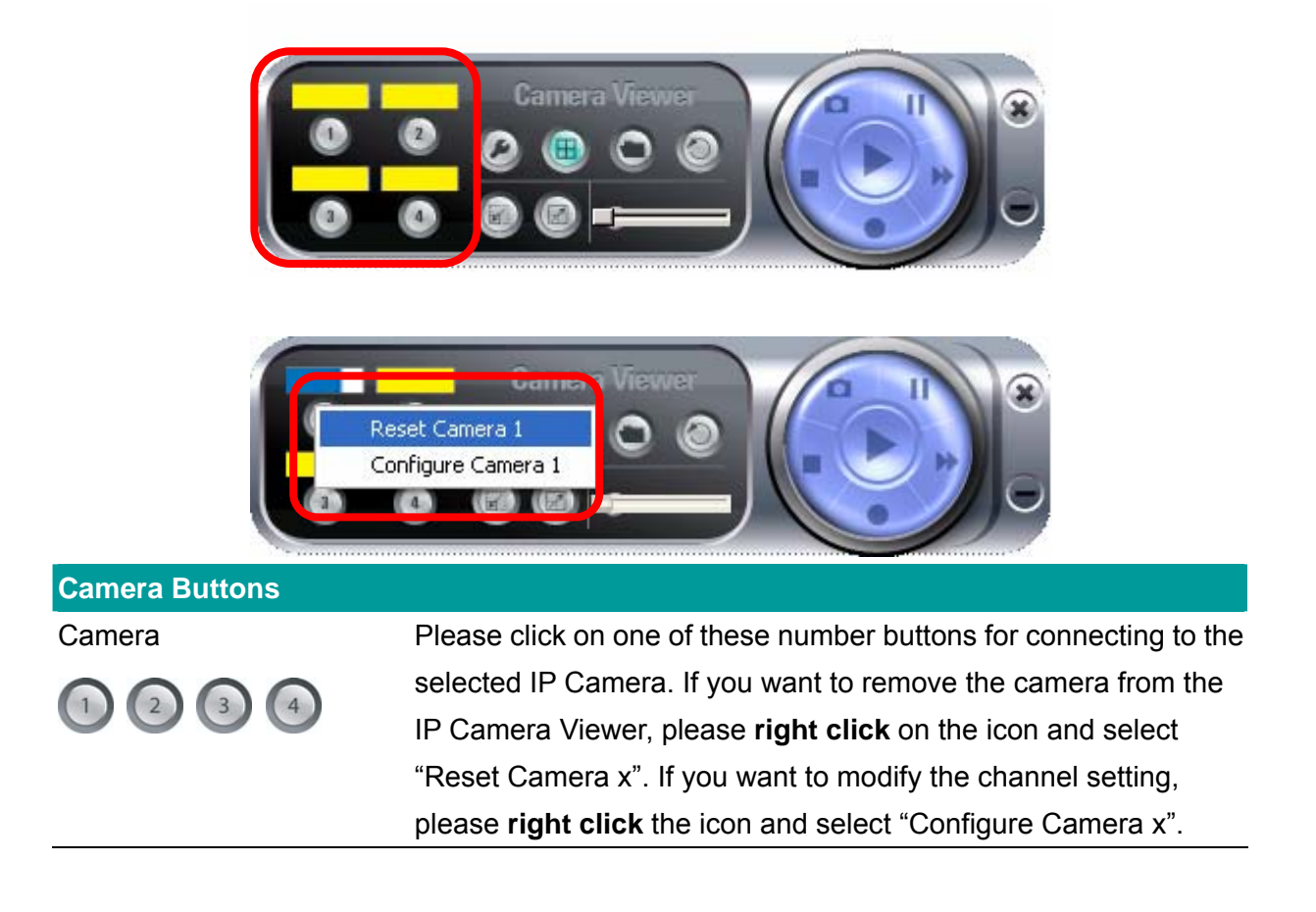

## **7.3. Camera Status**

Above the Number button, there are status bars that will indicate the different status of the IP Camera. Please refer to the table below to check the status of your IP Camera.

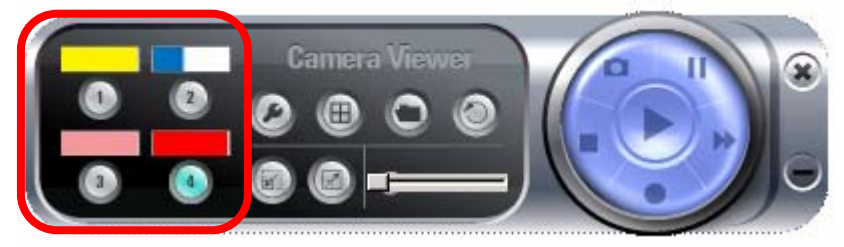

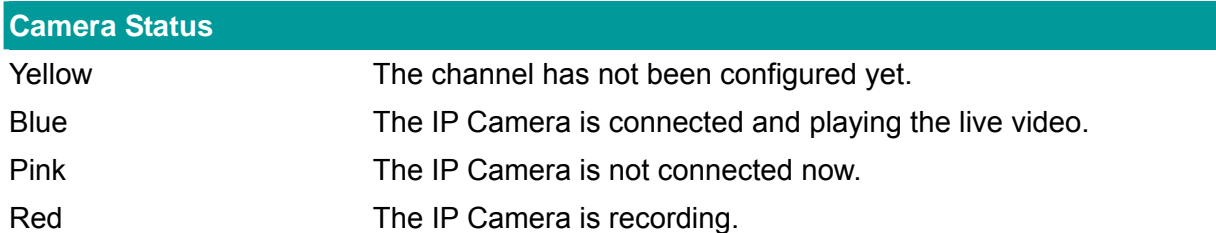

### **7.4. Control Buttons**

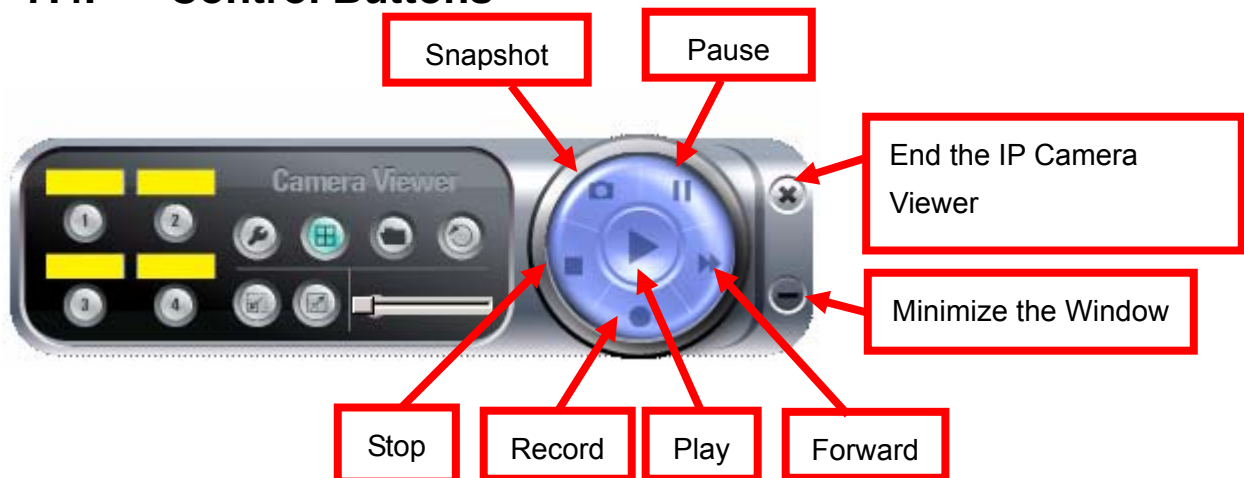

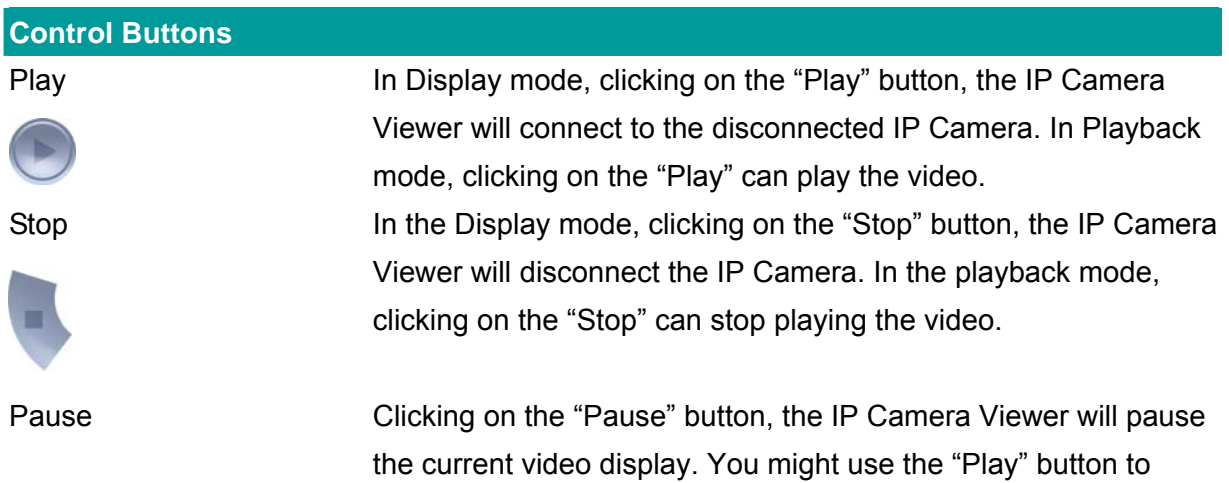

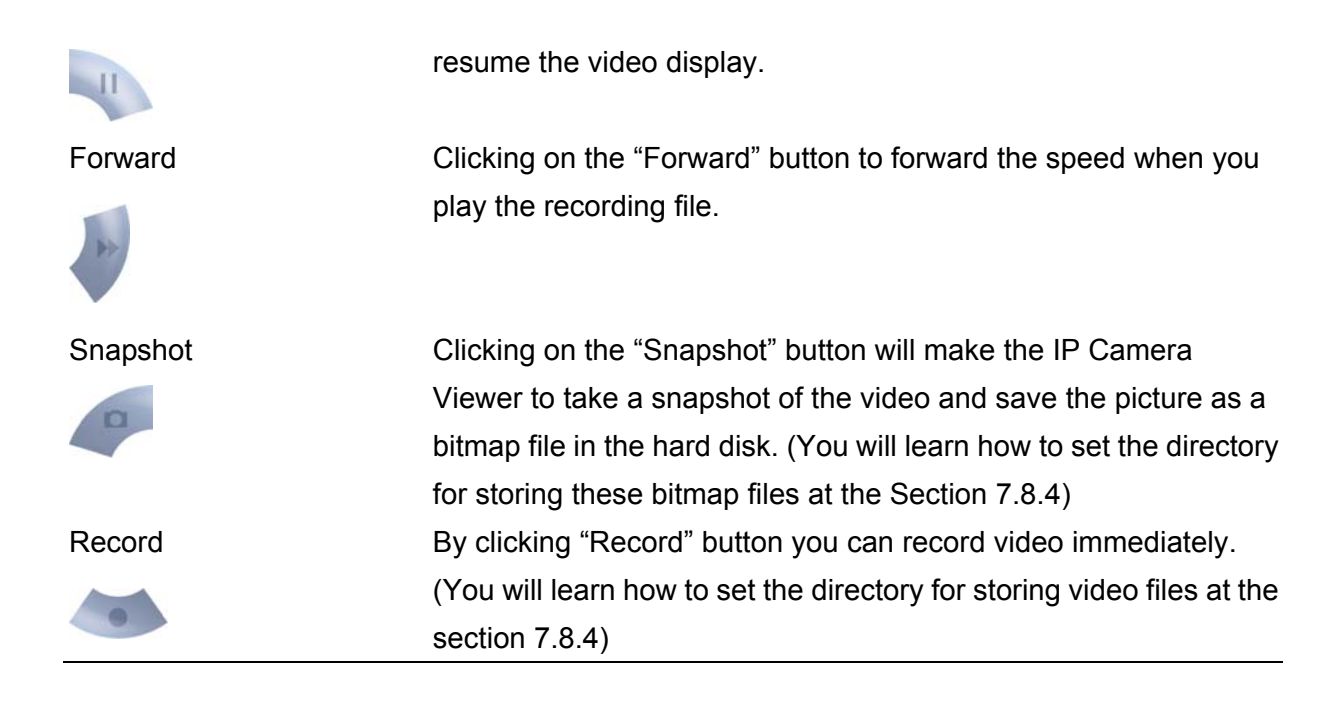

### **7.5. Video Recording**

The IP Camera Viewer allows you to record the video in the ".AVI" files. There are two ways of video recording – Manual Recording and Schedule Recording.

#### **Manual Recording**

You can manually record the video stream into an assigned video file. Click "Record", then the IP Camera Viewer will start to record the video stream. You can assign the path in the setting dialog.(please see section 7.8.4) Clicking "Stop" will stop recording.

**Note:** Before manual recording, you have to click the camera button to select the IP Camera that you want to record first and make sure that the IP Camera Viewer is successfully connecting to the IP Camera.

#### **Schedule Recording**

You can assign a schedule and let the IP Camera Viewer recording the video stream automatically. Please refer to Section 7.8 to see how to setup schedule for the recording. The file name of the recorded video file is the start time of recording. For example, the file name "IPCamera\_2006-10-8-23-56-40.avi" means it was recorded at 2006/10/8 23:56:40.

## **7.6. Change Resolution**

The IP Camera Viewer supports two resolutions, 640x480 (VGA) and 320x240 (CIF). You can change the resolution of each IP Camera by clicking the resolution button.

**Note:** Before changing the resolution of the IP Camera, you have to select the IP Camera by clicking the camera button first. If you change the resolution of an IP Camera, other clients who are viewing the same IP Camera will also see the video with the changed resolution.

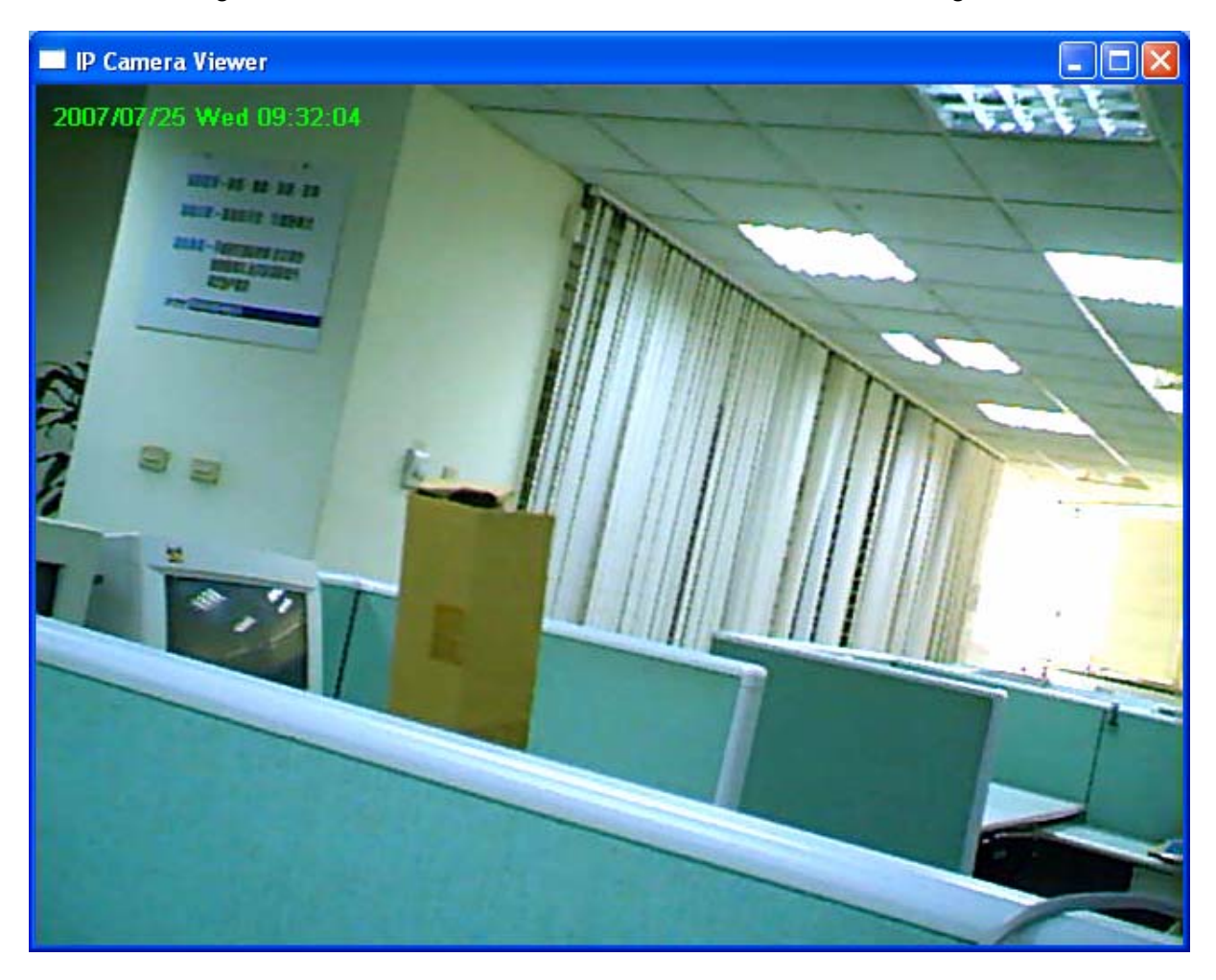

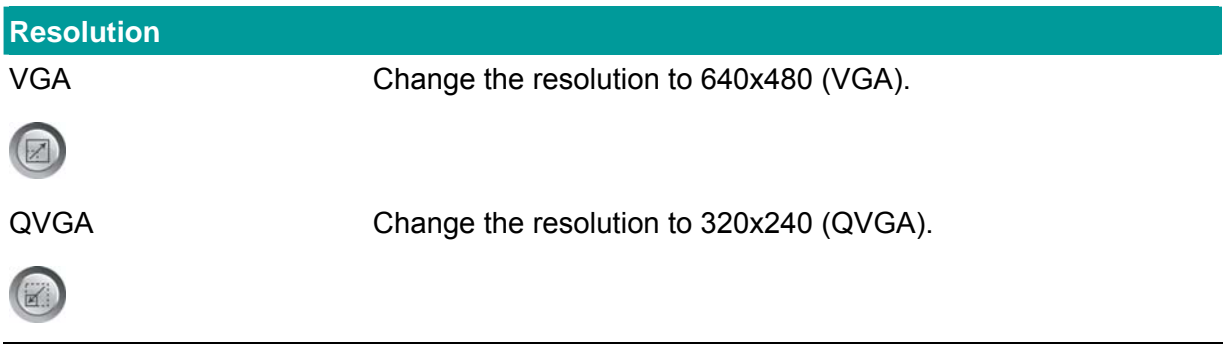

# **7.7. View Four Cameras Simultaneously**

Click the four division button  $\bigoplus$  can view the 4 IP Cameras simultaneously in a

four-division window.

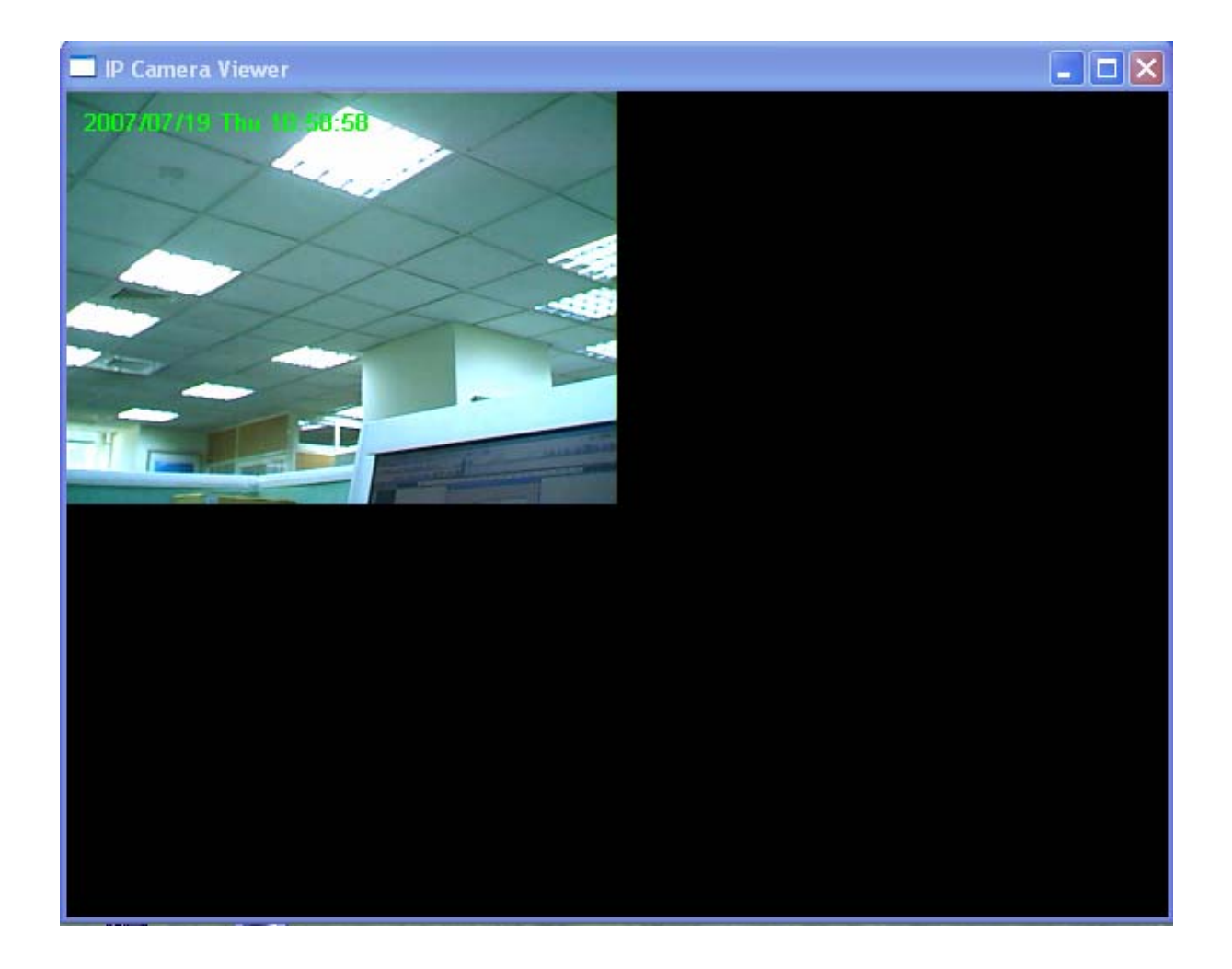

### **7.8. Viewer Utility Setting**

Click the "Setting" button  $\bigcirc$ , the setting window of the IP Camera will pop up.

**Note:** If you want to change the settings such as IP Address, Video Port, etc. in the "Setting" option, you must disconnect the Internet Camera first. You might disconnect the IP Camera by clicking on the "Stop" button.

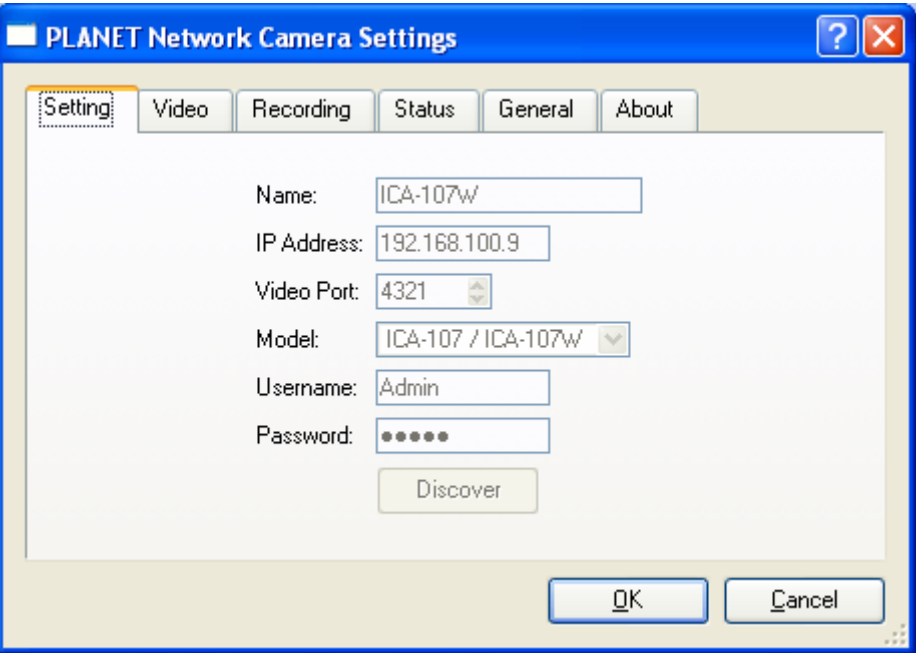

## **7.8.1. Setting**

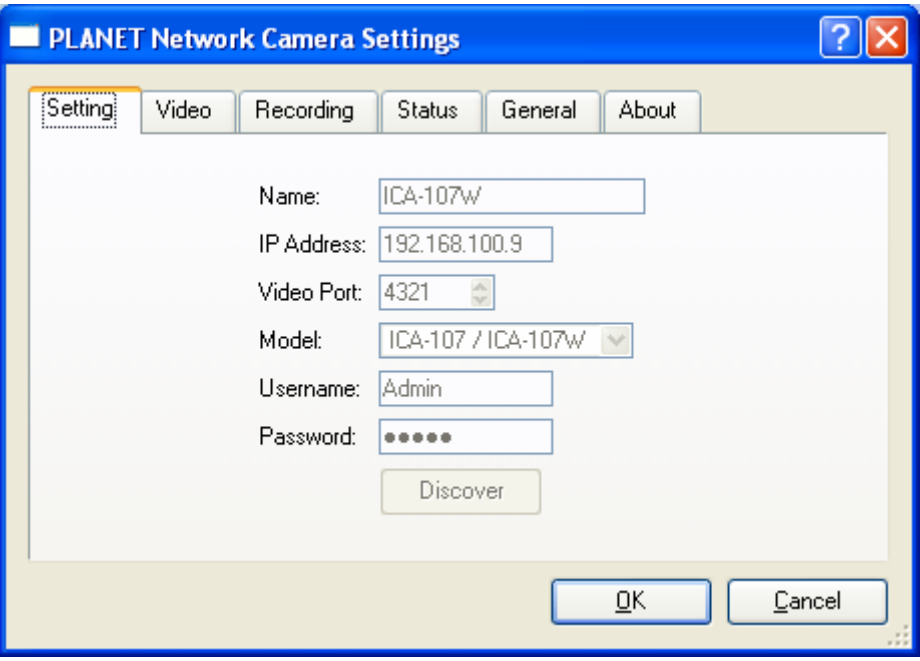

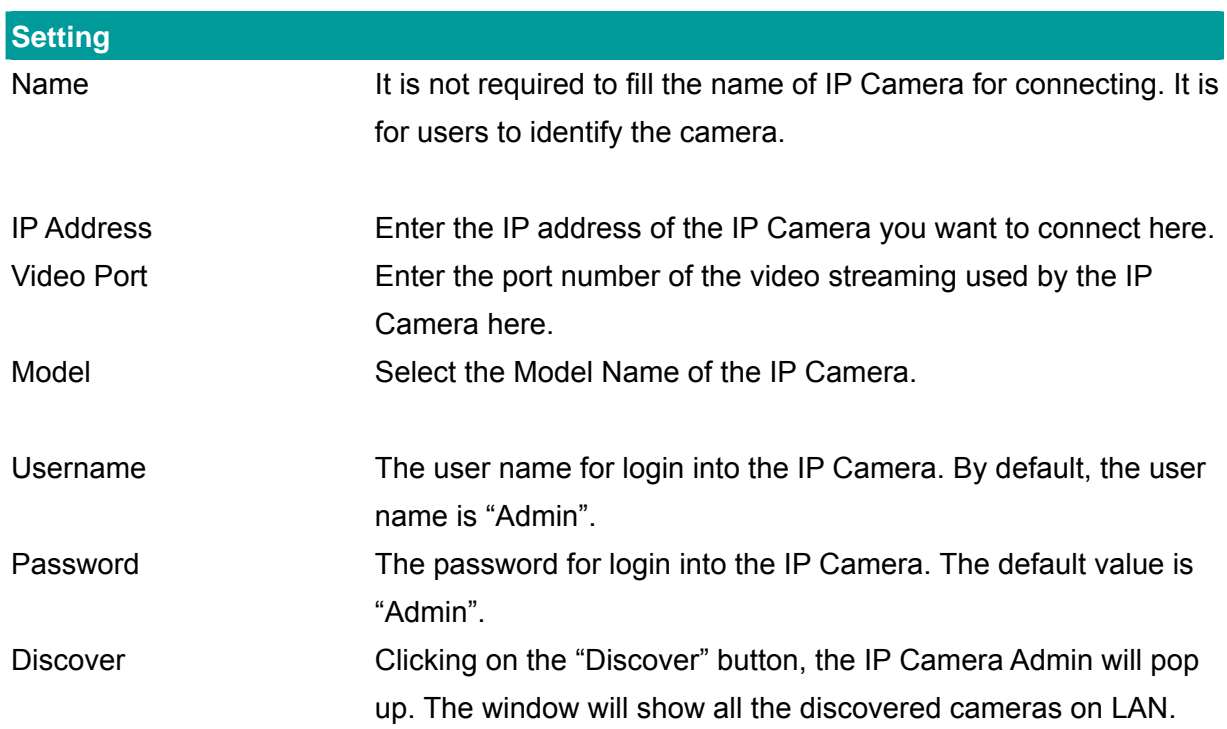

### **7.8.2. Recording**

The IP Camera Viewer support schedule recording function. The IP Camera Viewer will record the video stream in the assigned file folder according to the schedule automatically. The recorded video files are AVI format.

#### **Note:**

- 1. The IP Camera Viewer will only start to record the video stream when it is running and is successfully connecting to the Internet camera in the beginning of the schedule.
- 2. The schedule setting of one-time or weekly schedule should not overlap, or the recording will fail.

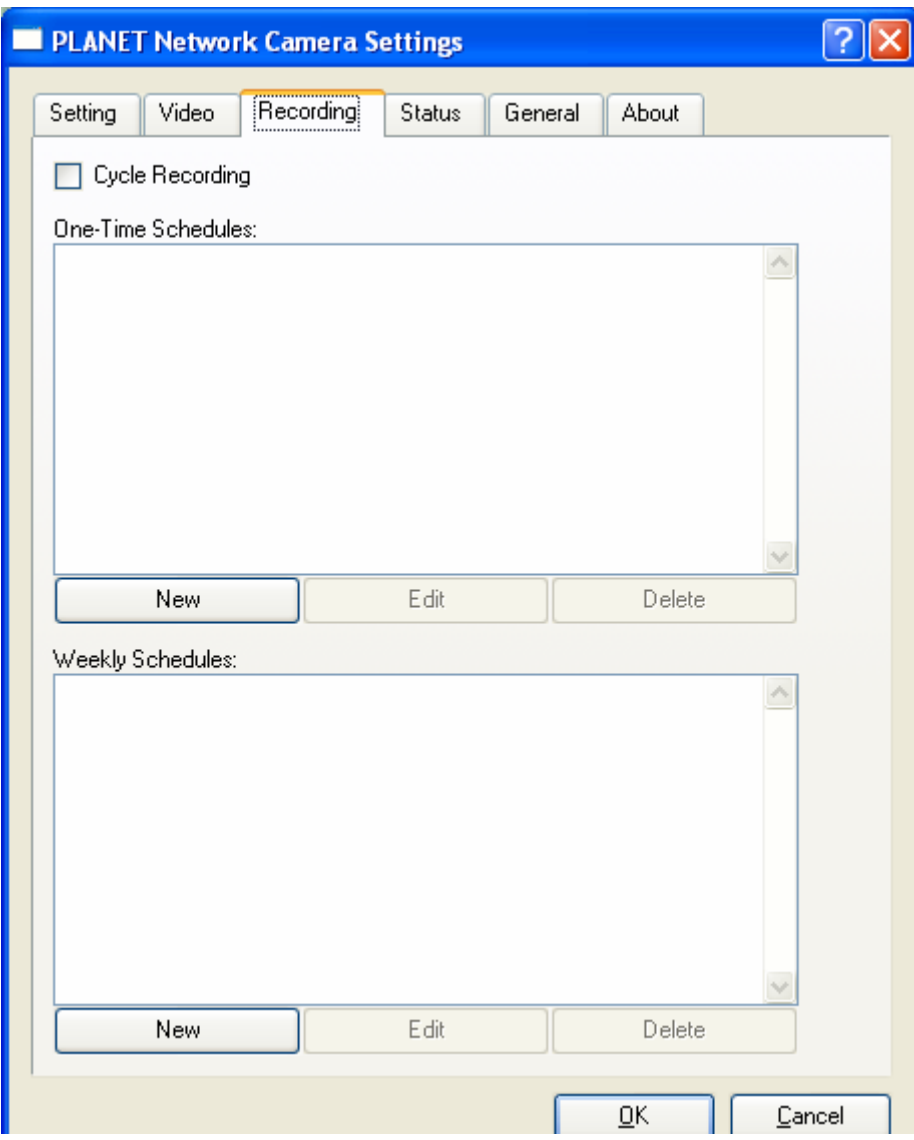

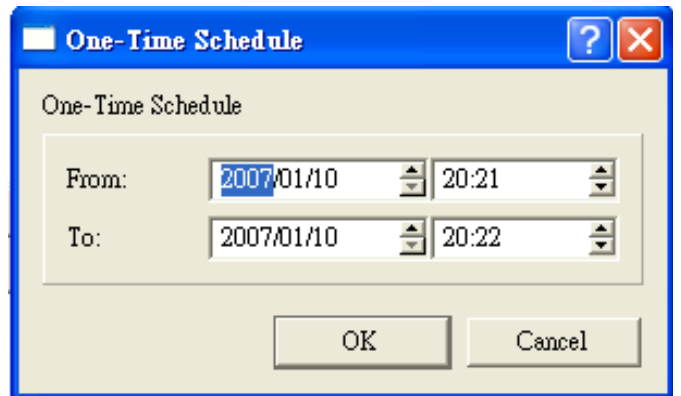

#### **One-Time Schedule**

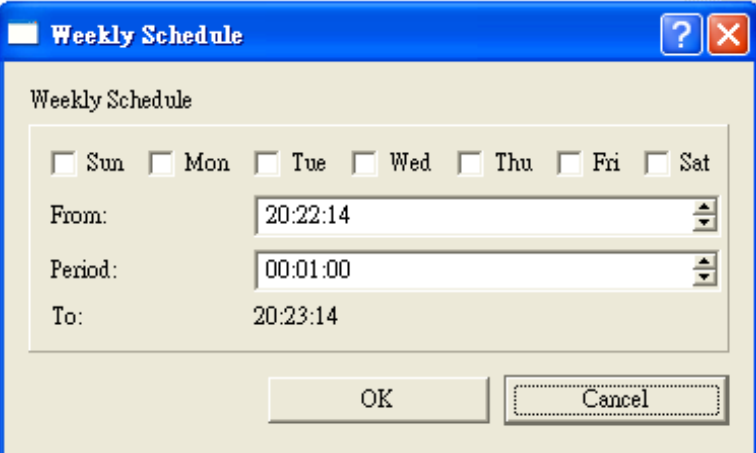

### **Weekly Schedule**

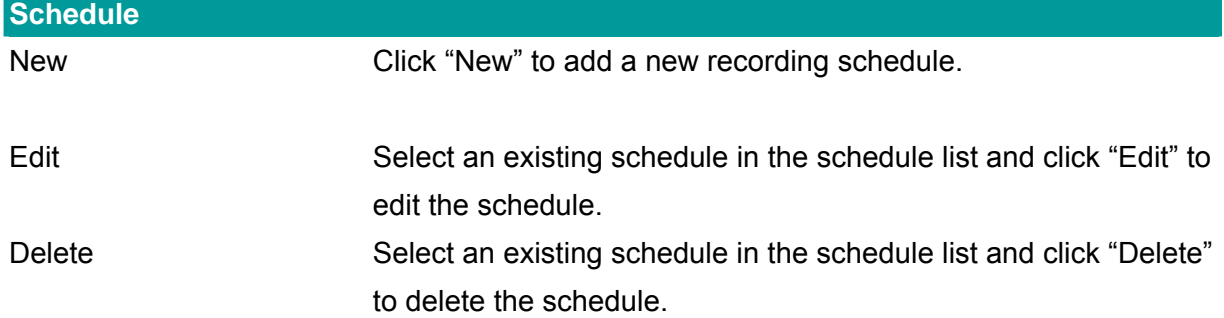

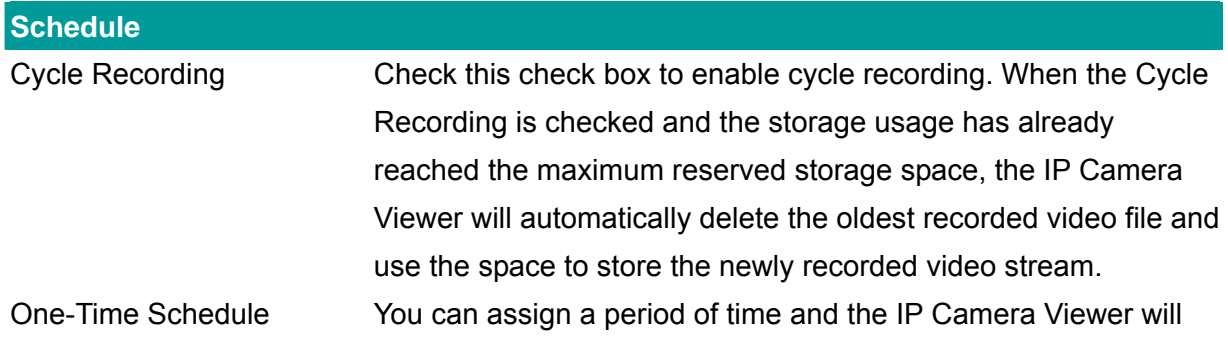

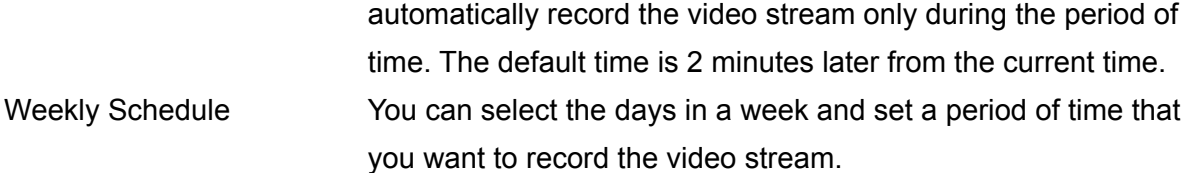

### **7.8.3. Status**

You can see the current status of the connection session between the IP Camera Viewer and the IP Camera.

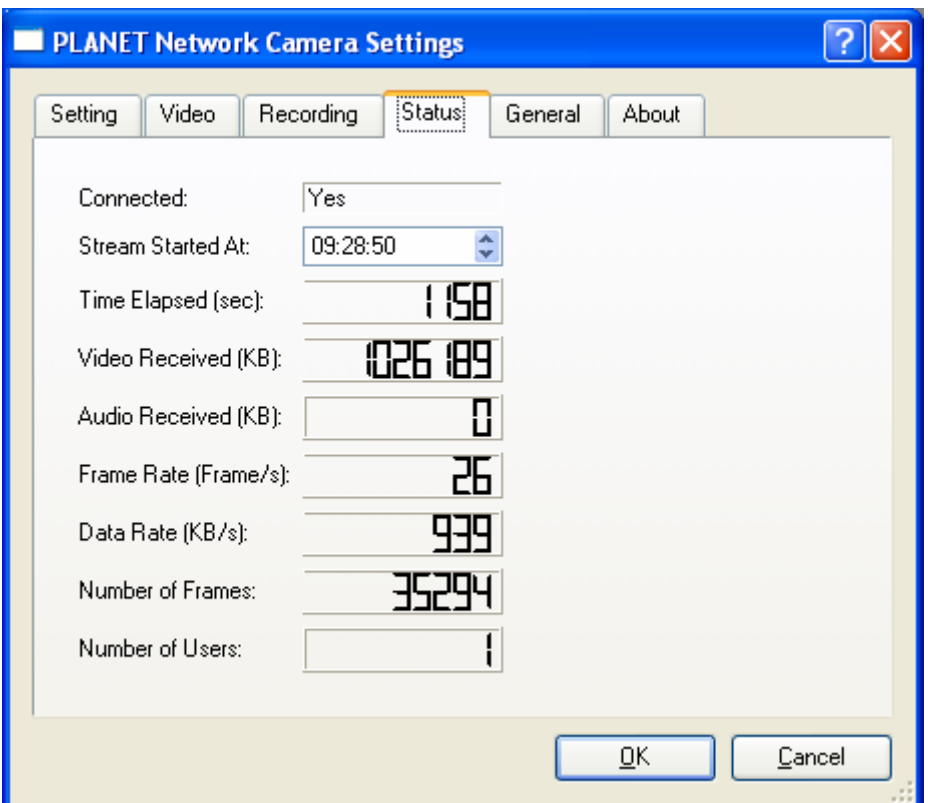

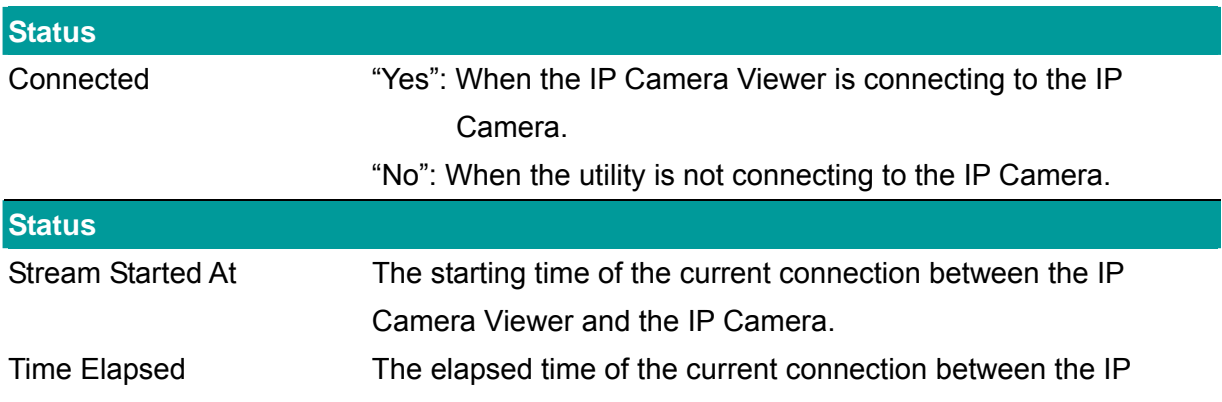

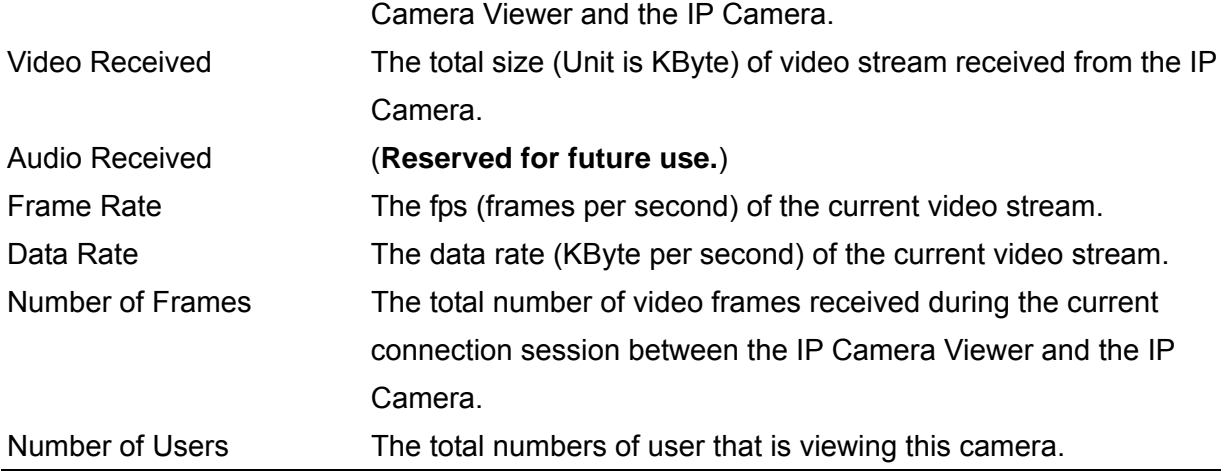

### **7.8.4. General**

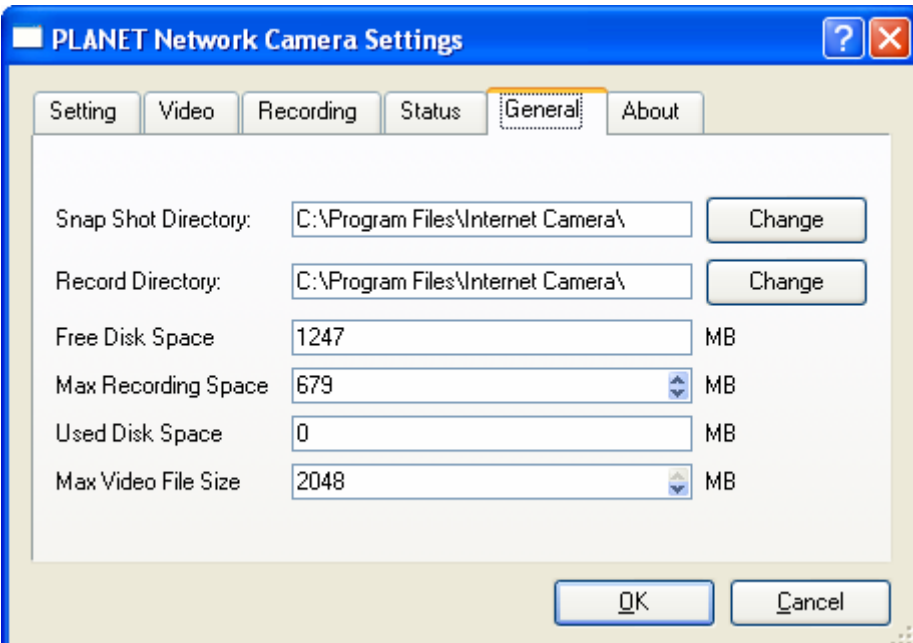

You can manage storage usage for the IP Camera here.

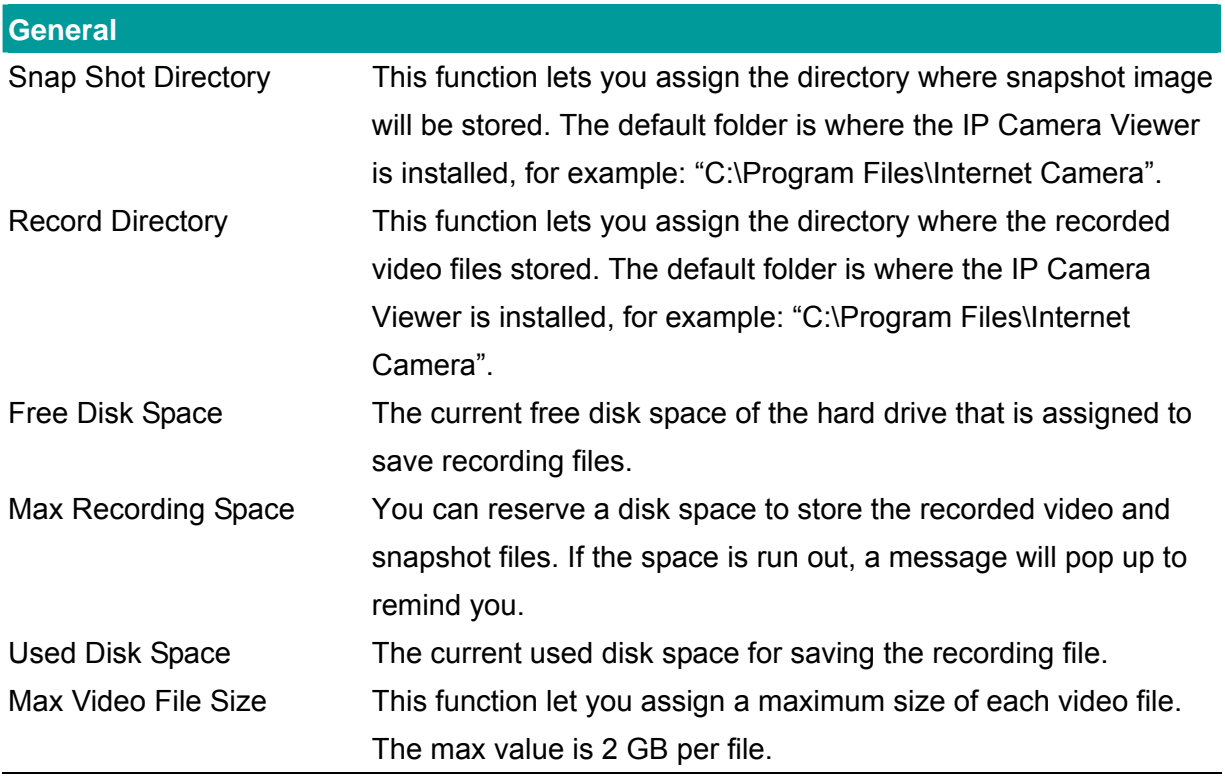

### **7.8.5. About**

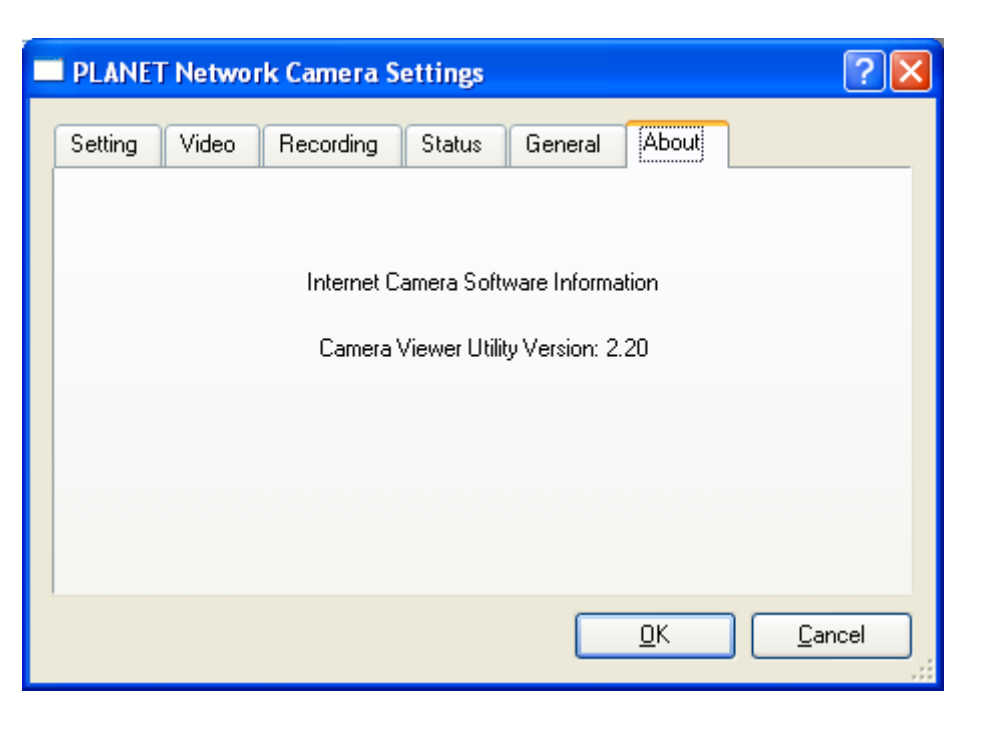

#### **About**  Camera Viewer Utility Version Display current version of IP Camera Viewer.

# **7.9. Playback**

Click the "Open File" and the "Load File" window will be popped up. Select the file that you want to play.

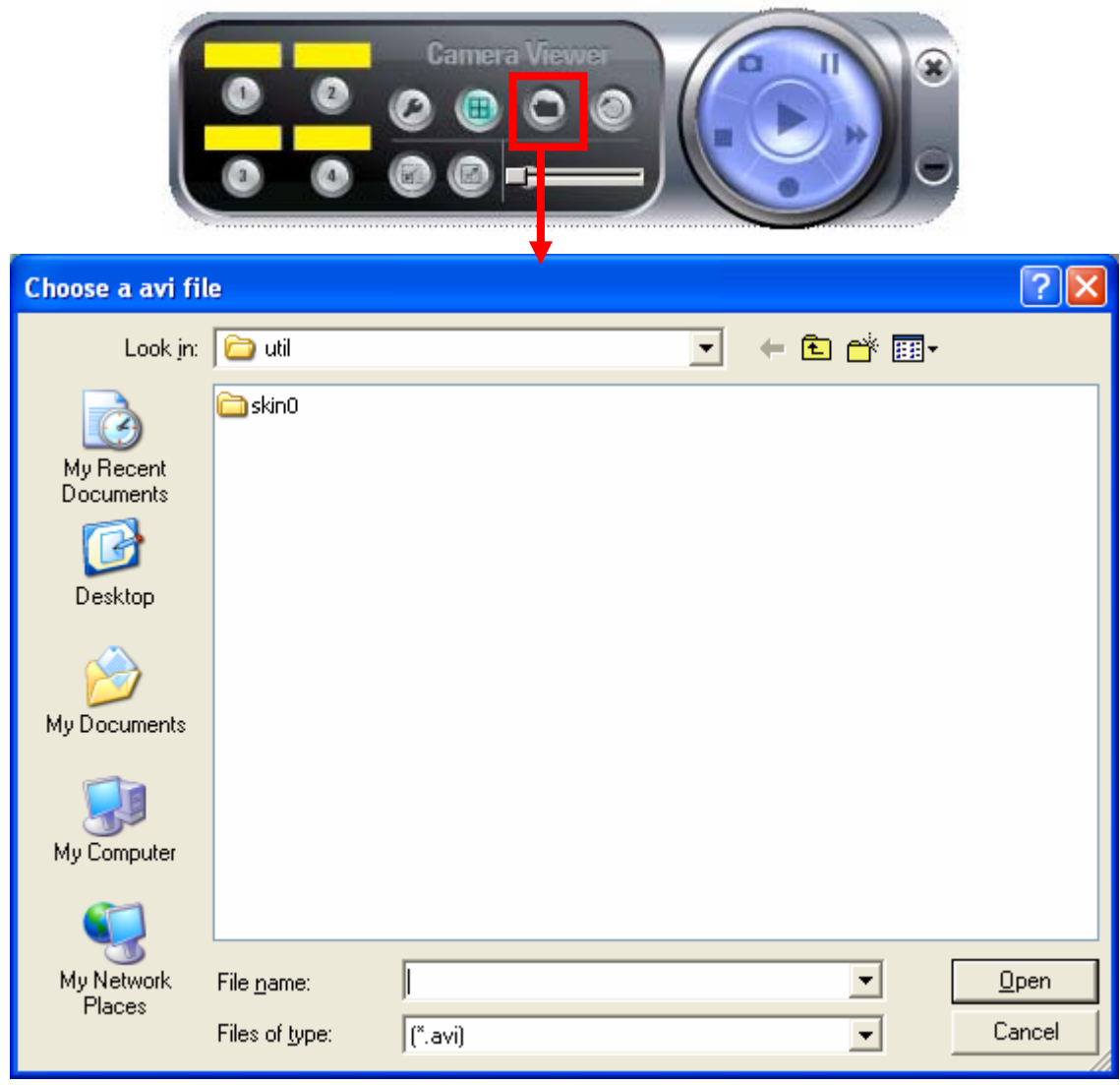

The IP Camera Viewer will start to play the selected video file.

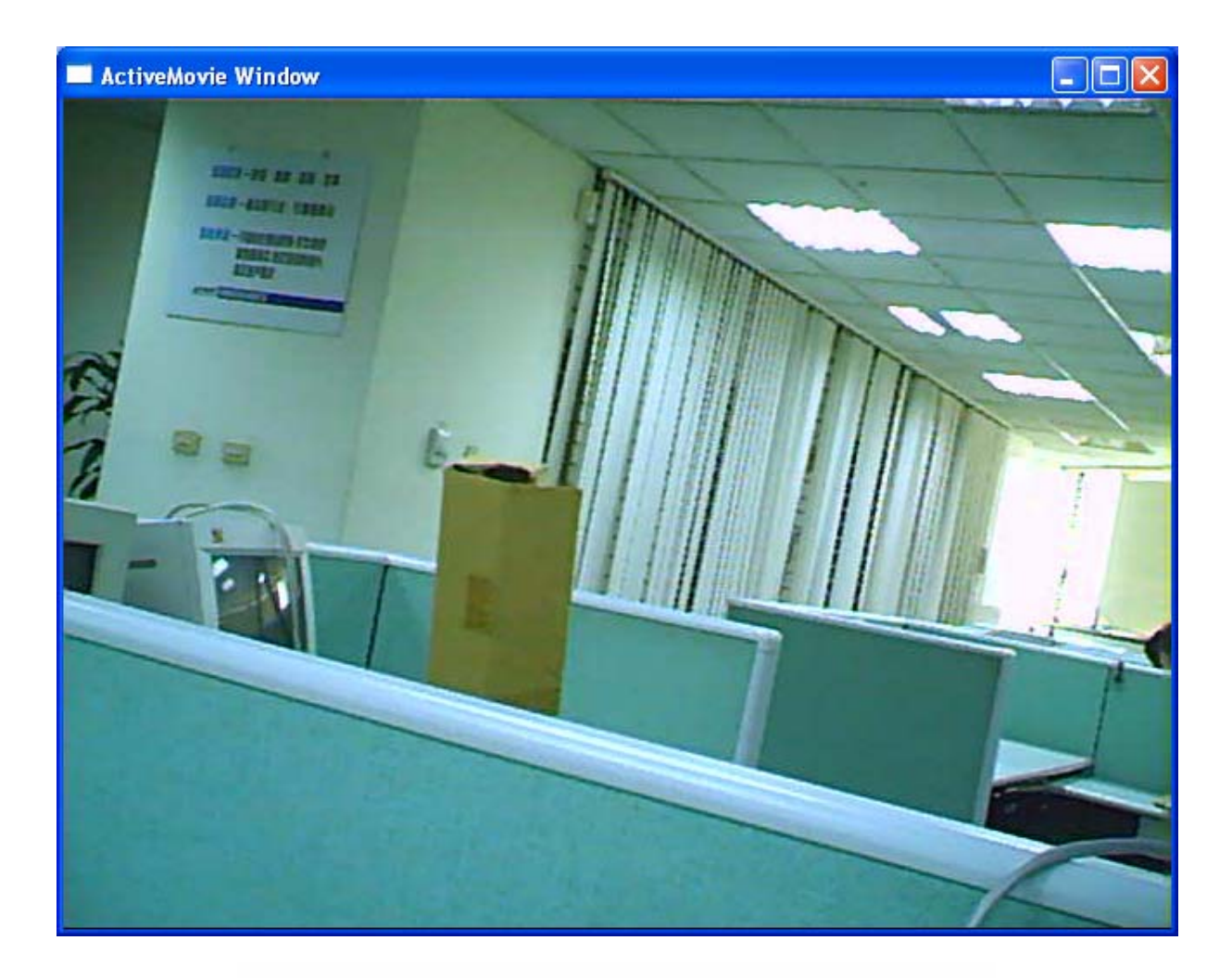

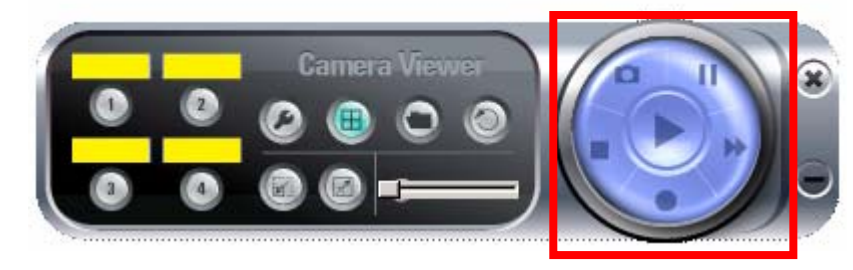

#### **Playing Control**

Play Play When the video playback is in Stop state, click on the "Play" button and the IP Camera Viewer will play the video file from the beginning point. When the video playback is in Pause state, click on the "Play" button and the IP Camera Viewer will play the video file from the current pause point. When the IP Camera Viewer is playing with fast speed, just click "Play" button to let the IP Camera Viewer play with the normal speed.

Pause When the recorded video is playing, you can click the "Pause" button to freeze the playback. If you want the IP Camera Viewer

49

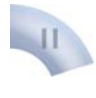

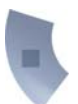

to continue playing from the current pause point, just click "Play".

Stop When the IP Camera Viewer is playing, you can click "Stop" to stop the playback. If you want the IP Camera Viewer to play again, just click "Play" and the IP Camera Viewer will play the video file from the beginning point.

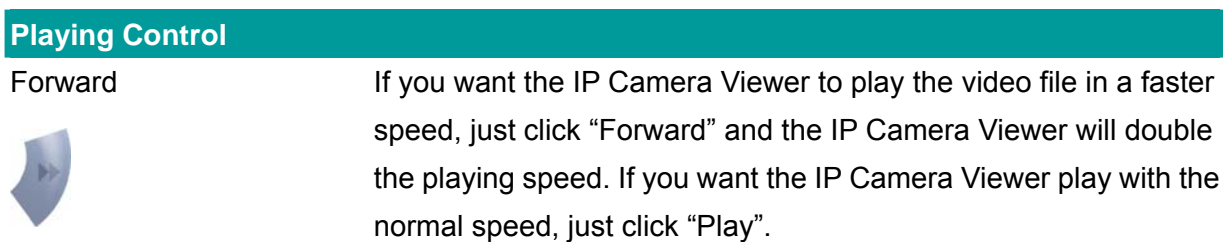

### **7.10. Rotate Video**

Rotate function lets you rotate the video frame 180 of degree each time you click the "Rotate"

 $\overline{C}$ . With this function, you can view the live video with normal position or rotate with 180 degree.

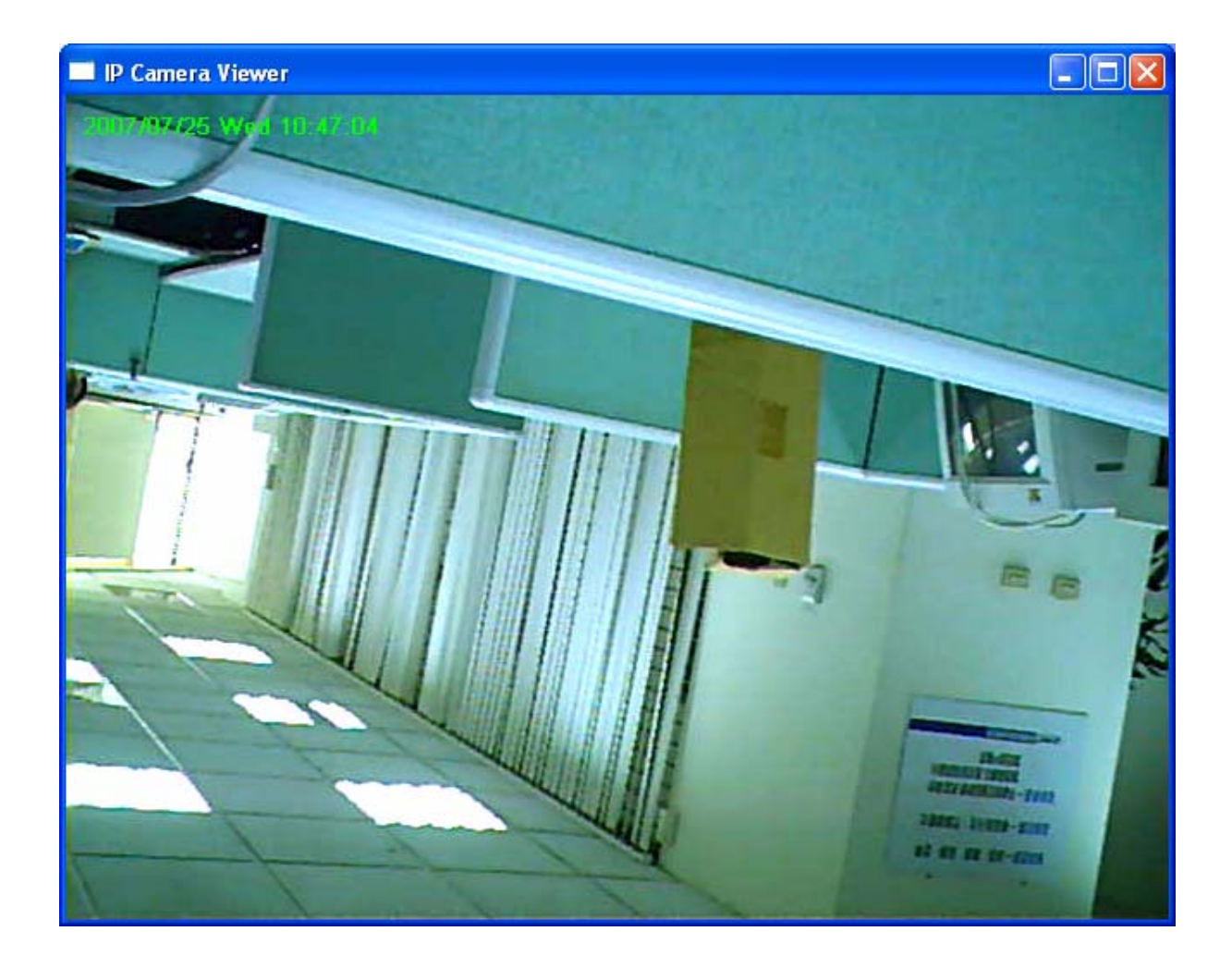

# 8. Web Connection and Setup

You can use the Web browser to connect the IP Camera for viewing or setting. Open the web browser and enter the IP address of the IP Camera to establish a connection. The default IP address of the camera is "**192.168.0.20**".

When the welcome screen appears, enter the "Administrator Name" and "Password". The default values are: Administrator Name: "**Admin**"

Password: "**Admin**"

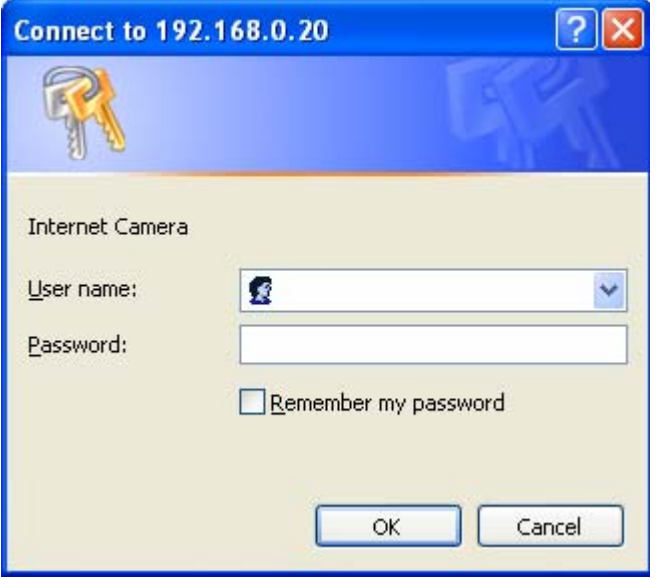

When the IP Camera is connected, the browser will take you to the live video page. If you are viewing the IP Camera at the first time, the following dialog will appear to install the ActiveX plug in. Please check the publisher part; you should accept it, if it is published by PLANET Technology Corp.

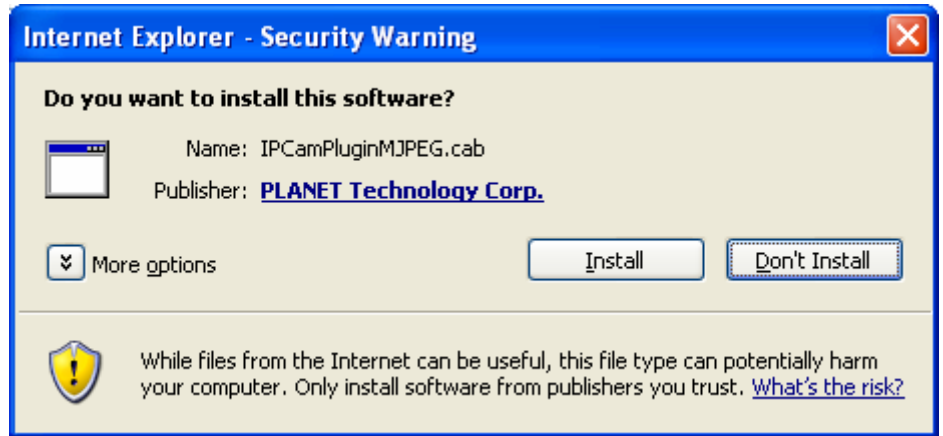

After installed the ActiveX plug-in, the video image will be shown up in the web screen directly.

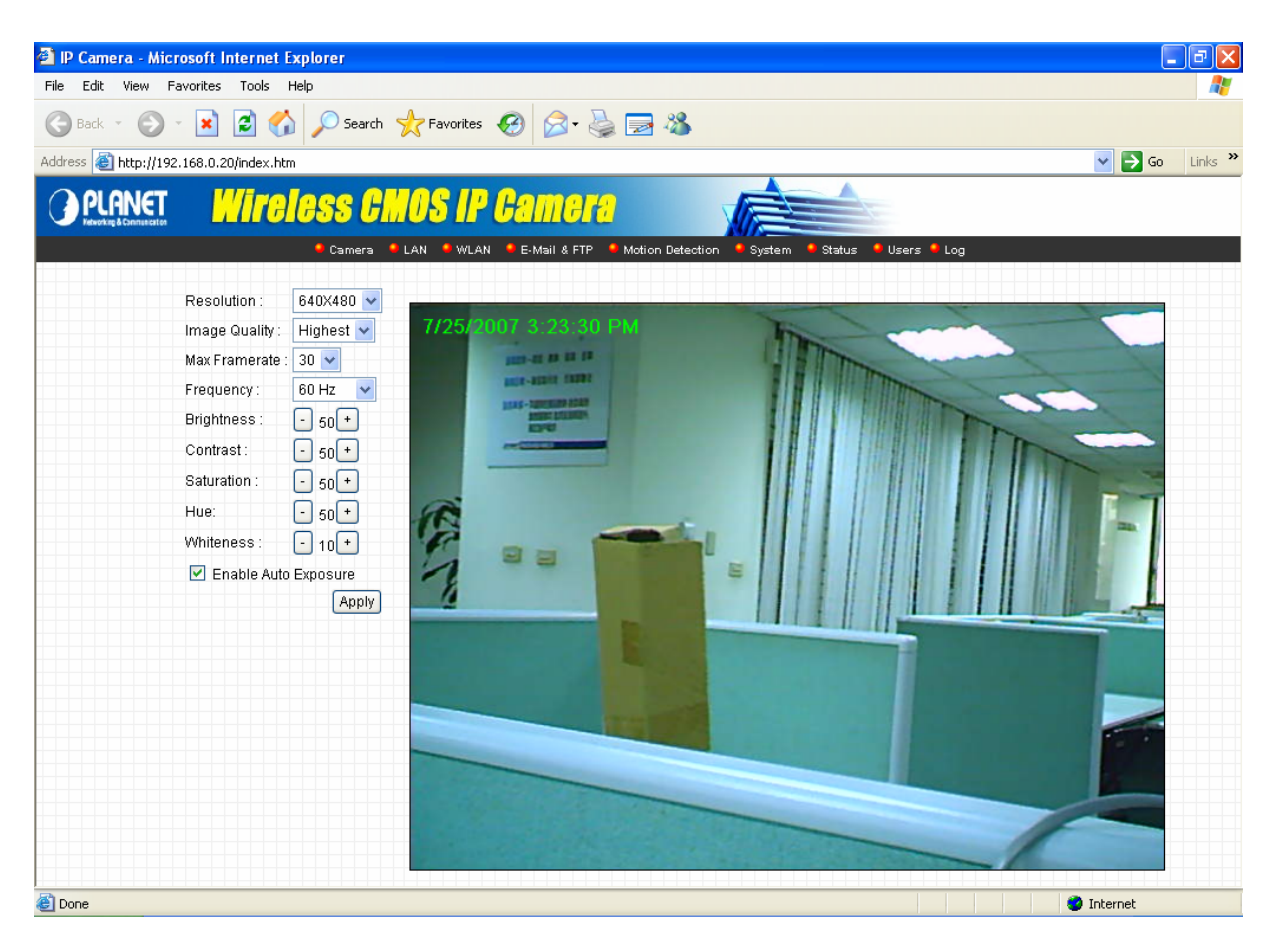

*(Example on ICA-107W)* 

The menu options for the web control screen are as follows.

**Camera** – View live video and adjust the video format from the menu.

**LAN** – Configure the LAN port.

**WLAN** – Configure the WLAN port. (ICA-107W Only)

**E-Mail & FTP** – Setup the E-Mail client and FTP client.

**Motion Detection** – Configure the Motion Detection here.

**System** – Configure the system settings here.

**Status** – Shows the camera information and current status in this page.

**Users** – The IP Camera support up to 4 user accounts. You can set those accounts here.

# **8.1. Camera Setting**

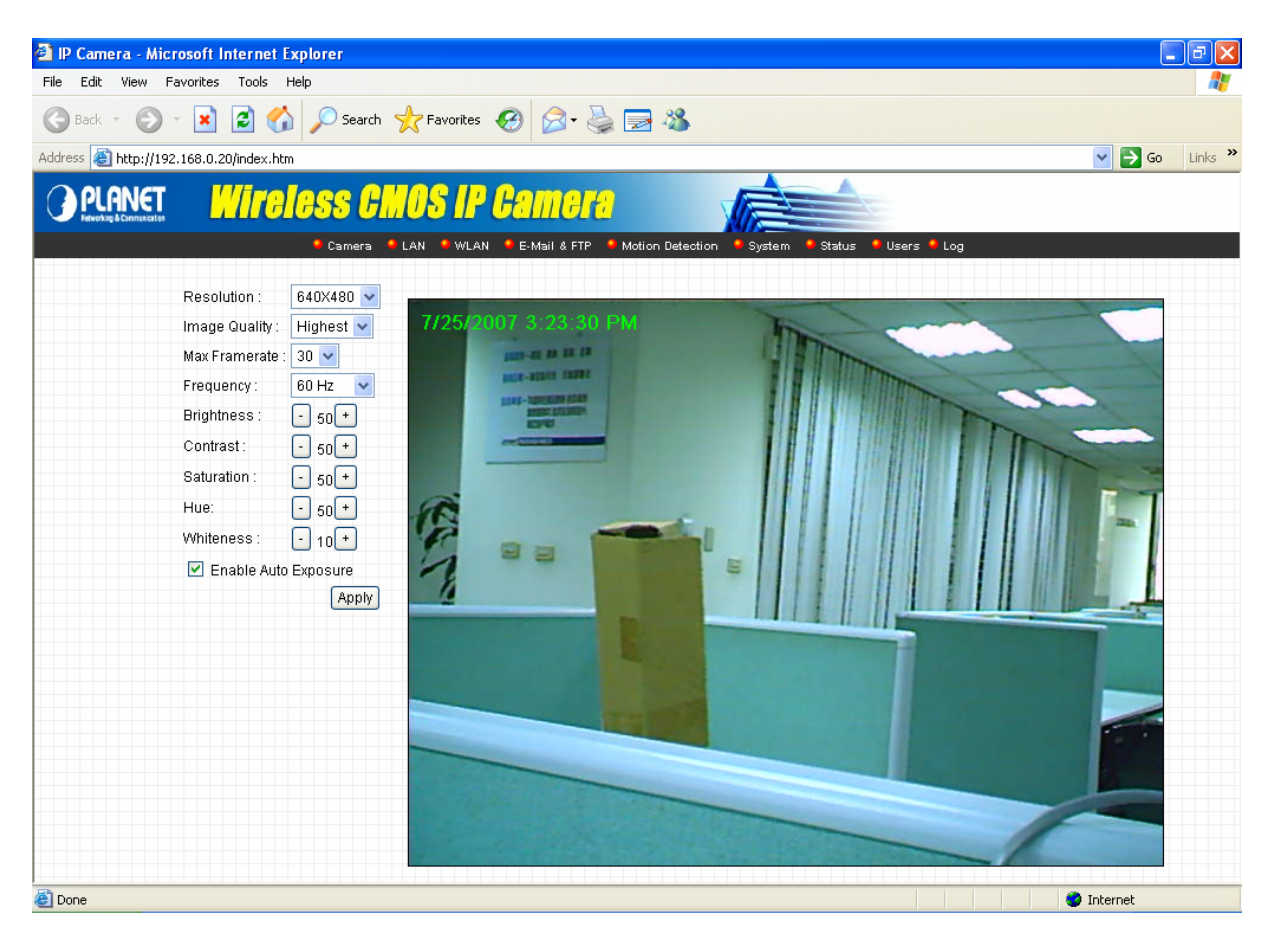

*(Example on ICA-107W)* 

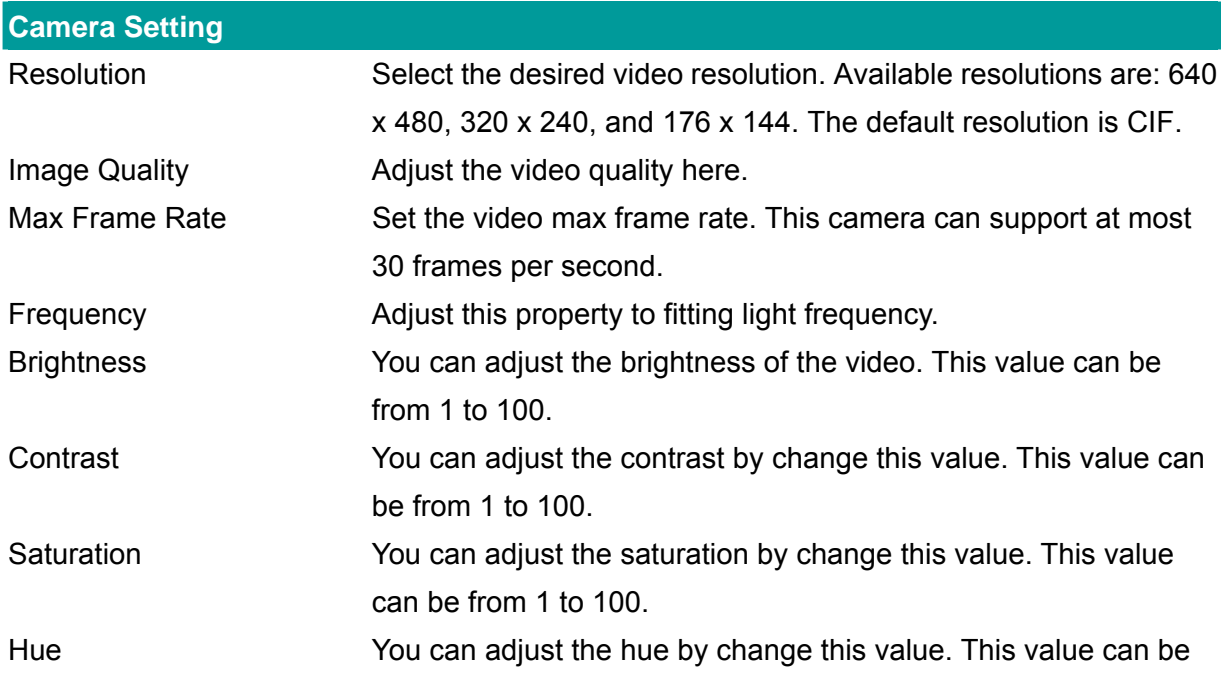

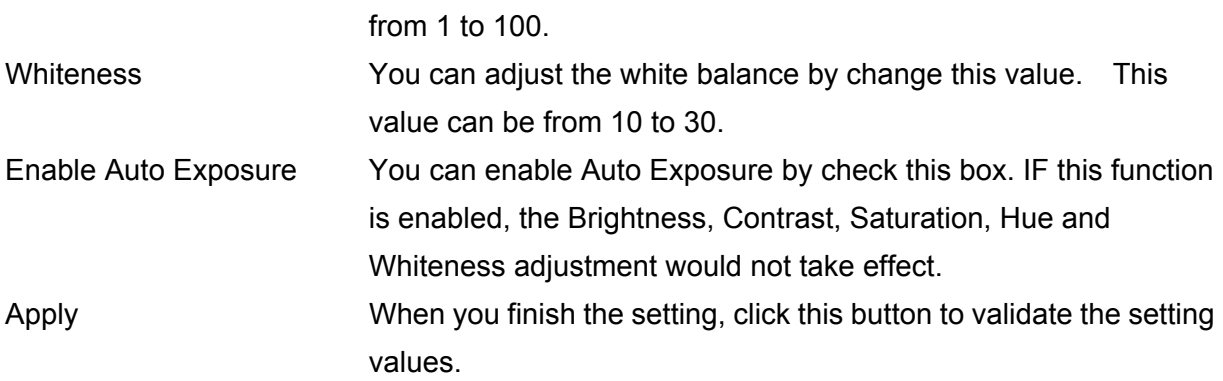

# **8.2. LAN Setting**

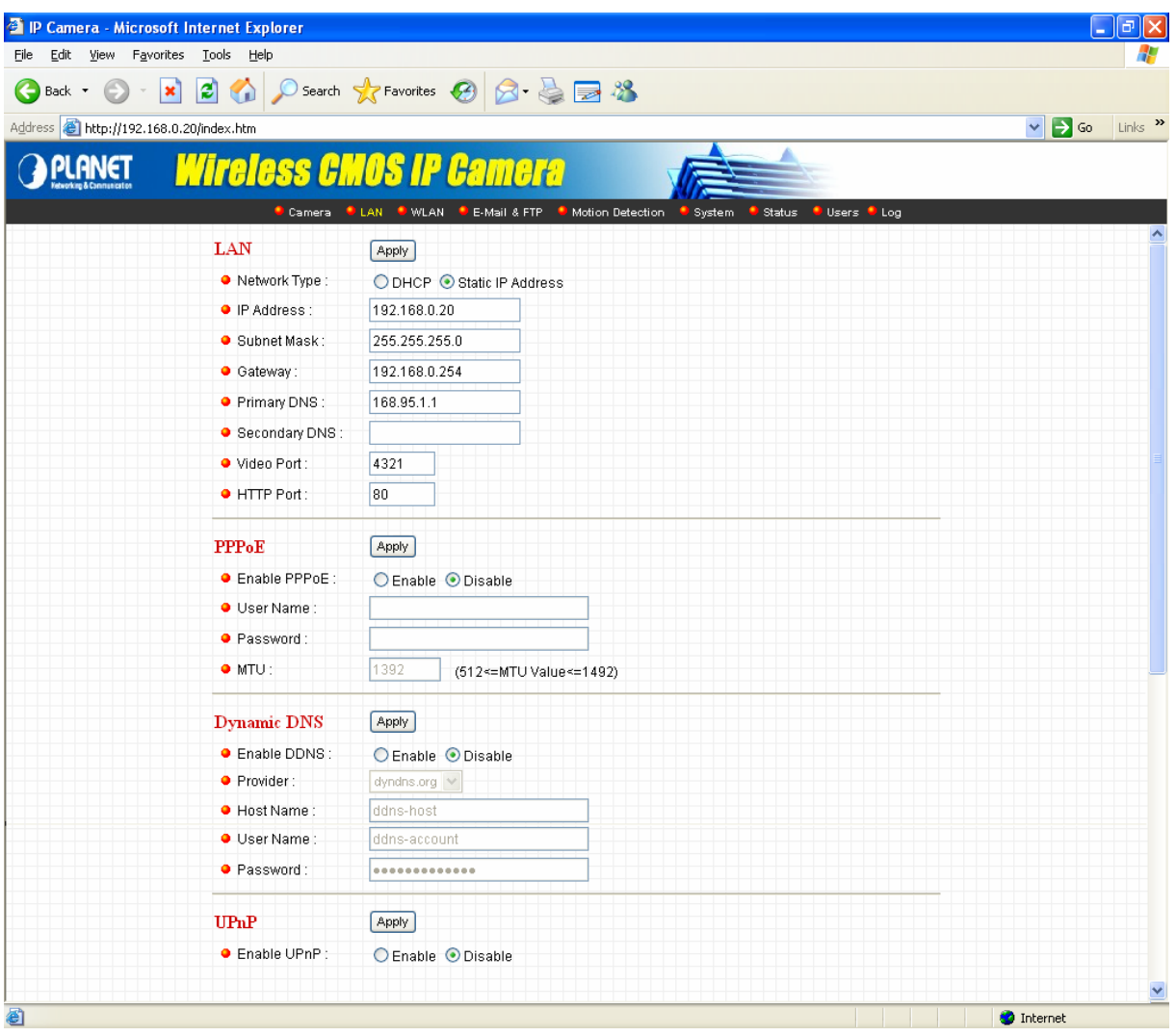

*(Example on ICA-107W)*

| <b>LAN</b>        |                                                                   |
|-------------------|-------------------------------------------------------------------|
| Network Type      | The IP Camera can obtain IP via DHCP protocol or specified a      |
|                   | static IP Address to it.                                          |
| <b>IP Address</b> | Enter an available IP Address within the range in your LAN.       |
| Subnet Mask       | The Subnet Mask field must match the subnet setting on your       |
|                   | LAN. For example: 255.255.255.0.                                  |
| Gateway           | Please enter the default gateway of your LAN here.                |
| <b>DNS Server</b> | Please enter your prefer DNS server here.                         |
| Video Port        | The Video Port is used to transmit or receive the video stream.   |
|                   | The default port setting is "4321". If you want to view the video |
|                   | from the camera, the port setting should be correct.              |

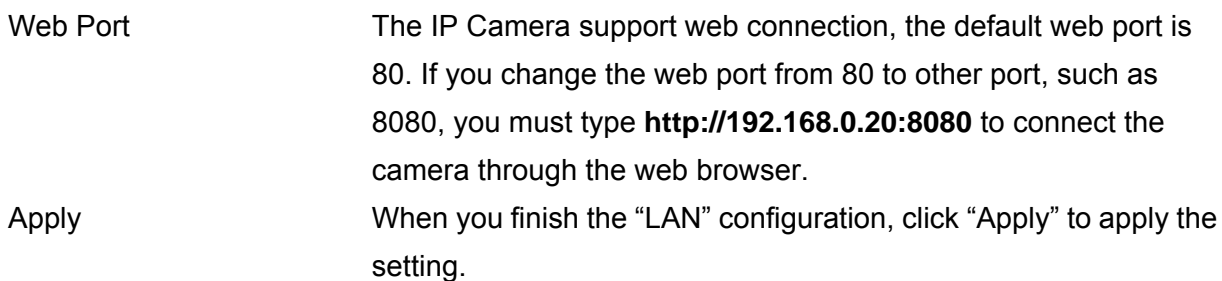

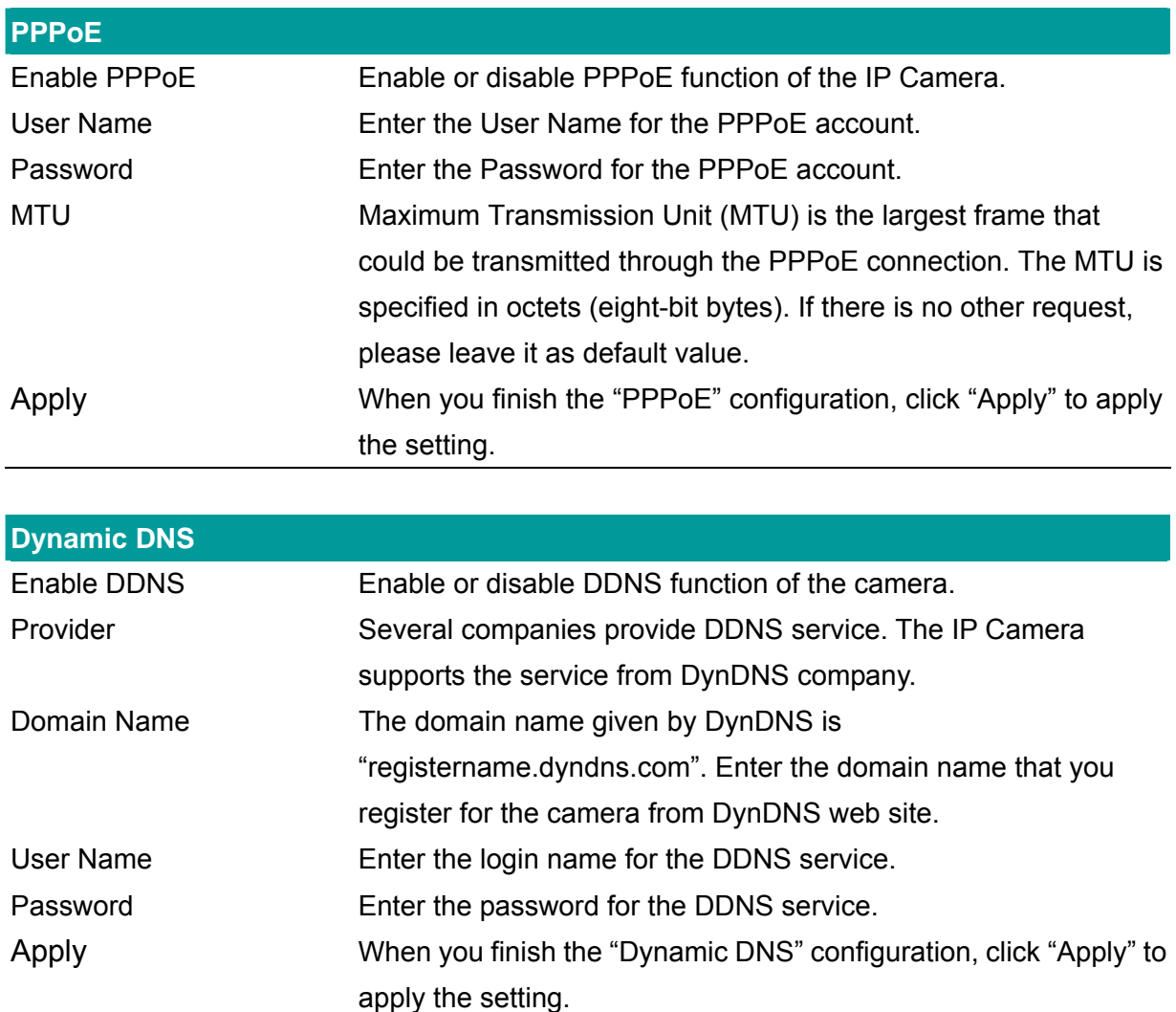

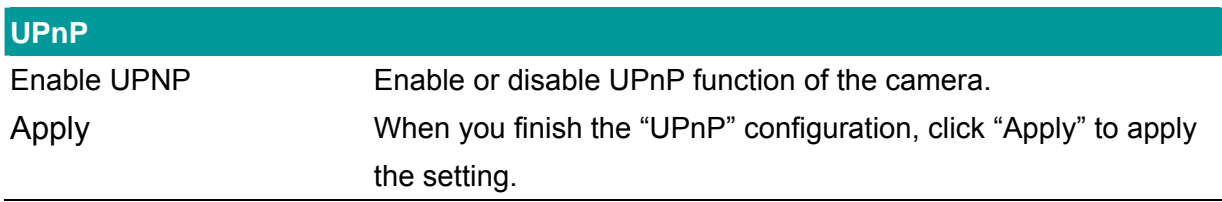

# **8.3. WLAN (ICA-107W Only)**

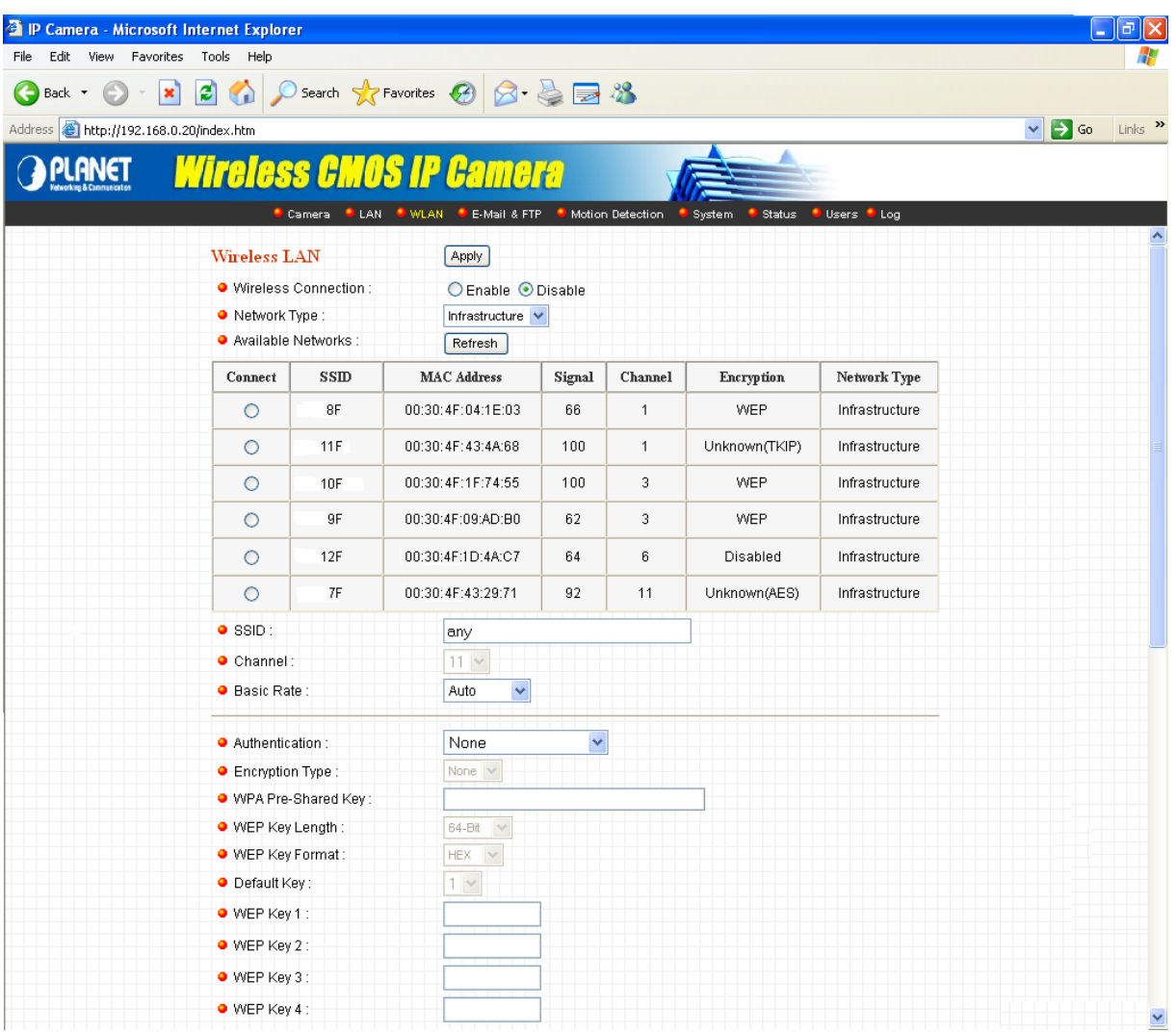

*(Example on ICA-107W)* 

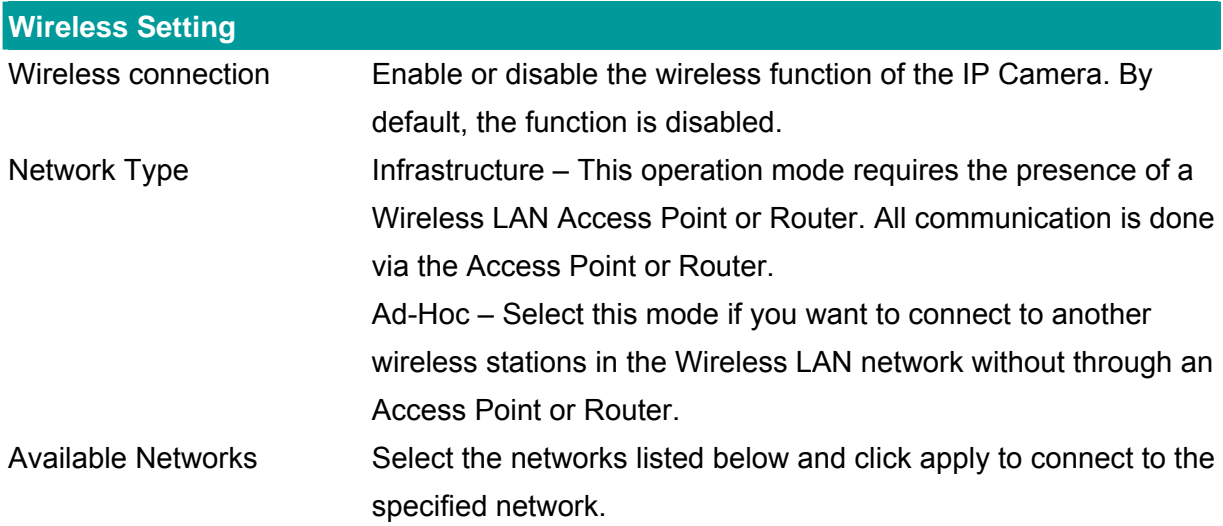

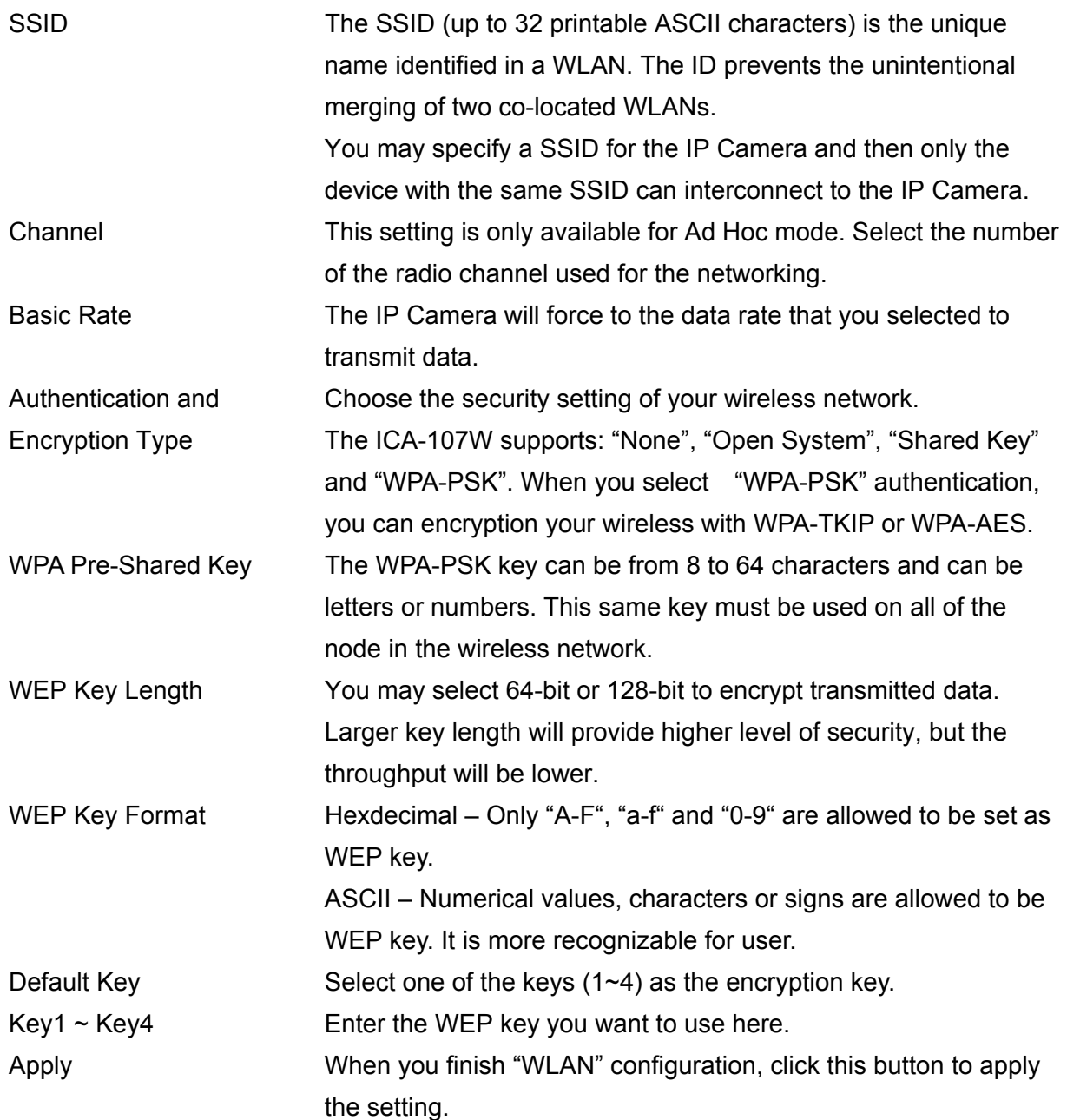

### **8.4. E-Mail and FTP**

The "E-Mail & FTP" lets you setup E-Mail client and FTP client that camera can sent image to your e-mail account or FTP server when Motion has been detected.

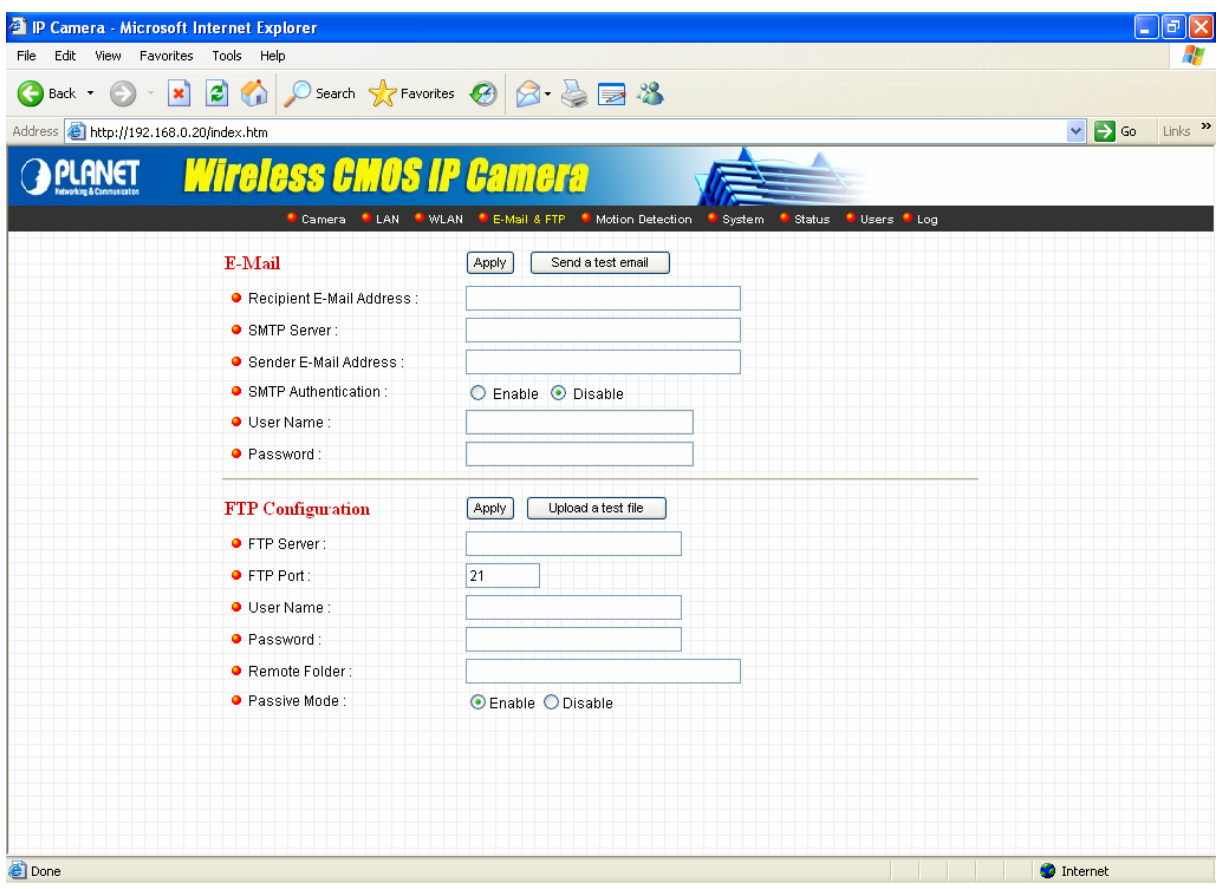

*(Example on ICA-107W)*

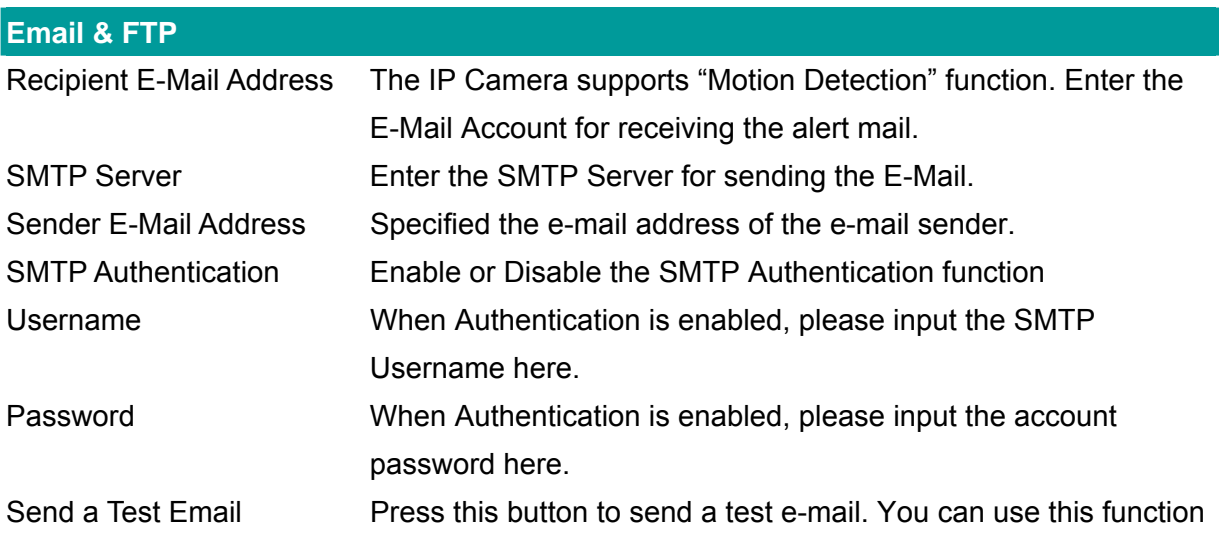

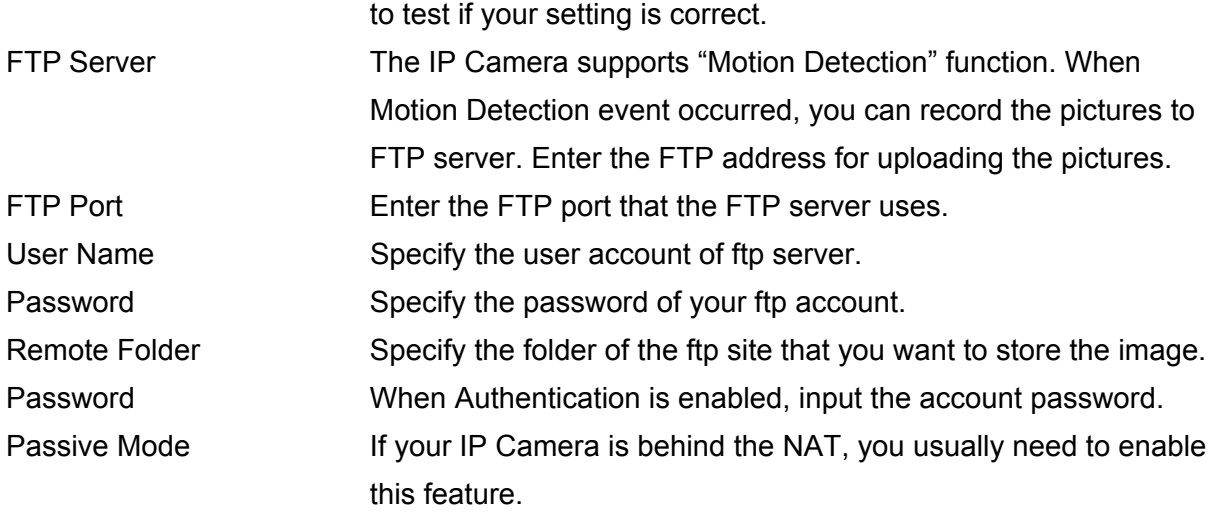

# **8.5. Motion Detection**

The "Motion Detection" allows users to setup the behavior of motion detection feature.

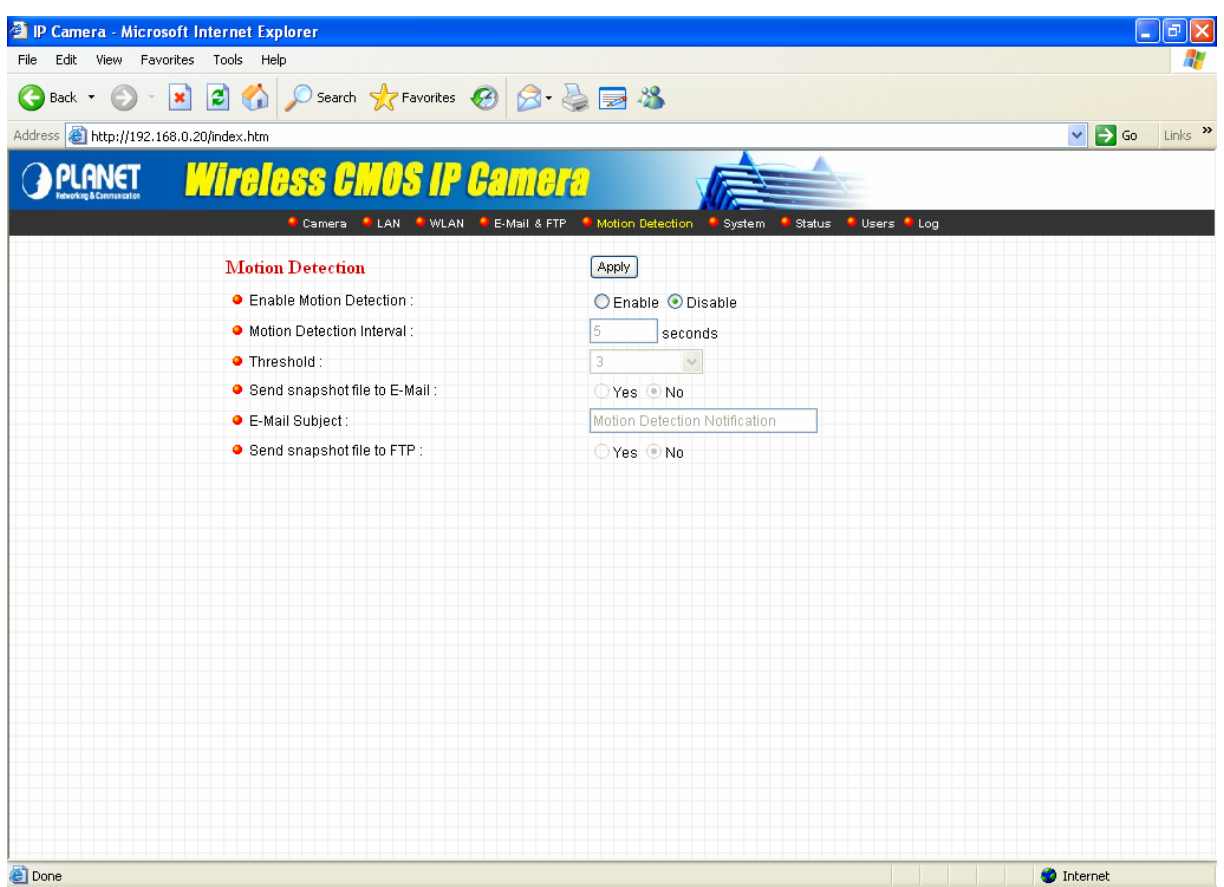

*(Example on ICA-107W)*

| <b>Motion Detection</b>        |                                                                       |
|--------------------------------|-----------------------------------------------------------------------|
| <b>Motion Detection Enable</b> | Enable or Disable the Motion Detection Function.                      |
| <b>Next Event Detected</b>     | Setup the interval between two events. For example, if you setup      |
| Interval                       | the interval to 5 seconds, the next event will start after this event |
|                                | finished $+5$ seconds.                                                |
| Threshold                      | Setup the sensitivity of motion detection.                            |
| Send Recording File to         | Select "Yes" to send the alert email with the recorded image to       |
| E-Mail                         | the e-mail account that you had specified in the "E-Mail & FTP"       |
|                                | page.                                                                 |
| E-Mail Subject                 | Specify the subject of motion detection alert e-mail.                 |
| Send snapshot file to FTP      | Select "Yes" to send the recorded video file to your FTP server       |
|                                | that you had specified in the "E-Mail & FTP" page.                    |

# **8.6. System**

The "System" allows users to setup the IP Camera's parameters, like camera name, data/time setting. And also provide firmware upgrade and reset tools at this page.

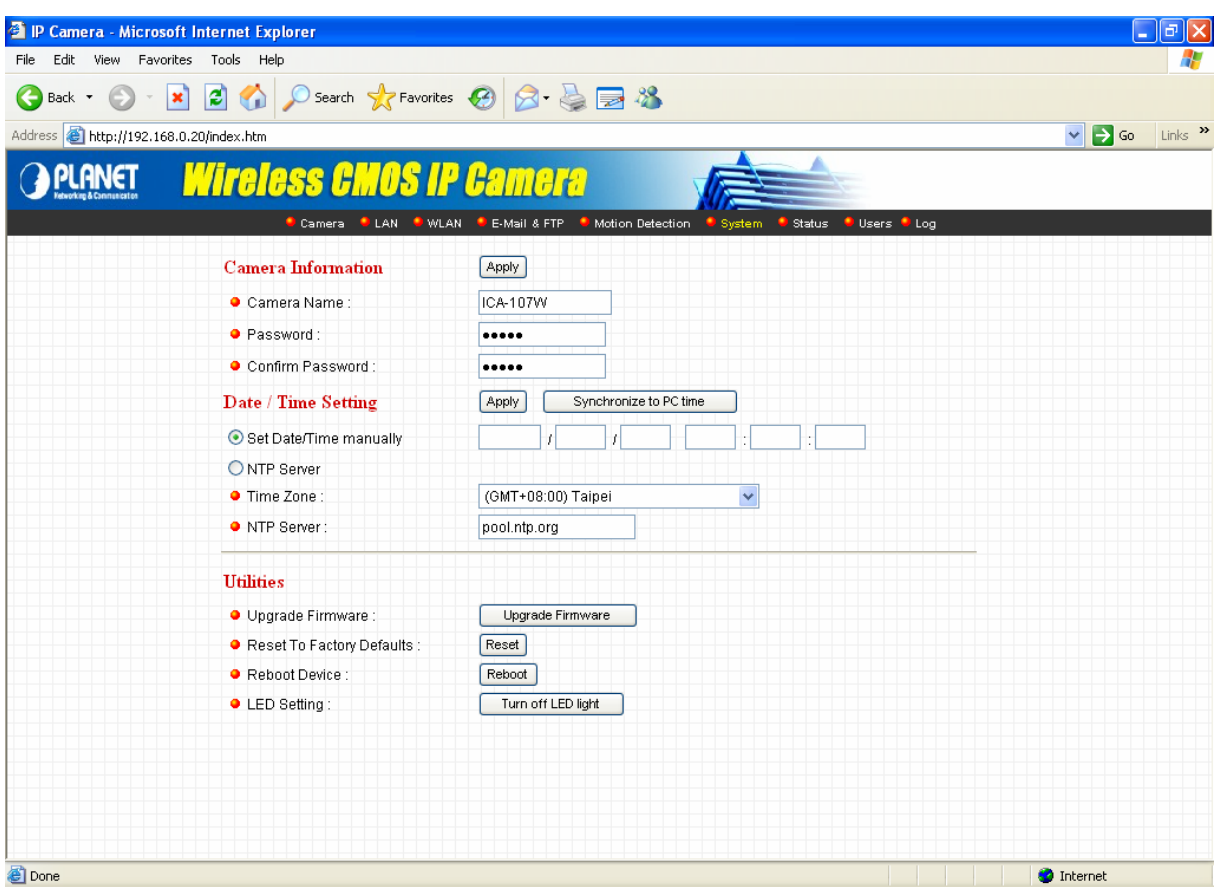

*(Example on ICA-107W)*

| <b>System</b>           |                                                                 |
|-------------------------|-----------------------------------------------------------------|
| Camera Name             | The default camera name is "ICA-107(W / P)". It is recommended  |
|                         | to name a meaningful name for the IP Camera.                    |
| Password                | Enter the password for the default account. The password should |
|                         | be 4 digits.                                                    |
| <b>Confirm Password</b> | Enter the password again to confirm the setting.                |
| Set Date/Time manually  | You can set the IP Camera's Date/Time manually. Or you can      |
| and Synchronize to PC   | just click on the Synchronize to PC time to let the IP Camera   |
| time                    | synchronize its time to your PC automatically.                  |
| NTP Server (Radio Box)  | To enable the NTP function.                                     |
| Time Zone               | Select the time zone where your camera is located.              |
| <b>NTP Server</b>       | Specify the IP Address of the NTP Server here.                  |

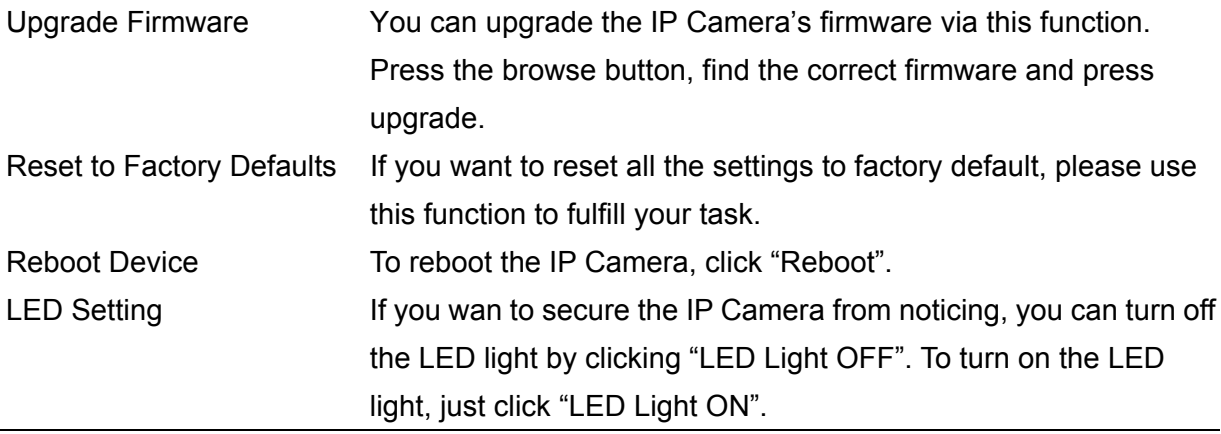

## **8.7. Status**

The "Status" shows the current firmware version, uptime, system time and IP information of this camera.

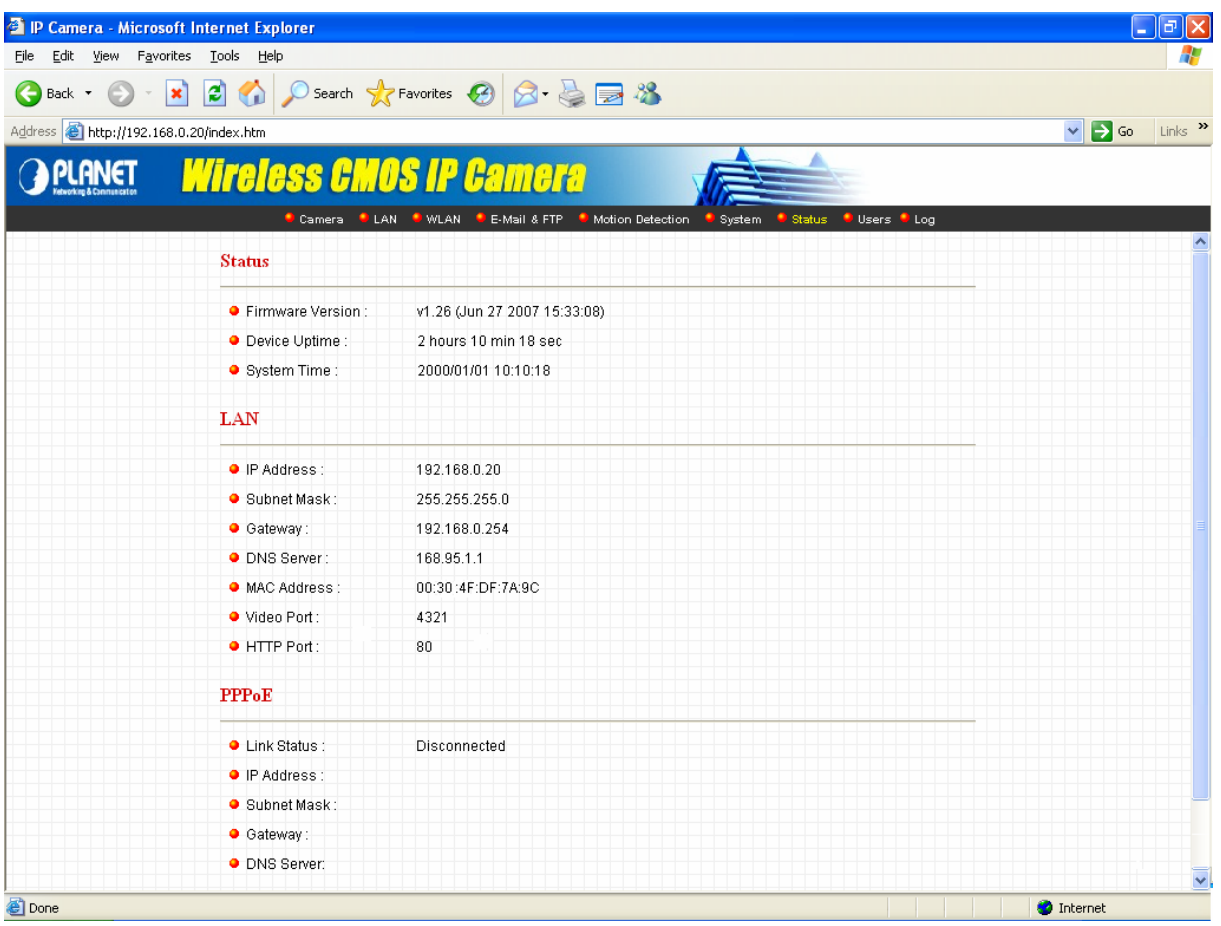

*(Example on ICA-107W)*

### **8.8. Users**

The "Users" allows you to add four user accounts which are able to view video from the IP Camera Viewer and Web Management. These users, unlike Administrator, are not allowed to configure the IP Camera.

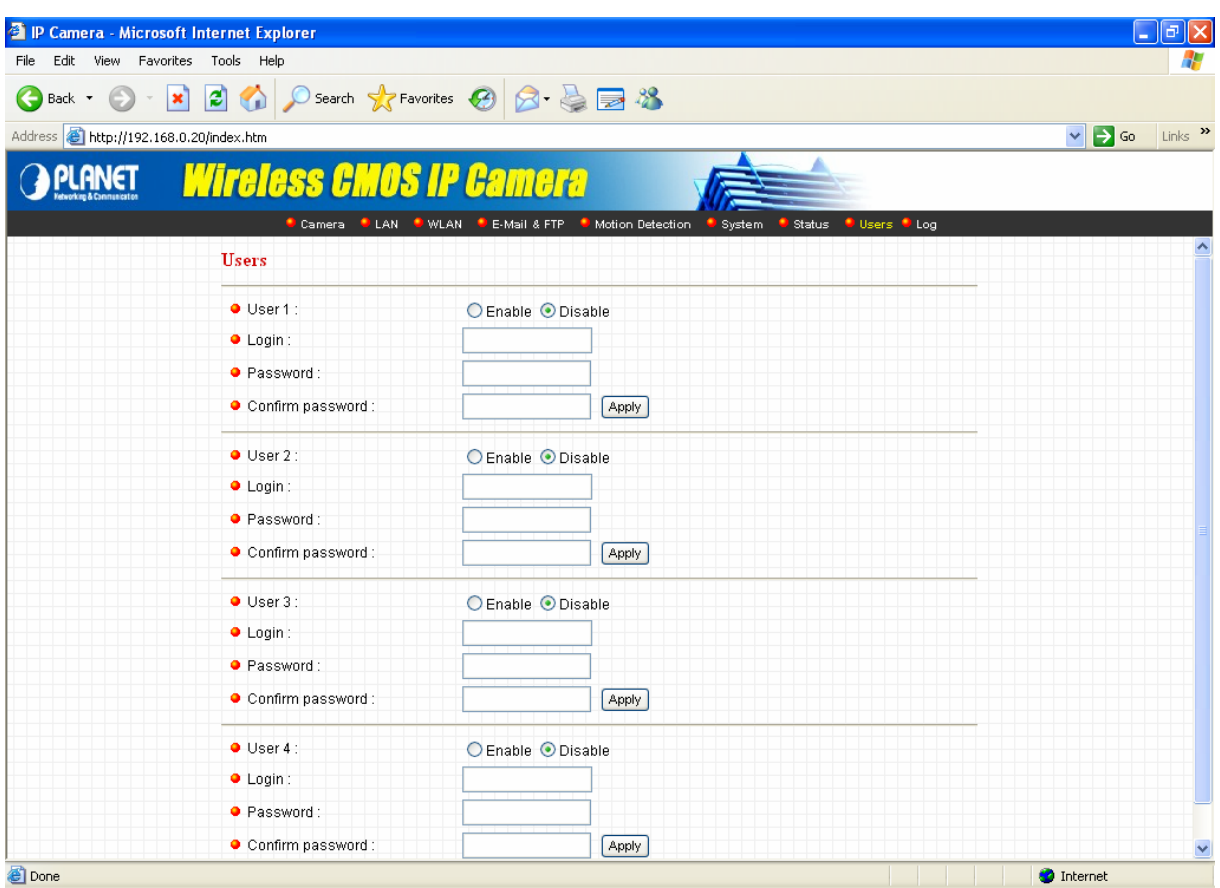

*(Example on ICA-107W)*

| User 1/2/3/4            |                                                         |
|-------------------------|---------------------------------------------------------|
| User#                   | Enable or Disable the user number #.                    |
| Login                   | Enter the login name of the user account.               |
| Password                | Enter up to 4 digits password for the new user account. |
| <b>Confirm Password</b> | Enter the password again to confirm the setting.        |
| Apply                   | Click "Apply" to save the user account setting.         |
### **8.9. Log**

The "Log" allows users to monitor the device event and time. If you have trouble to use this device, the log file will help administrator to know the status of device.

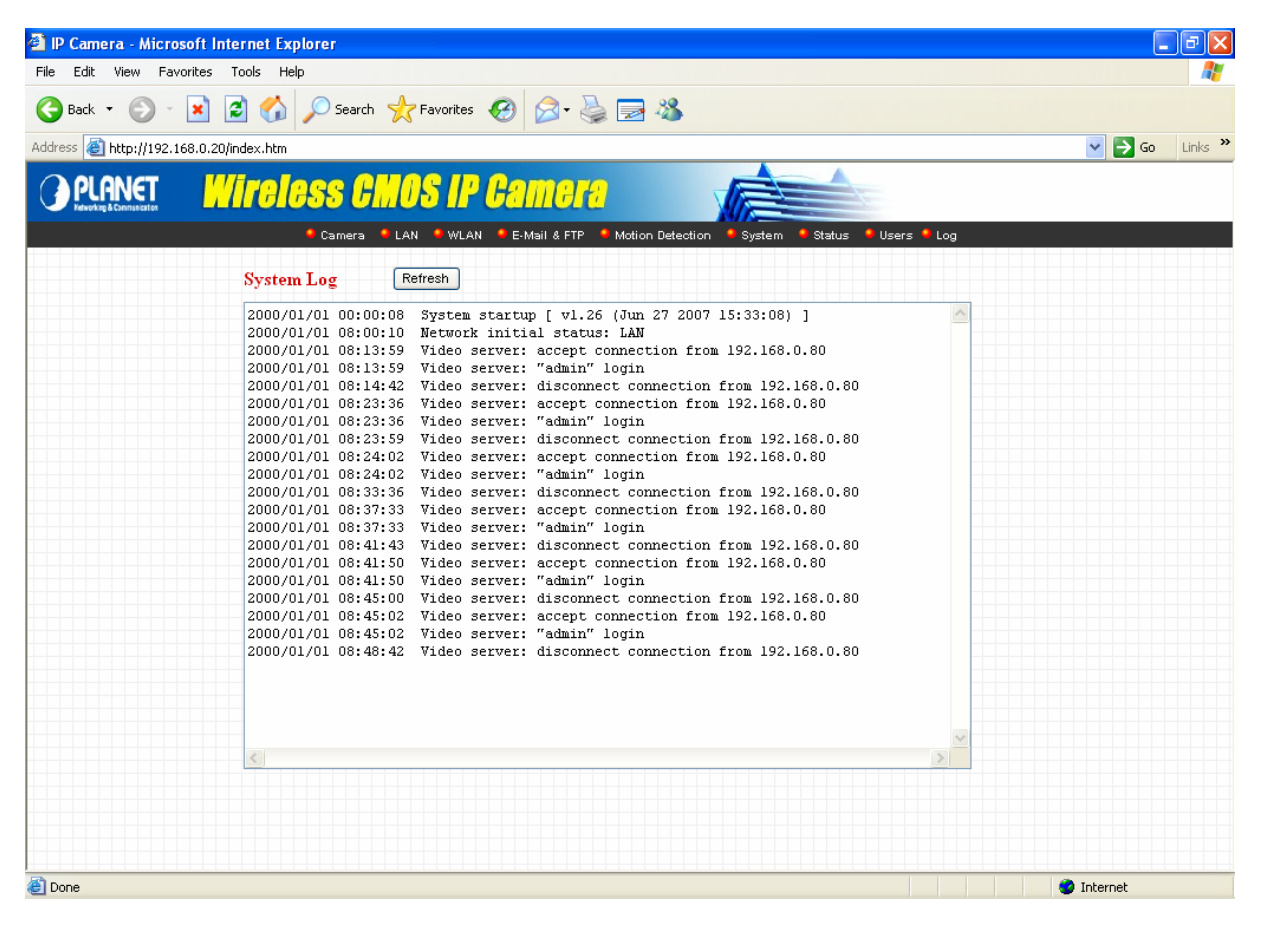

*(Example on ICA-107W)*

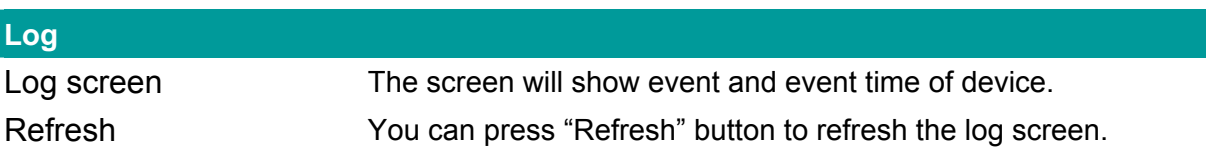

## 9. Technical Specifications

### **Video specification**

Max Resolution: 640 x 480 pixels Sensor: 300K pixels 1/4" color CMOS sensor Gain control: Automatic Exposure: Automatic White Balance: Automatic Lens: Manual Focus, F=1.8

### ■ Image (Video Setting)

Image compression: MJPEG Image Video Digital 24-bit Color Frame rate: Up to 30fps Video resolution: 176 x 144, 320x240, 640x480

#### **System Hardware**

LAN Connector: One RJ-45 port to connect to 10/100Mbps Ethernet Wireless: IEEE 802.11b/g(ICA-107W Only) PoE: 802.3af(ICA-107P Only) LED Indicator: LAN LED, WLAN LED (ICA-107W Only), Power LED Power Supply: 12V / 1A (ICA-107W) Power Supply: 12V / 0.4A (ICA-107 / ICA-107P)

### **EMI & Safety**

FCC, CE!

# 10. Appendix A Router/Gateway Setup for Internet Viewing

To view IP Camera across the Internet, you have to make sure Router/Gateway has configured to pass incoming TCP/UDP connections from remote PC to the IP Camera. The Router/Gateway should set port forwarding or virtual server for the connections. Please see the illustration as below.

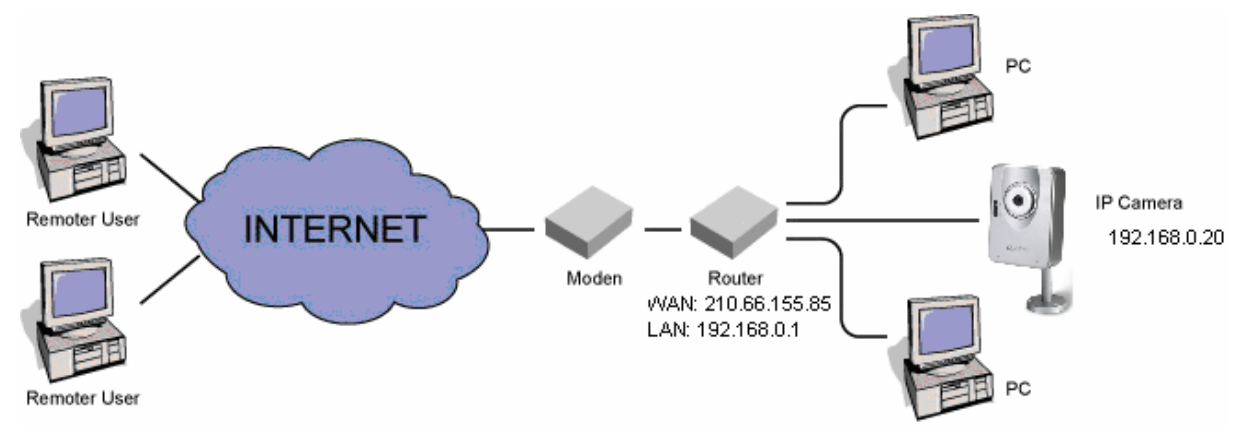

Router/Gateway Port Forwarding/Virtual Server Setup

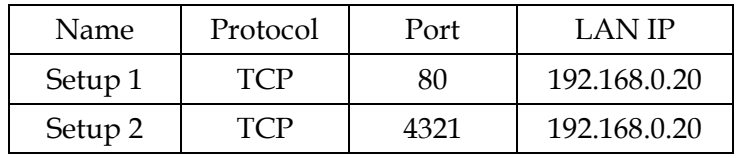

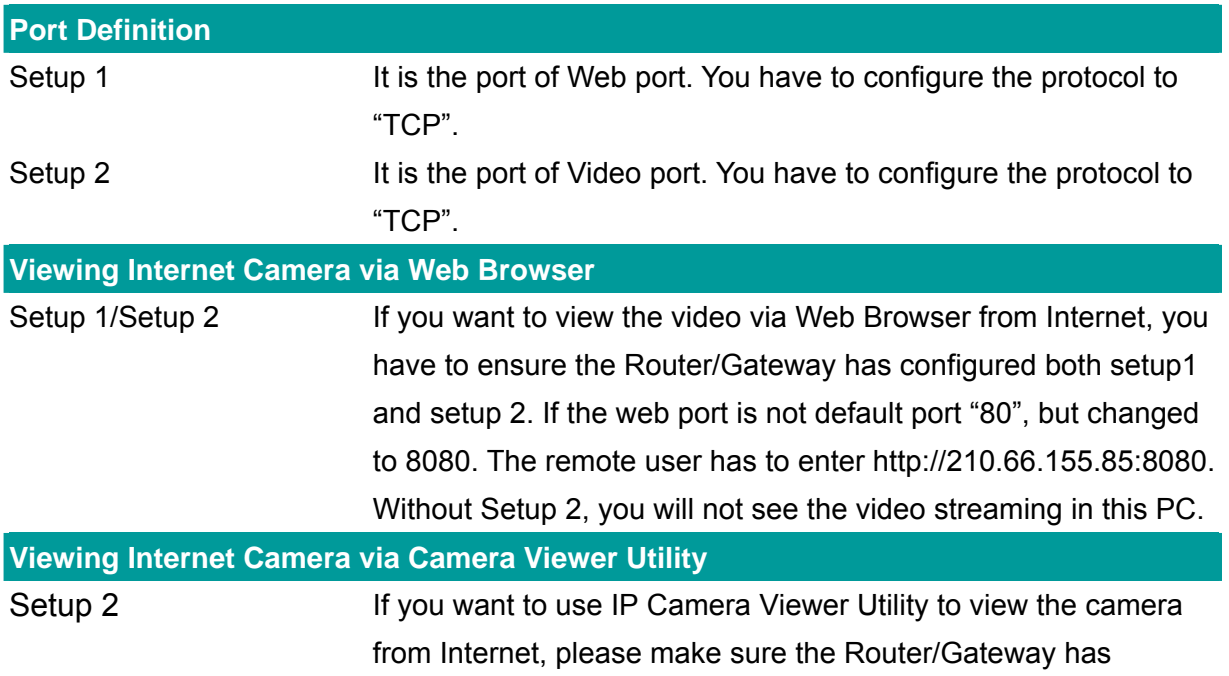

configured Setup2.

## 11. Appendix B Viewing via UPnP in Windows XP

When the UPnP function is enabled, the camera can be detected by UPnP compliant system such as Windows XP. The camera will be displayed in My Network Place, so you can double click the camera or right click the camera and select "Invoke" to view the video through web browser.

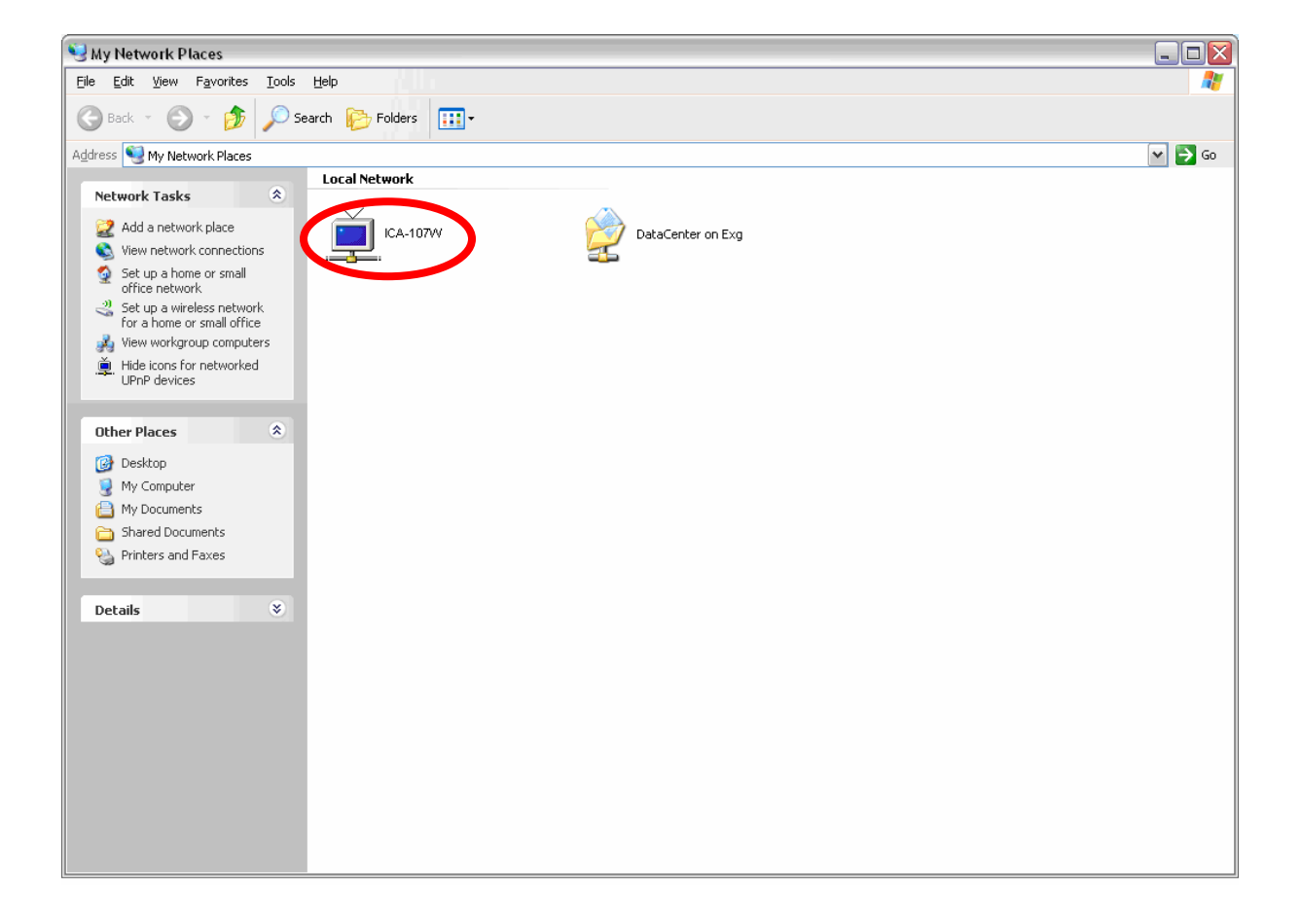

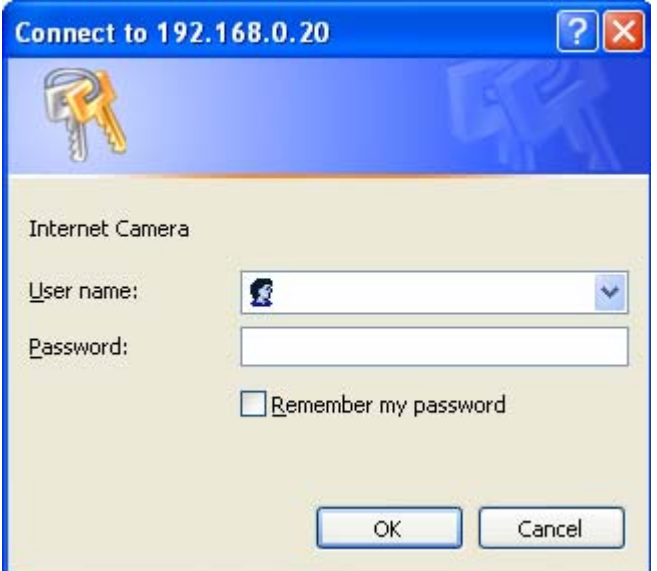

### **Enable UPnP in Windows XP SP2**

If you can't find the IP Camera in the My Network Place or you have seen the following message when you double click the IP Camera. You have to check if UPnP function is blocked by the firewall. Please follow the steps below to enable it.

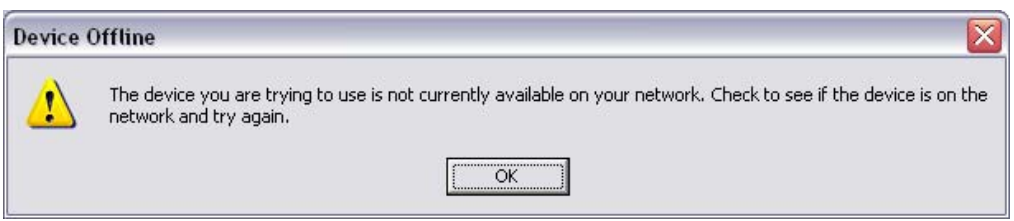

- 1. Go to "Start\Settings\Network Connections".
- 2. Right click the "Local Area Connection" and select "Properties".
- 3. In the "Local Area Connection Properties", select "Advanced" option menu and click "Settings".

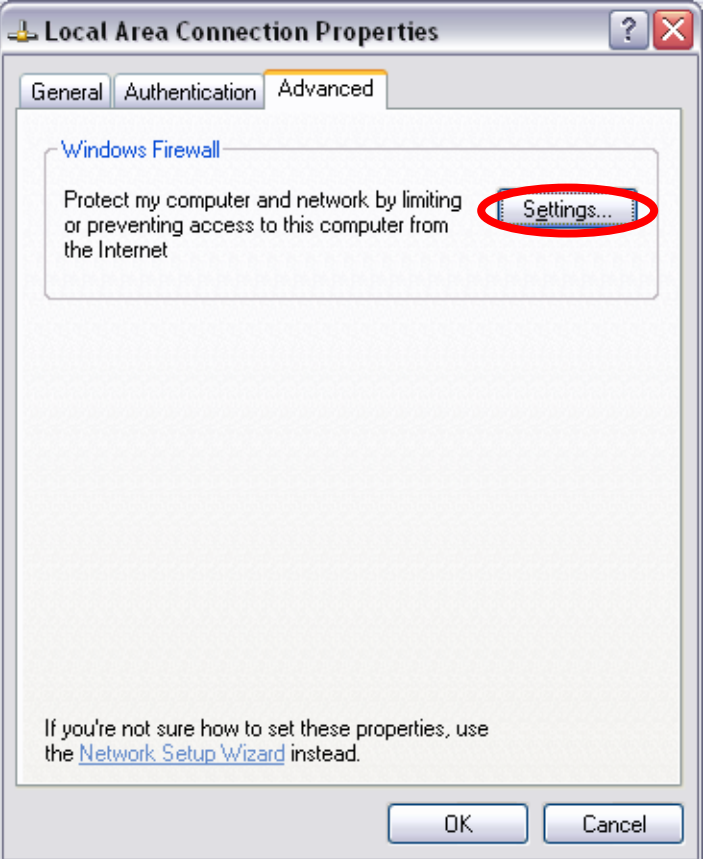

4. The "Windows Firewall" screen will be popped up, select "Exceptions" option menu.

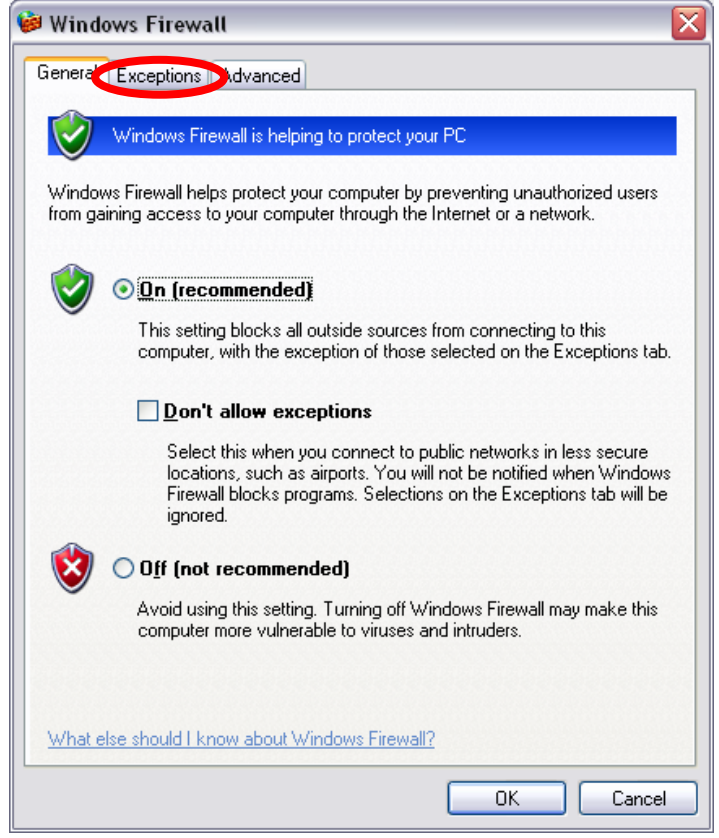

74

5. Enable "UPnP Framework" from the "Programs and Services list" and click "Ok".

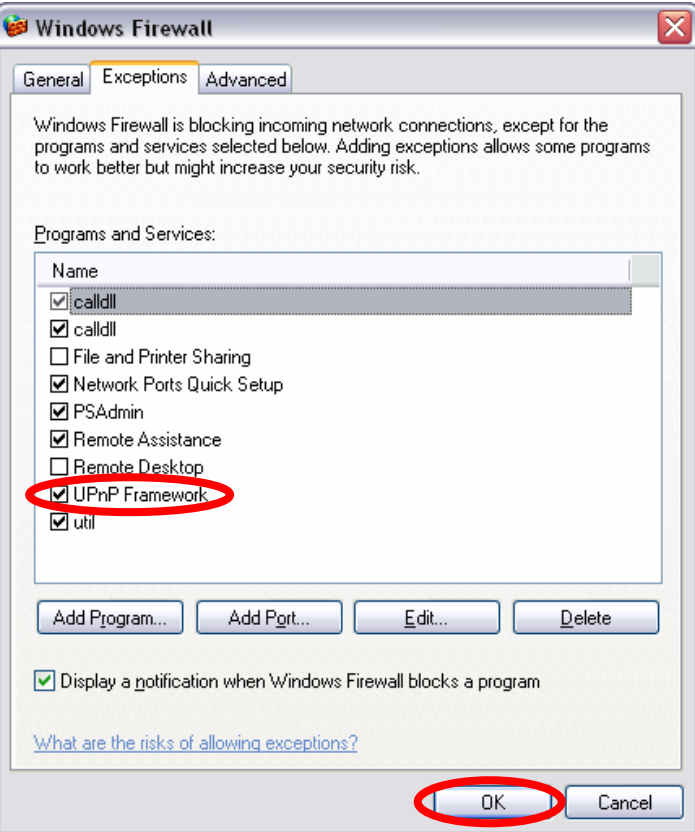

# 12. Appendix D Configure Windows 2003 Server

Graphics Hardware Acceleration and DirectX are disabled by default on a Server configuration to ensure maximum stability and uptime. But for any reason you need to enable them to use DirectX enabled applications this section will guide you through on how you can do it.

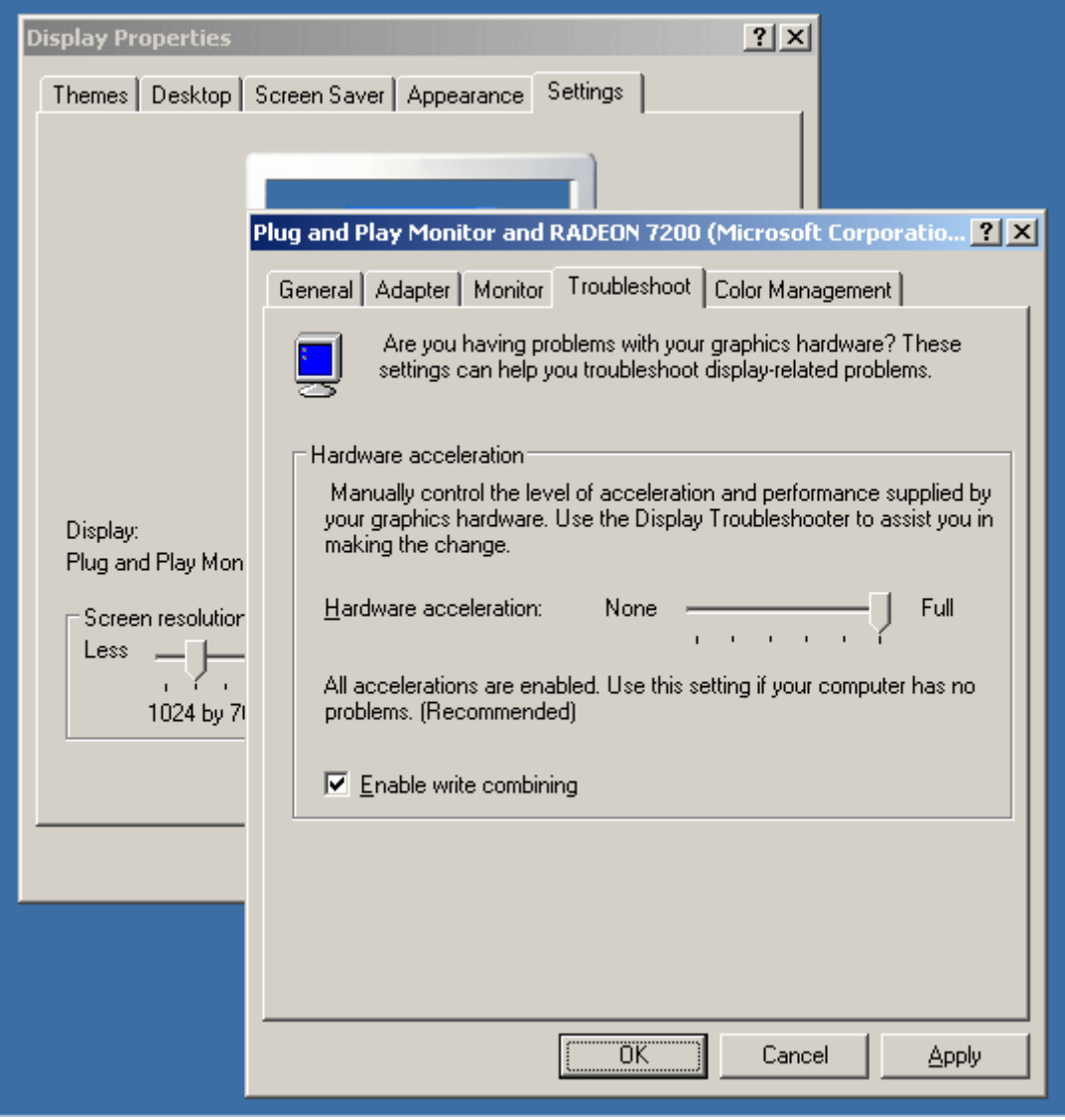

### **Enabling Graphics Hardware Acceleration**

- 1. Simply right click anywhere on your desktop and select Properties -> Settings tab -> Advanced -> and finally, the Troubleshoot tab.
- 2. Now move the Hardware acceleration slider across to Full
- 3. Click OK
- 4. You may experience a monitor black out for a few seconds, this is normal.

### **Enabling DirectX**

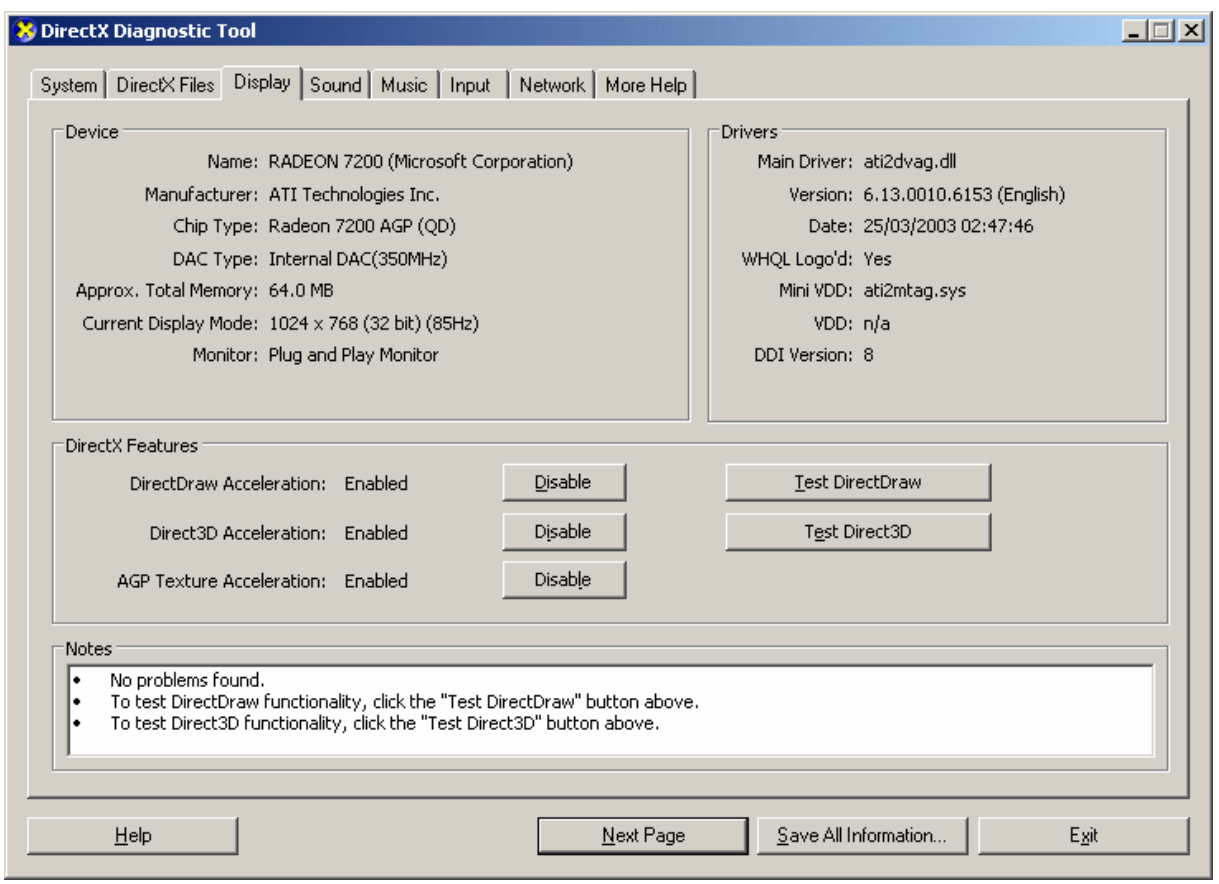

- 5. Click on Start -> Run -> and type dxdiag followed by enter. You will get a dialog box asking if you want to allow dxdiag to access the internet to check for valid WHQL certificates - click on Yes.
- 6. Let's click on the Display tab, now click on all three boxes to enable DirectDraw, Direct3D and AGP Texture Acceleration.

Free Manuals Download Website [http://myh66.com](http://myh66.com/) [http://usermanuals.us](http://usermanuals.us/) [http://www.somanuals.com](http://www.somanuals.com/) [http://www.4manuals.cc](http://www.4manuals.cc/) [http://www.manual-lib.com](http://www.manual-lib.com/) [http://www.404manual.com](http://www.404manual.com/) [http://www.luxmanual.com](http://www.luxmanual.com/) [http://aubethermostatmanual.com](http://aubethermostatmanual.com/) Golf course search by state [http://golfingnear.com](http://www.golfingnear.com/)

Email search by domain

[http://emailbydomain.com](http://emailbydomain.com/) Auto manuals search

[http://auto.somanuals.com](http://auto.somanuals.com/) TV manuals search

[http://tv.somanuals.com](http://tv.somanuals.com/)